GDC 076R150-000 Issue 4 - September 1997

# **Installation and Operation**

# **SpectraComm 521**

# **Data Service Unit**

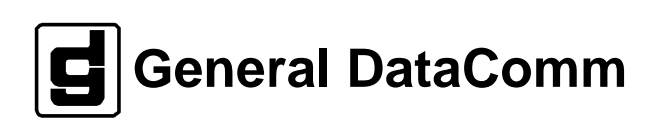

#### **Warning**

This equipment generates, uses, and can radiate radio frequency energy and if not installed and used in accordance with the instruction manual, may cause interference to radio communications. It has been tested and found to comply with the limits for a Class A computing device pursuant to CISPR 22 which is designed to provide reasonable protection against such interference when operated in a commercial environment. Operation of this equipment in a residential area is likely to cause interference, in which case the user at his own expense will be required to take whatever measures may be required to correct the interference. The user is cautioned that any changes or modifications not expressly approved by General DataComm void the user's authority to operate the equipment.

This digital apparatus does not exceed Class A limits for radio noise emissions from digital apparatus described in the Radio Interference Regulations of the Canadian Department of Communications.

Le présent appareil numérique n'émet pas de bruits radioélectriques dépassant les limites applicables aux appareils numériques de la classe A prescrites dans le Règlement sur le brouillage radioélectrique édicté par le ministère des Communications du Canada.

#### **Warranty**

General DataComm warrants that its equipment is free from defects in materials and workmanship. The warranty period is one year from the date of shipment. GDC's sole obligation under its warranty is limited to the repair or replacement of the defective equipment provided it is returned to GDC, transportation prepaid, within a reasonable period. This warranty will not extend to equipment subjected to accident, misuse, or alterations or repair not made by GDC or authorized by GDC in writing. *The foregoing warranty is exclusive and in lieu of all other warranties, express or implied, including but not limited to, warranties of merchantability and fitness for purpose.*

#### **Trademarks and Patents**

General DataComm, the General DataComm logo and the following are trademarks of General DataComm, Inc in the United States and other countries: ACCULINE, ANALOOP, AUTOFRAME, BERT 901, DATACOMM SECURE-PAK, DATALOOP, DIGIDIAL, ENmacs, FASTPRO, FIRST RESPONSE, GDC, GDC APEX, GENERAL DATACOMM X-PRESS, GEN\*NET, GEN\*PAC, IMAGE\*TMS, KILOMUX, LAN\*TMS, MEGA\*BRIDGE, MEGAMUX, MEGAMUX TMS, MEGANET, MEGASPLIT, MEGASWITCH, MEGAVIEW, NETCON, NETSWITCH, NMC, QUIKSHIPPERS, SERVI-CHECK, SERVI-SNAP, WINmacs.

ANALOOP and DATALOOP respectively are protected by U.S. patents 3,655,915 and 3,769,454. All other products or services mentioned in this document are identified by the trademarks, service marks, or product names as designated by the companies who market those products. Inquiries concerning such trademarks should be made directly to those companies.

#### **Copyright**

© 1997 General DataComm, Inc. All rights reserved. P.O. Box 1299, Middlebury, Connecticut 06762-1299 U.S.A.

This publication and the software it describes contain proprietary and confidential information. No part of this document may be copied, photocopied, reproduced, translated or reduced to any electronic or machine-readable format without prior written permission of General DataComm, Inc.

The information in this document is subject to change without notice. General DataComm assumes no responsibility for any damages arising from the use of this document, including but not limited to, lost revenue, lost data, claims by third parties, or other damages. If you have comments or suggestions concerning this manual, please write to Technical Publication Services or call 1-203-758-1811.

# **Table of Contents**

# **Preface**

#### $\mathbf{1}$ **Technical Overview**

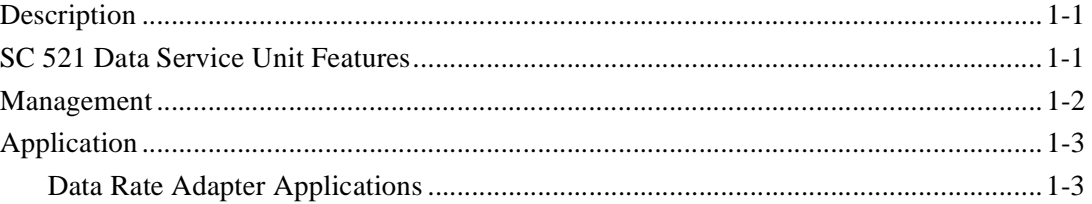

#### $2^{\circ}$ **Installation**

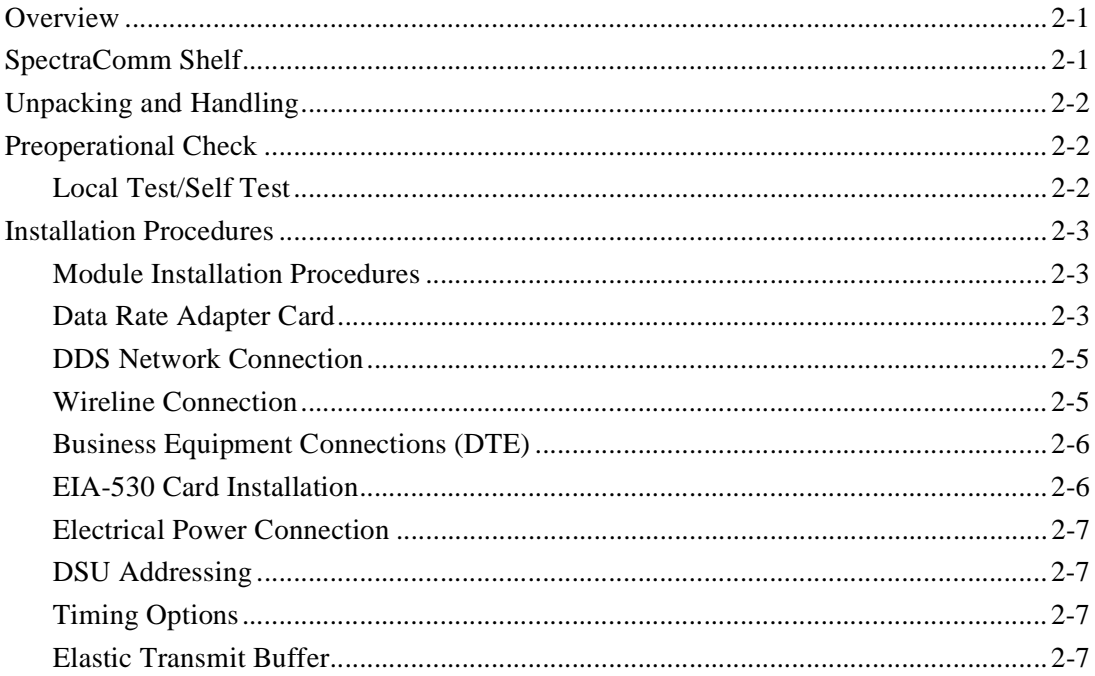

#### Operation  $\mathbf{3}$

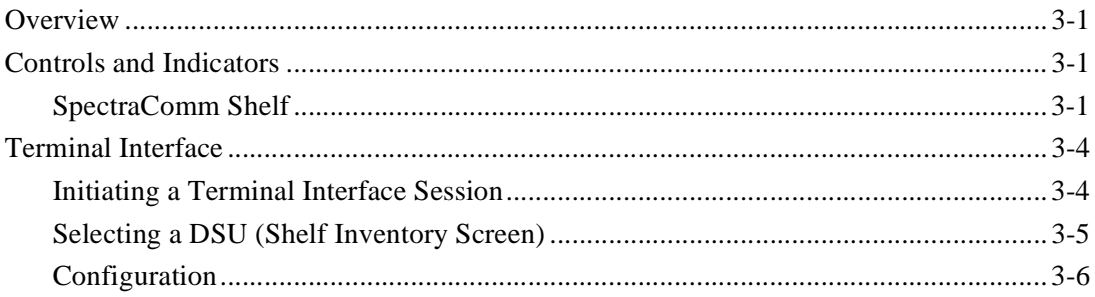

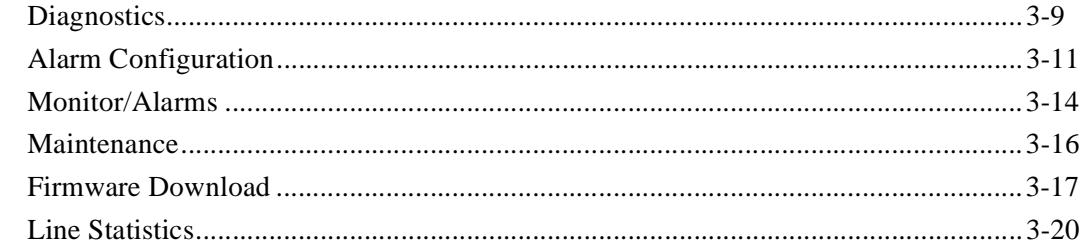

# 4 Tests

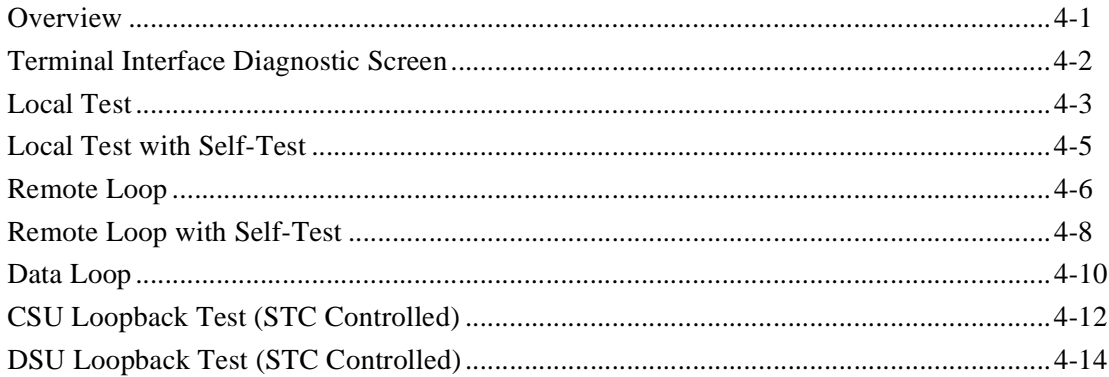

#### **Technical Characteristics**  $\mathsf{A}$

#### **DTE Interface Signals**  $\mathbf B$

#### SC 521 MIB Support  $\mathbf{c}$

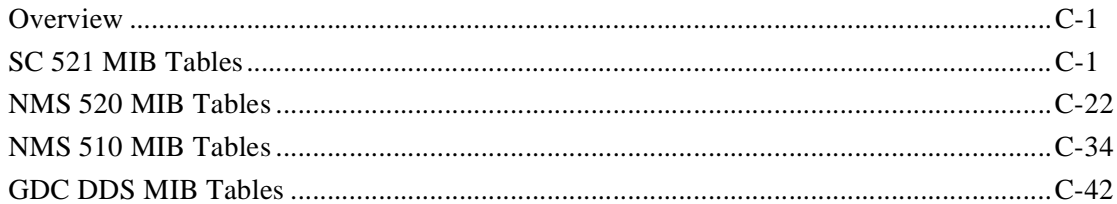

# **Index**

# **Figures**

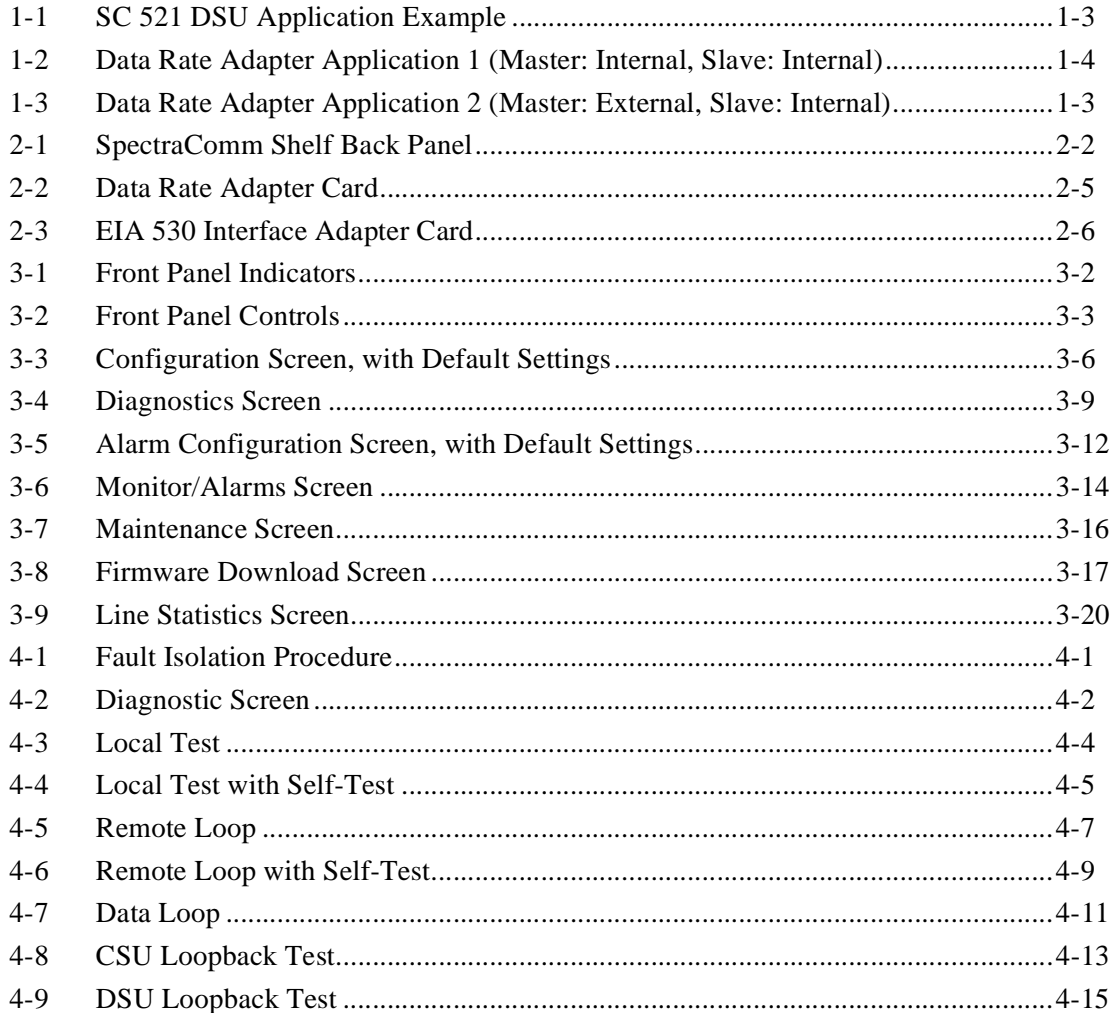

# **Tables**

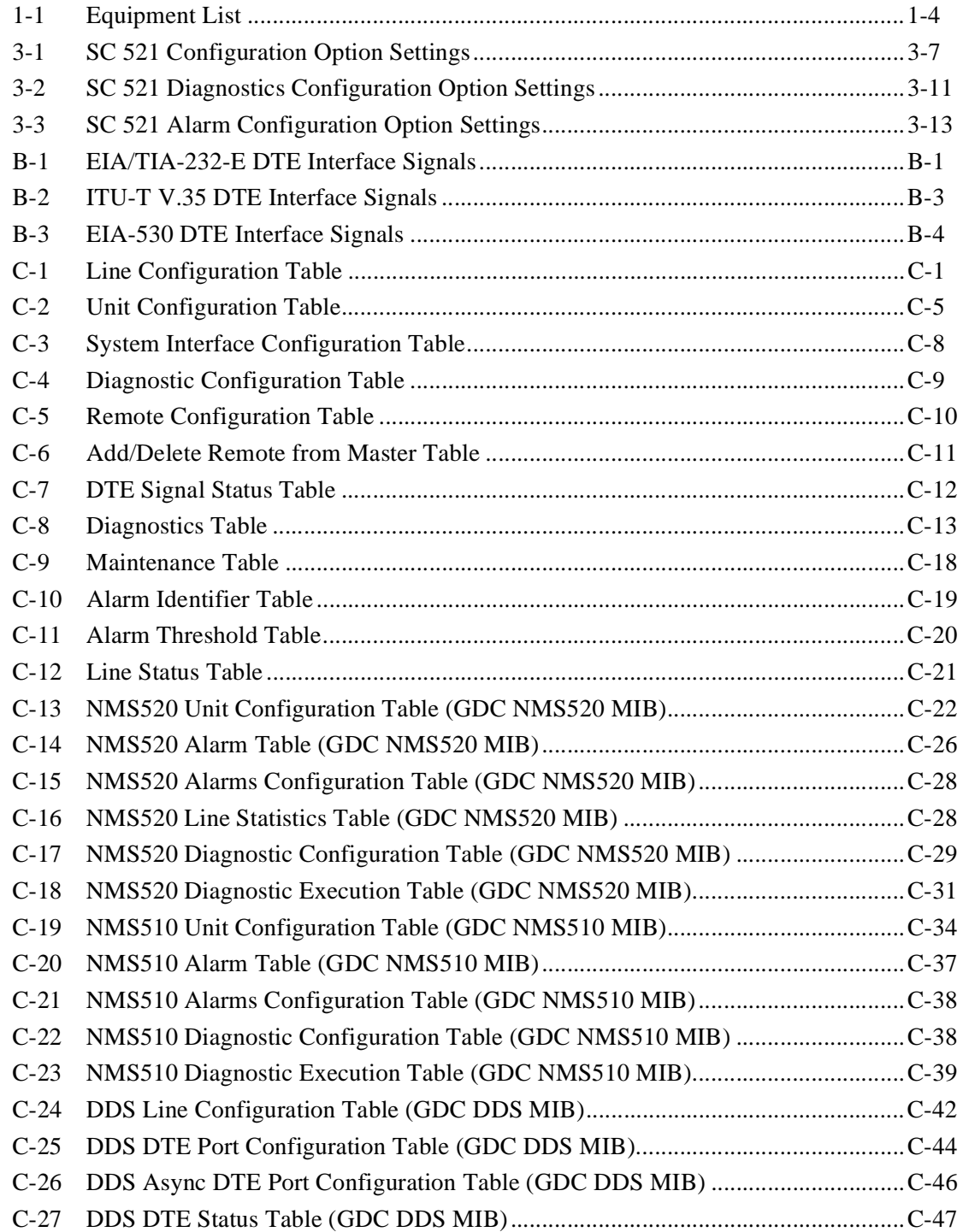

# **Scope**

This manual describes how to install and configure a General DataComm SC 521 Data Service Unit. It is written for installers, service technicians, and users. It assumes a working knowledge of data interfaces, DDS data transmission service, and the Simple Network Management Protocol (SNMP).

# **Revision History**

This is Issue 4 of the manual. It has been revised to reflect the addition of firmware downloading and line statistics display to the terminal interface functionality, and to correct a cable number error in the Equipment List.

Issue 3 incorporated minor errata material.

Issue 2 reflected the addition of terminal interface functionality.

# **Organization**

This manual has four chapters and three appendices. The information is arranged as follows:

- *Chapter 1 Introduction* describes the Data Service Unit, its features, and its options. This chapter contains the Equipment List table.
- *Chapter 2 Installation* provides directions for installing the DSU in a SpectraComm Shelf and making the cable connections it requires.
- *Chapter 3 Operation* describes DSU command and monitoring functions that can be performed by means of front panel controls and indicators, and by means of the terminal interface.
- *Chapter 4 Tests* describes tests that can be performed on the DSU by means of its front panel controls, by means of the terminal interface, or by the Telco Serving Test Center (STC).
- *Appendix A- Technical Characteristics*
- *Appendix B- DTE Interface Signals* lists pin/signal assignments for the three DTE interfaces that the DSU can support: EIA/TIA-232-E, ITU-T V.35, and EIA-530.
- *Appendix C- SC 521 MIB Support* consists of tables defining the Management Information Base (MIB) objects that enable SNMP control of the SC 521 DSU and its remote DSUs.

## **Document Conventions**

Level 1 paragraph headers introduce major topics.

**Level 2** paragraph headers introduce subsections of major topics.

**Level 3** paragraph headers introduce subsections of secondary topics.

This typewriter font shows output that is displayed on the screen.

**This bold font shows specific input that you type at the keyboard.** 

**This bold italicized font shows variable input that you type at the keyboard.** 

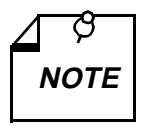

*Notes present special instructions, helpful hints or general rules.*

# **Related Publications**

The following documents have additional information that may be helpful when using this product:

• *TEAM 521 Operation* GDC 058R735-V200

GDC publication numbers (e.g., *GDC 032R101-000*) are used to track and order technical manuals. Publication numbers use the following format:

GDC NNNRnnn-000 or GDC NNNRnnn-Vnnn

- NNN identifies the product family (e.g. SpectraComm)
- R denotes a technical publication
- nnn a number assigned by Technical Publications
- 000 identifies a hardware product and does not change
- Vnnn the software version associated with a product may be updated periodically

The Issue Number on the title page only changes when a hardware manual is revised or when a manual is reprinted for some other reason; it does not automatically change when the software is updated. A new Software Version is always Issue 1. Other specialized publications such as Release Notes or Addenda may be available depending on the product.

#### **Service and Support**

General DataComm is committed to providing the service and support needed to install, manage, and maintain your equipment. For information about service programs or for assistance with your support requirements, contact your local Sales Representative or call General DataComm Service at the 24-hour, toll-free number listed below.

- in the U.S. dial 1-800-243-1030
- outside the U.S. dial 1-203-598-7526

Be ready with the site name and phone number, and a description of the problem. The next available support representative will promptly return your call.

Hands-on training courses are provided by GDC Educational Services. Courses range from basic data communications, modems and multiplexers, to complex network and ATM systems and are taught in Connecticut or at a customer location. To discuss educational services or receive a course schedule, call 1-800-243-1030 and follow the menu instructions.

# **Safety Instructions**

### **Antistatic Precautions**

Electrostatic discharge (ESD) results from the buildup of static electricity and can cause computer components to fail. Electrostatic discharge occurs when a person whose body contains a static buildup touches a computer component.

The equipment may contain static-sensitive devices that are easily damaged, so proper handling and grounding are essential. Use ESD precautionary measures when installing parts or cards, and keep the parts and cards in antistatic packaging when not in use. If possible, use antistatic floor pads and workbench pads.

When handling components or setting switch options always use an antistatic wrist strap connected to a grounded equipment frame or chassis. *If a wrist strap is not available, periodically touch an unpainted metal surface on the equipment.* Never use a conductive tool, such as a screwdriver or a paper clip, to set switches.

## **Safety Guidelines**

The following symbols are used in this manual to draw your attention to potential hazards. A Caution indicates a hazard to equipment or data. A Warning indicates a hazard to personnel.

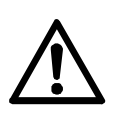

Caution statements identify conditions or practices that can result in damage to the equipment or in loss of data.

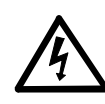

*Warning statements identify conditions or practices that can result in personal injury or loss of life.*

Always use caution and common sense. *To reduce the risk of electrical shock, do not operate any equipment with the cover removed.* Repairs must be performed by qualified service personnel only.

# **Regulatory Notices**

#### **FCC Part 68 Compliance**

Connection of data communications equipment to the public telephone network is regulated by FCC Rules and Regulations. This equipment complies with Part 68 of these regulations which require all of the following:

All connections to the telephone network must be made using standard plugs and telephone company provided jacks or equivalent. Connection of this equipment to party lines and coin telephones is prohibited. A label on the component side of the SC 521 pc board provides the FCC Registration number for the unit. If requested, give this information to the telephone company.

To connect the SpectraComm 521 DSU to the Public Telephone Network you are required to give the following information to the Telephone Company:

FCC Registration Number:AG6USA-2406-DD-N FIC (Facility Interface Code):04DUS-24, 04DUS-96, 04DUS-19, 04DUS-56, 04DUS-64 SOC (Service Order Code):6.0Y Telephone Company jack type:RJ48S

The telephone company may discontinue your service temporarily if the unit causes harm to the telephone network. If possible, you will be notified of such an action in advance. If advance notice is not practical, you will be notified as soon as possible and will be advised of your right to file a complaint with the FCC. The telephone company may change its communication facilities, equipment, operations and procedures where reasonably required for operation. If so, the telephone company will notify you in writing. All repairs or modifications to the equipment must be performed by General DataComm. Any other repair or modification by a user voids the FCC registration and the warranty.

#### **Canada DOC Notification**

The Canadian Department of Communications label identifies certified equipment. This certification means that the equipment meets certain telecommunications network protective, operational, and safety requirements. The Department does not guarantee the equipment will operate to the user's satisfaction.

Before installing this equipment, users should ensure that it is permissible to be connected to the facilities of the local telecommunications company. The equipment must also be installed using an acceptable method of connection. In some cases, the company's inside wiring associated with a single line individual service may be extended by means of a certified connector assembly (telephone extension cord). The customer should be aware that compliance with the above conditions may not prevent degradation of service in some situations.

Repairs to certified equipment should be made by an authorized Canadian maintenance facility designated by the supplier. Any repairs or alterations made by the user to this equipment, or equipment malfunctions, may give the telecommunications company cause to request the user to disconnect the equipment.

Users should ensure for their own protection that the electrical ground connections of the power utility, telephone lines, and internal metallic water pipe system, if present, are connected together. This precaution may be particularly important in rural areas. *Users should not attempt to make such connections themselves, but should contact the appropriate electric inspection authority, or electrician, as appropriate.*

## **Bundesrepublik Deutschland**

Installieren Sie nie die Telefonleitungen wahrend eines Gewitters. Installieren Sie nie die Telefonbuchsen in einem feuchten Raum es sei denn die Buchs ist spezielle fŸr Feuchtroder Einrichtungen es sei denn die Leitungen sind vom Telefonnetz getrennt. Vorsicht bei der Installierung oder Änderung von Telefonleitungen. *Achtung*: Es sind keine durch denn Anwender zu wartende Teils im Gerur durch qualifizietes Personal erfolgen. Vor Wartung vom Stromnetz trennen.

# **1 Technical Overview**

# **Description**

The SpectraComm 521 Data Service Unit (DSU) from General DataComm is a multi-rate data service unit capable of operating in standard DATAPHONE Digital Service (DDS), DDS with a secondary channel (DDS/SC), or 64 kbps clear channel mode. It can support DTE data rates of 2.4, 4.8, 9.6, 19.2, 56.0, and 64.0 kbps.

The DSU operates in conjunction with a GDC SpectraComm Manager (SCM) card to provide comprehensive network management capabilities using the Simple Network Management Protocol (SNMP). Under the direction of an SNMP controller the SCM card acts as the local control device for SC 521 DSUs and other compatible devices installed in the shelf it occupies.

The DSU is software controllable. You can configure data set options from an SNMP manager at a central site. You can also perform diagnostic testing and alarm management.

The basic SC 521 DSU is a 7-inch by 9.5-inch (178 mm by 241 mm) printed circuit (pc) card. It conforms to the unique GDC SpectraComm packaging concept that enables a variety of data communication products to be mounted in the same high-density shelf. Each 16-slot shelf can hold 16 single card devices.

The following optional piggyback cards may be mounted on the SC 521 base card:

530 Interface Card — This option card supports the use of an EIA-530 DTE interface. When the 530 Interface Card is not installed, the DSU provides an EIA/TIA-232-E or V.35 interface as selected by hardware jumpers on the base card.

Data Rate Adapter Card — This option card can adapt a synchronous or asynchronous DTE data transmission speed of 19.2, 9.6, 4.8, or 2.4 kbps to an aggregate line speed of 56 or 64 kbps. At 56 kbps it can be used in both point-to-point and multipoint applications. At 64 kbps it can be used in point-to-point applications only.

*Table 1-1* defines part numbers for standard and optional equipment available for the SC 521 DSU. *Appendix A* lists its technical characteristics.

# **SC 521 Data Service Unit Features**

The SC 521 DSU provides the following features:

- Operates in Standard DDS mode, DDS with secondary channel mode, and clear channel (64 kbps) mode.
- Supports synchronous communications at 64000, 56000, 19200, 9600, 4800, and 2400 bps; asynchronous communications at 19200, 9600, 4800, 2400, 1800, 1200, and 600 bps.
- Communicates with SNMP controller through the shelf-resident SpectraComm Manager (SCM) card for comprehensive, non-intrusive network management.
- Fully compatible with Simple Network Management Protocol network management. SNMP provides complete software control for configuration, alarm reporting, and diagnostic testing capabilities, as well as supporting the display of line measurements performed by the DSU.
- Provides terminal interface functions that are accessible through the shelf-resident SCM card using either a VT100-compatible ASCII terminal or a computer running the Telnet protocol.
- Provides selectable transmit timing: Receive, Internal, or External (DTE).
- Provides DTE interface that conforms to EIA/TIA-232-E, ITU-T V.35, or (with optional plug-in card) EIA-530.
- Provides programmable RTS-CTS delay.
- Compatible with remote NMS 520 and NMS 510 DSUs for transmission and reception of user data.
- Stores operating firmware in flash based memory that supports downloading of new application firmware by means of TFTP for upgrades
- Supports dual application firmware storage, with user control of switchover between active and standby firmware versions

### **Management**

As an SNMP controlled device, the SC 521 DSU receives the commands that set its configuration and control its functions in the form of entries in its Management Information Base (MIB) tables. SNMP interface functions between the DSU and its SNMP controller are the responsibility of a SpectraComm Manager (SCM) card installed in the same SpectraComm Shelf (or pair of shelves) that holds the DSU.

The SCM card stores and administers MIBs for compatible GDC products in its SpectraComm Shelf. The SCM card communicates with an SNMP controller, and passes commands and responses between the controller and the DSU.

In addition to the SC 521 DSU, SCM-compatible products include GDC V.F 28.8 and Dual V.34 modems, and the data set emulators and line terminating units in the GDC SpectraComm 5000 system. The SC 521 DSU can be installed in a shelf that holds other types of SCM-compatible products, with a single SCM used for the control of all the devices in the shelf.

The DSU facilitates fault isolation in a digital network by providing comprehensive loopback and testing capabilities, that include Local Test, Remote Loop, Data Loop and Self-Test. The operator can use these loopbacks and tests to isolate system faults to a particular DTE, data set, or line. Diagnostic testing performed through SNMP does not require intervention by personnel at remote sites.

The operator can select Alarm reporting to occur on any of the following conditions:

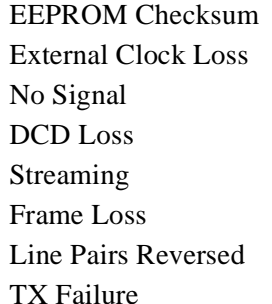

Bipolar Violations DTR Loss Jitter STC Loopback RX Signal Low TXD Loss No Loop Current DSR Loss

RXD Loss Front Panel Test Mode

# **Application**

The SC 521 DSU supports full duplex operation over four-wire private lines. It can be software programmed to operate in the following network modes:

- DDS I (Standard DDS)
- DDS/SC (DDS with Secondary Channel)
- DDS 64 (Clear Channel)
- Wireline

The SC 521 DSU is fully compatible with remote GDC NMS 520 or NMS 510 DSUs, and can pass data to any existing DDS-compatible DSU. It is intended principally for space efficient, high density central site installations.

The DATAPHONE Digital Service (DDS) offered by local and interexchange carriers is a highly reliable means of data transmission. The enhanced DDS/SC version provides an in-band, synchronous secondary channel (SC). The SC 521 DSU can employ that secondary channel for its diagnostic and management communications with remote NMS 520 and NMS 510 DSUs.

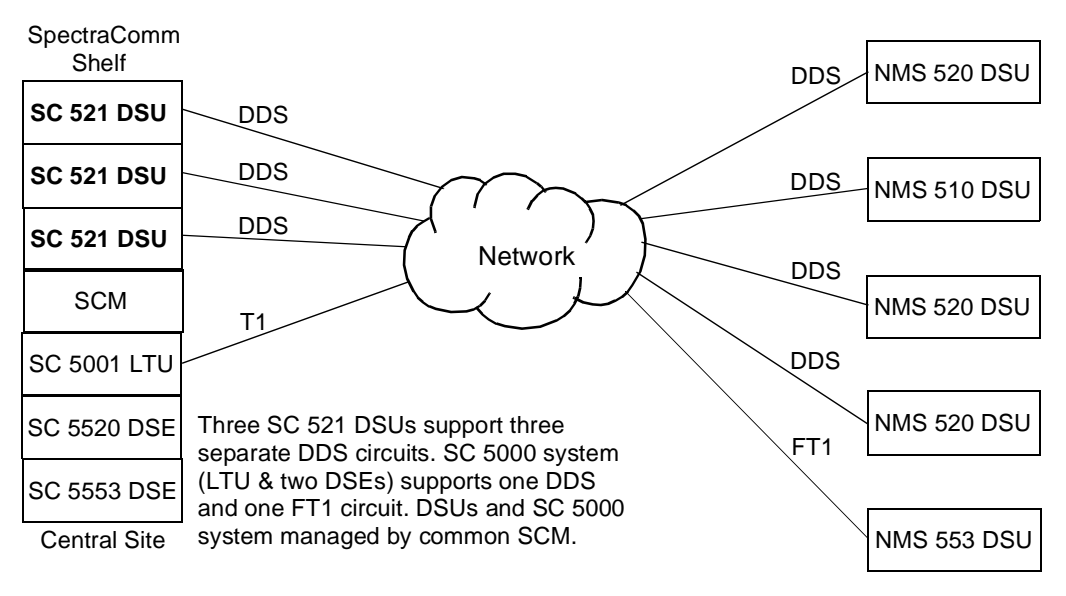

**Figure 1-1** SC 521 DSU Application Example

## **Data Rate Adapter Applications**

*Diagrams 1-1 and 1-2* illustrate timing configurations for use when the DSU has the optional Data Rate Adapter card installed for synchronous operation. In these applications always option the DSU for Receive timing from the network. External timing sources must be 100 PPM.

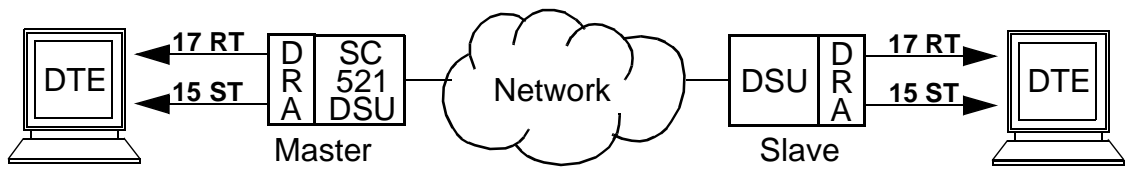

**Figure 1-2** Data Rate Adapter Application 1 (Master: Internal, Slave: Internal)

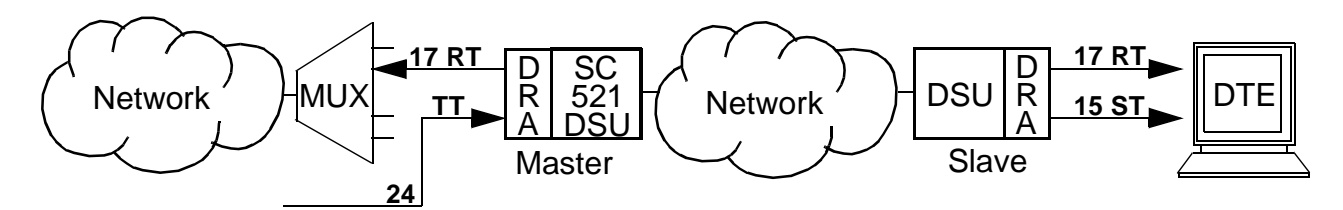

**Figure 1-3** Data Rate Adapter Application 2 (Master: External, Slave: Internal)

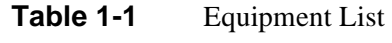

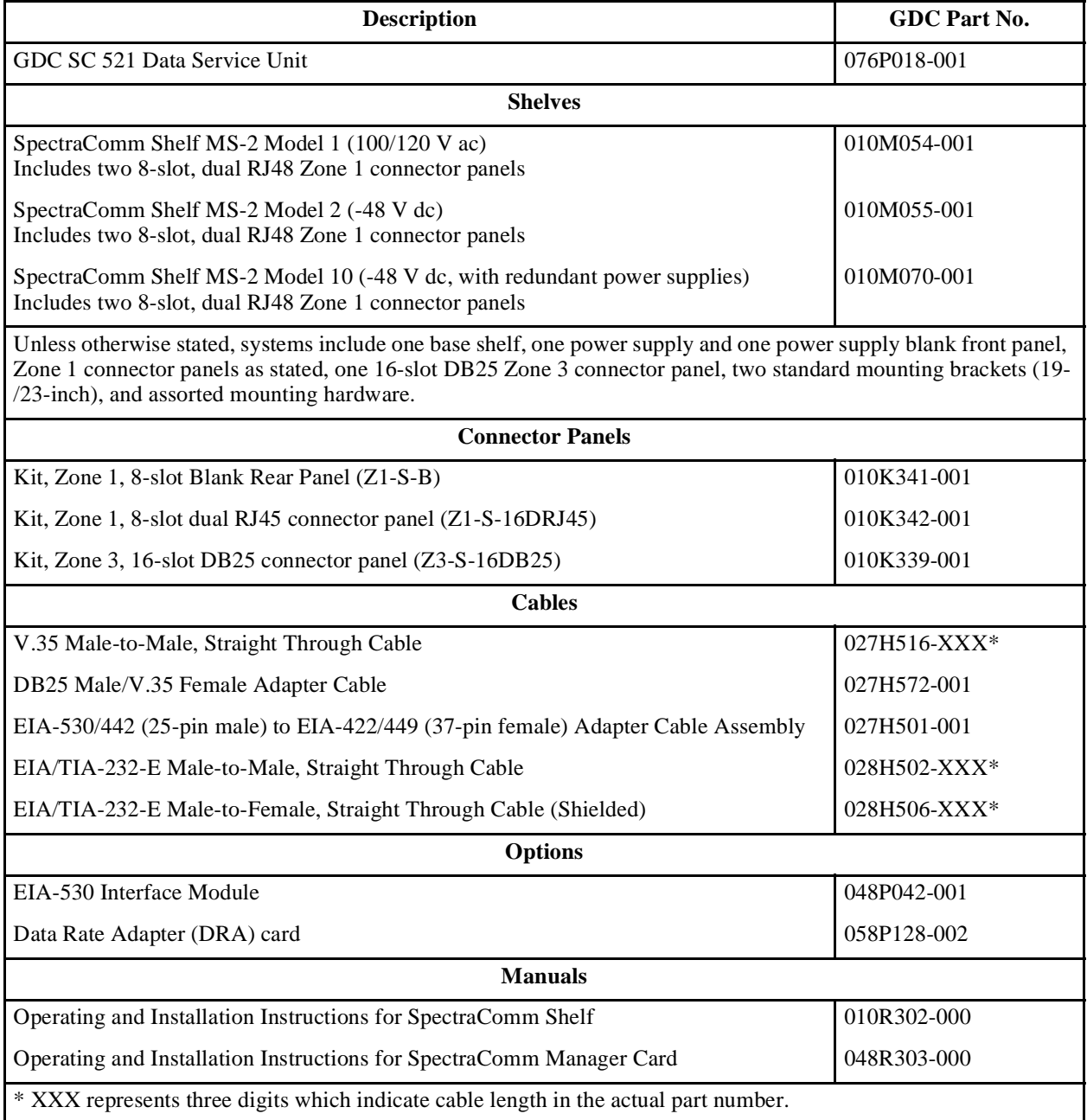

# **Overview**

This chapter describes the installation of the SC 521 DSU.

The SC 521 DSU is shipped pre-assembled, tested, and ready to use. There is one hardware option, for selection between V.35 and RS-232 DTE interface, to be set on the SC 521 DSU pc card.

The normal procedure after unpacking the unit is to insert it in its intended shelf slot and perform the Preoperational Check described in this chapter. When the test is successfully completed you may make the DSU cable connections.

The SC 521 DSU should be installed in a ventilated area where the ambient temperature does not exceed  $122^{\circ}F (50^{\circ}C)$ . Do not install the DSU above other equipment that generates large amounts of heat (e.g., power supplies).

# **SpectraComm Shelf**

A rack-mountable SpectraComm Shelf can house up to 16 plug-ins and the SC 521 DSU can be installed in any card slot. The shelf fits into 19- and 23-inch wide equipment racks. The backplanes of two shelves can be linked by cables so that a total of 32 card slots function as though connected to the same backplane.

In a two-shelf installation, Shelf Address Jumper J50 must be in the 0 position for the base shelf (slots  $1 - 16$ ) and in the 1 position for the second shelf (slots  $17 - 32$ ). Jumper J50 must always be in the 0 position for a single shelf installation.

The shelf backplane supports a management bus for the transfer of management data between an SCM card and the managed devices in the shelf. The SCM card functions as an SNMP agent for the control of a variety of compatible devices. In addition to the SC 521 DSU, SCM-compatible devices include GDC V.F 28.8 and Dual V.34 modems, and the data set emulators and line terminating units that compose a SpectraComm 5000 system. The SpectraComm Shelf can contain a single SCM card, or two SCM cards installed as a primary and a backup.

*Figure 2-1* shows the SpectraComm Shelf back panel. An SC 521 DSU employs two back panel connectors: the upper RJ48S connector in Zone 1 that serves as its DDS network interface, and the Zone 3 connector for its slot that serves as its DTE interface. The shelf is available with DB25 connectors or V.35 connectors in Zone 3. Consult the *SpectraComm/UAS Shelf and Enclosure Installation and Operation Manual (GDC P/N 010R302-000)* for detailed information on the shelf and its back panel connectors.

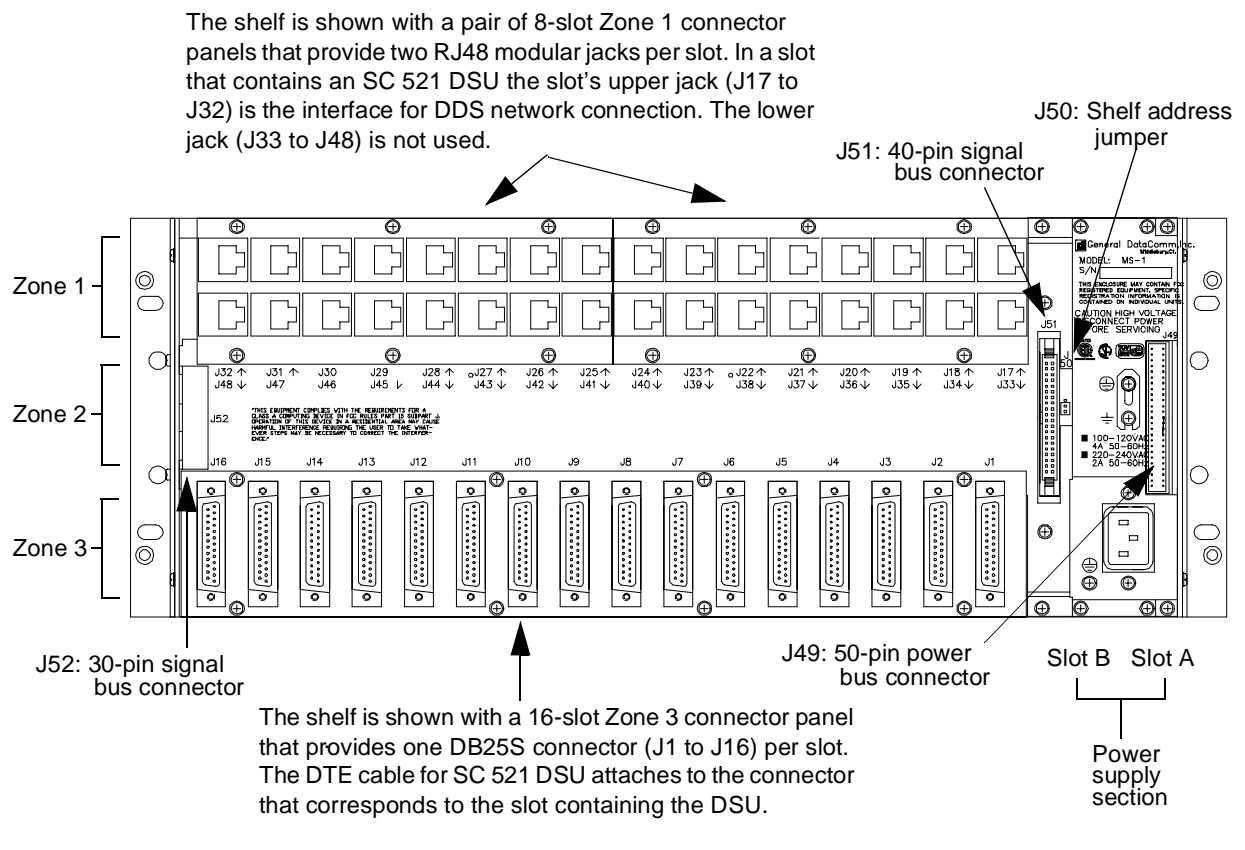

**Figure 2-1** SpectraComm Shelf Back Panel

# **Unpacking and Handling**

The SC 521 DSU is shipped enclosed in a corrugated box and protected by packing material. Inspect the SC 521 DSU when you receive it. Notify the shipper of any damage immediately.

Keep the box and packing material to use if you ever need to reship the SC 521 DSU.

# **Preoperational Check**

You should verify that the SC 521 DSU is in good working order by observing it during power up, and then performing a Local Test with Self Test by means of the front panel controls.

When you insert the SC 521 DSU into the shelf all the front panel LEDs should light for approximately one second. If this does not occur, there is a problem with the unit. Install a spare unit if one is available. If you require assistance, contact General DataComm Service at the tollfree telephone number listed in the Preface of this manual. Do not attempt to repair the SC 521 DSU.

#### **Local Test/Self Test**

Once the SC 521 DSU has successfully powered up and before you connect it to its DTE or the network, you should perform a **Local Test with Self Test** to verify that the internal circuits of the DSU are capable of normal operation. Local Test causes the DSU to loop transmit data back as receive data. Self Test enables both an internal Test Pattern Generator to provide a signal for the test loop and a Test Pattern Checker to verify the signal.

- 1. Initiate the test by briefly pressing the LT (Local Test) and Self Test (ST) switches on the front panel. The LT, ST, and TM (Test Mode) indicators are On during the test.
- 2. Run the test for approximately 15 seconds.
- 3. The TM indicator blinks when an error is detected. The test should run entirely error-free.
- 4. If the test is successful, the TM indicator remains On until you end the test by depressing the LT and ST buttons a second time.

If errors are detected during this test there is a problem with the unit. Install a spare unit if one is available. If you require assistance, contact General DataComm Service at the toll-free telephone number listed in the *Preface* of this manual. Do not attempt to repair the SC 521 DSU.

# **Installation Procedures**

#### **Module Installation Procedures**

An SC 521 DSU card may be installed in any slot in a SpectraComm Shelf. To install the DSU card in the shelf:

- 1. Insert the module into its slot with the GDC logo on top, then slide it in until it makes contact.
- 2. Pull down the ejector tab and firmly push the module in until it seats in the rear connectors.

### **Data Rate Adapter Card**

To field install a Data Rate Adapter (DRA) piggyback card refer to *Figure 2-2* and the following text. Ensure that the SC 521 DSU is disconnected from service and from the main power source before you proceed with the installation.

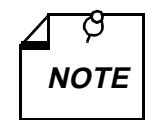

*Use of the Data Rate Adapter might impact round-trip delays north network to varying degrees for different data rates. Network design engineers should consult GDC Tech Support if in doubt.* 

*The DRA does not supply test voltages +12 V on EIA-232 Pin 9 and –12 V on EIA-232 Pin 10 of the Business Equipment connector.* 

#### **Data Rate Adapter Card Options**

- $EXT/INT(X1)$  This option provides clock selection for internal (Default) or external timing.
- B0, B1, (S1-1, S1-2) When Switch S1-3 is OFF (Sync mode), Switches S1-1 and S1-2 determine synchronous DTE data rate. The switch settings for each rate are as follows —

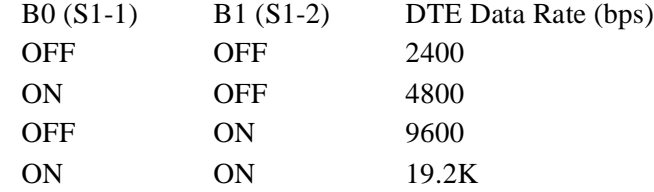

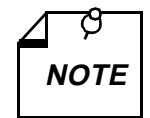

*When the DSU is operating in synchronous mode, the Send Data (SD) and Receive Data (RD) LEDs are dimly lit when the DSU is not passing data.* 

When Switch S1-3 is ON (Async mode), Switches S1-1 and S1-2 determine asynchronous DTE data rate. The switch settings for each rate are as follows —

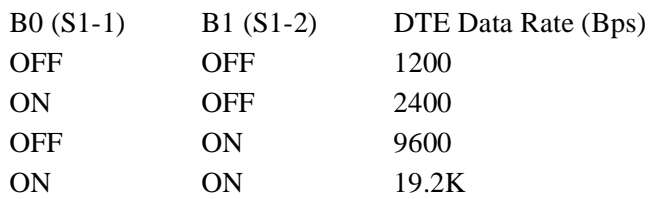

- ASYNC (S1-3) ON enables asynchronous DTE transmission. OFF selects synchronous DTE communication.
- 7B/8B (S1-4) When asynchronous operation is selected, ON selects 7 data bits per async character and OFF selects 8 data bits per async character.

When synchronous multipoint operation is selected, ON selects 8 data bits per character and OFF selects 5 data bits per character.

P/64 (S1-5) — When asynchronous operation is selected, ON enables transmission of the parity bit and OFF inhibits transmission of the parity bit.

When synchronous operation is selected, ON provides 64 Kbps rate adaption to the aggregate line rate and OFF provides 56 Kbps rate adaption.

• OD/EX (S1-6) — When asynchronous operation is selected, ON selects odd parity and OFF selects even parity.

When synchronous multipoint operation is selected, ON selects external (DTE) timing and OFF defaults to internal timing. This switch selects the timing source in conjunction with the X1 header.

- MPT  $(S1-7)$  ON for multipoint operation; OFF for point-to-point applications.
- $SLV(S1-8)$  In multipoint applications only, OFF options the DSU to be the MASTER and ON options the DSU to be a SLAVE (Remote).

#### **Data Rate Adapter Card Installation**

The Data Rate Adapter plugs into the SC 521 DSU pc card through connectors XA1P2, XA1P3, and XA1P1. The connectors and the space on the card can be used for either the DRA or an optional 530 interface plug-in card. Berg-type jumpers are installed in the connectors if neither card is installed.

If the 530 card is present, first remove the two screws that attach it to the base card. Then pull straight up on the 530 card to remove it from the base card.

If the 530 card is not present, pull out the jumpers on the connector.

Install the DRA card to connectors XA1P2, XA1P3, and XA1P1 on the base card, component side down. Secure the card with one screw from the bottom of its base card and reassemble your unit.

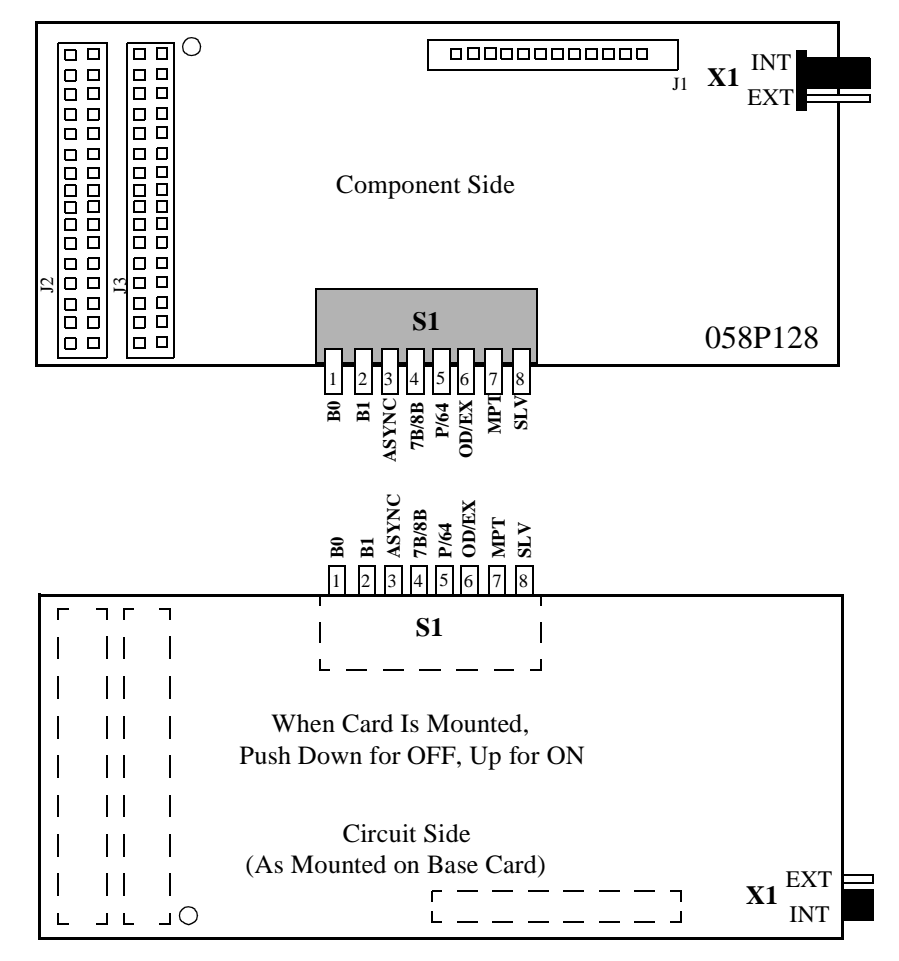

Figure 2-2 Data Rate Adapter Card

#### **DDS Network Connection**

The back panel of the SpectraComm Shelf has 16 RJ48 jacks, labeled **J17** through **J32**, for network interface connections. J17 corresponds to shelf slot 1 and J32 corresponds to shelf slot 16, as shown in *Figure 2-1*.

Connect the SC 521 DSU to the DDS network by means of the jack for its slot, using a straightthrough cable, terminated at each end with an RJ48S modular plug. The pin assignments in the back panel connector are

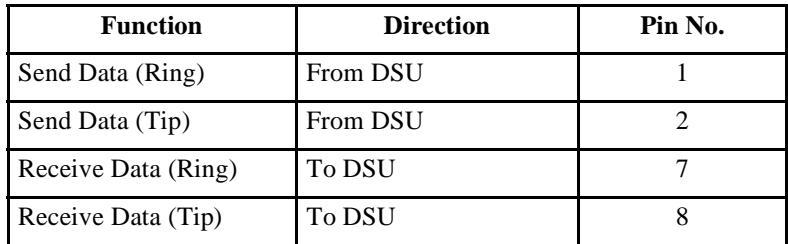

#### **Wireline Connection**

A wireline connection is one in which the DSU is connected directly to another DSU rather than to a DDS network. If you are installing the DSU in a wireline connection, you must use a crossover cable that connects Send Data from one unit to Receive Data at the other unit.

# **Business Equipment Connections (DTE)**

The SC 521 DSU supports three business equipment interfaces: EIA/TIA-232-E, ITU-T V.35, and (optionally) EIA-530.

The EIA/TIA-232-E and V.35 interface hardware resides on the base card. The placement of jumpers on connectors X1 and X2 makes the selection between the EIA-232 and the V.35 interface (*see Figure 2-3*). When the optional EIA-530 interface card is installed and enabled, the jumper settings at X1 and X2 are disregarded.

*Appendix B* describes the signals exchanged through each of the business equipment interfaces.

## **EIA-530 Card Installation**

The EIA-530 interface requires an optional, plug-in, piggyback card. The EIA-530 card mates with the base card via connector XA1P1 and it can be oriented in either of two positions (*see Figure 2-3*). In one position, the 530 card provides an EIA-530 interface. In the other position, it acts as an XA1P1 jumper so that the EIA/TIA-232-E or V.35 interface can be selected with the plugin card mounted. Finally, the plug-in card may be removed entirely and jumpers, or a program plug placed across XA1P2 and XA1P3, so that non-EIA-530 units may operate without the card.

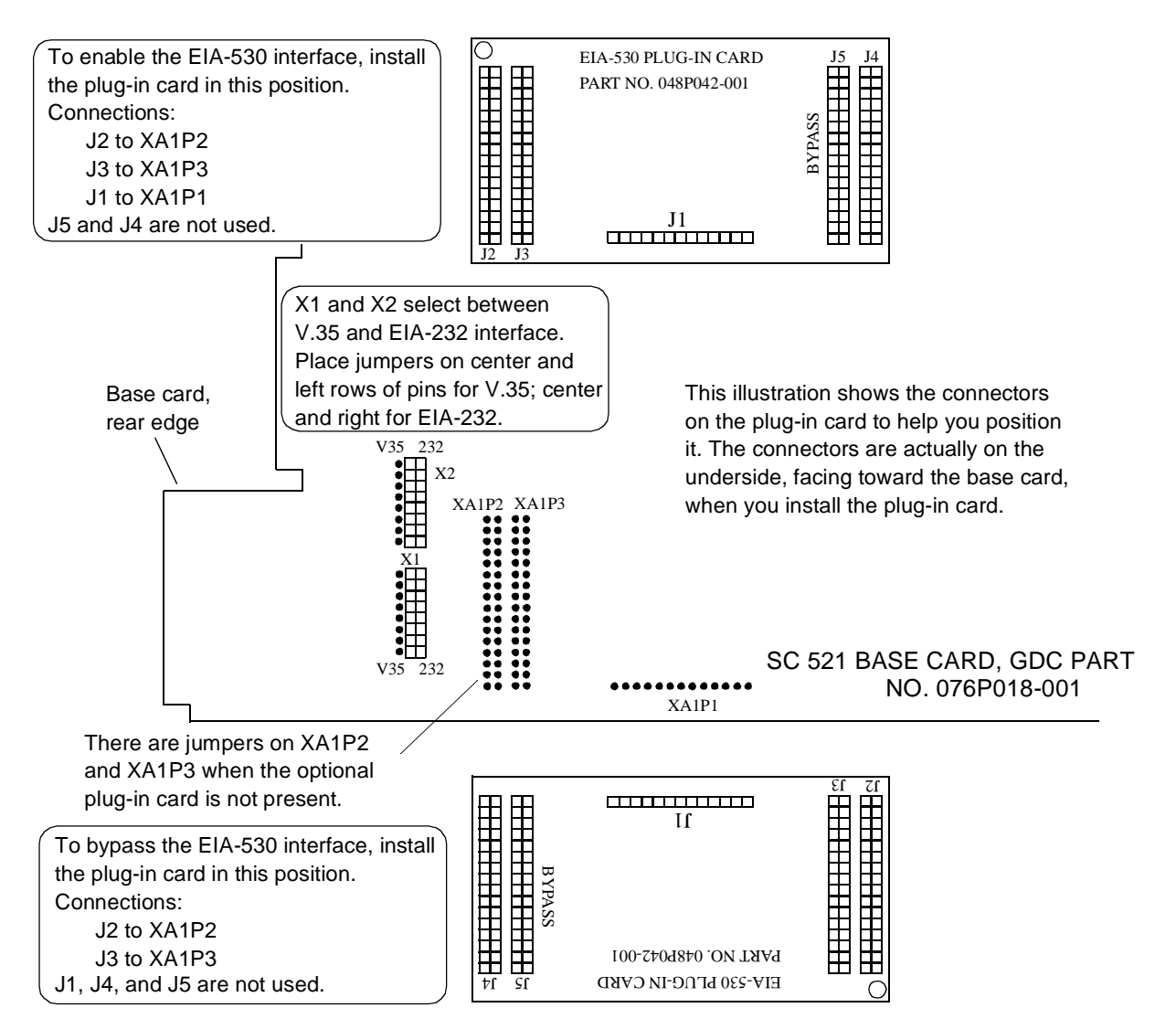

**Figure 2-3** Interface Optioning

### **Electrical Power Connection**

The DSU obtains power directly from the SpectraComm shelf.

### **DSU Addressing**

The network management system employs a slot-line-drop method of addressing. The DSU slot address is the number of the slot it occupies in the SpectraComm Shelf. In a single shelf installation, slot numbers are 1 through 16. In a two-shelf installation, the slots of the second shelf are designated 17 through 32. The setting of Shelf Address Jumper J50 on the back panel of the SpectraComm shelf selects the shelf as first or second in a two-installation (*see Figure 2-1*).

The line address for the DSU is always 1, and the DSU is drop 0 for its line. In a point-to-point circuit the single remote unit is drop 1. In a multi-point circuit the drop numbers of the remote units are selectable.

If the firmware is ever changed on the SC 521 DSU, the EEPROM containing configuration for the DSU is automatically erased and the unit has to be reconfigured.

### **Timing Options**

Timing options determine the clock source for the data the SC 521 DSU transmits to the network. The DSU supports three timing modes:

- Receive Timing, based on the incoming signal from the network
- Internal Timing, provided by the oscillator incorporated in the DSU (used for wire line mode)
- External Timing, based on timing signals from the DTE

Receive timing is the default Transmit Timing option for the DSU.

While the SC 521 DSU can occupy the same shelf as the components of a SpectraComm 5000 system and be controlled through an SCM card that is also controlling an SC 5000 system, the DSU timing is completely independent. The SC 521 DSU is not involved in the shelf timing arrangement employed by the SC 5000 system.

#### **Elastic Transmit Buffer**

The SC 521 DSU provides an Elastic Transmit Buffer feature. When enabled it places a 16-bit  $(\pm 8)$  buffer in the transmit path to permit the use of separate timing sources at the DTE and network interfaces. The buffer can be selected by means of software as either Internal (the default condition) or External.

When Internal is selected, the DSU bypasses the buffer and uses the selected timing mode to time data at both the DTE interface and the network interface.

When External is selected, the DSU uses the External Timing signal provided by the DTE to time transmit data into the buffer, and DSU transmit timing to time data out of the buffer.

# **Overview**

This chapter begins by describing the functions of the SC 521 DSU front panel indicator displays and limited test functions.

The chapter then provides instructions for using the DSU terminal interface to control and monitor its functions. Through the terminal interface you can alter the configuration of the DSU, invoke more extensive diagnostic test functions, view the current status of DTE interface signals and unit alarm conditions, and display information on the unit.

This chapter describes how to access the DSU diagnostic functions by means of the terminal interface. *Chapter 4, Test*s, describes the actual test procedures in detail.

Access to the DSU terminal interface functionality takes place through a SpectraComm Manager (SCM) card installed in the SpectraComm shelf that houses the DSU. The SCM card supports two types of connection for terminal interface functions:

- connection of a VT100-compatible terminal via the Craft port on the SCM front panel
- Telnet connection via the SCM LAN port located on the back panel of the shelf

There are small differences between the two types of connection.

In addition to the terminal interface, you can control and monitor the SC 521 DSU by means of a Simple Network Management Protocol (SNMP) controller software application, such as the TEAM 521 application available from GDC. Specifics of SNMP control depend on the control application that you use, and so are beyond the scope of this manual. Consult the manual for your SNMP controller for detailed instructions on the use of its functions. This manual does provide information specific to the SC 521 DSU as a supplement to those instructions, in particular the MIB tables contained in *Appendix C*.

# **Controls and Indicators**

*Figures 3-1 and 3-2* illustrate the SC 521 DSU front panel and explain the function of each control and indicator.

#### **SpectraComm Shelf**

The manual supplied with the SpectraComm shelf describes front panel controls, indicators, and fuses for the shelf.

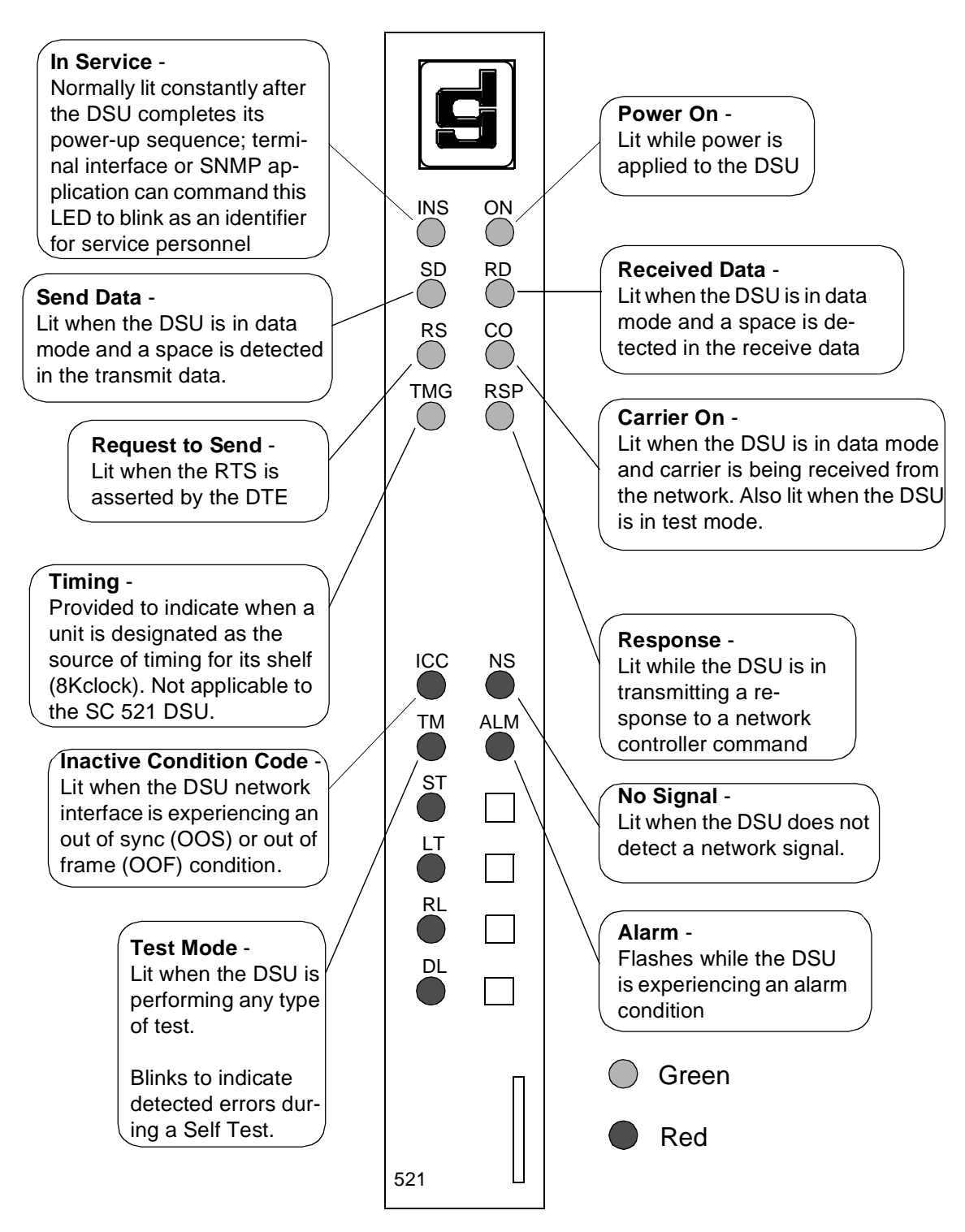

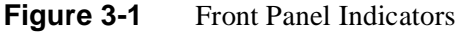

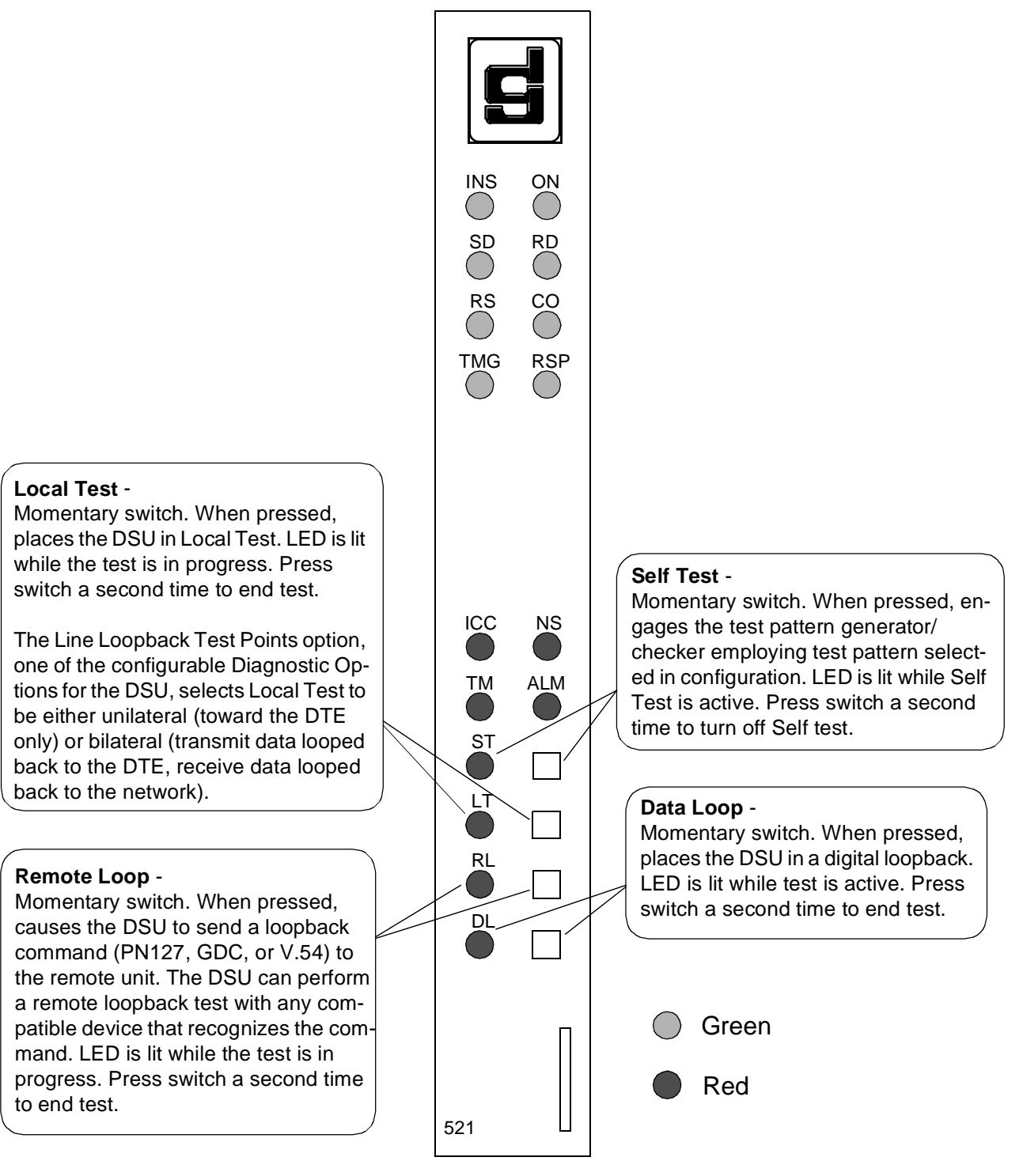

**Figure 3-2** Front Panel Controls

# **Terminal Interface**

Access to the SC 521 DSU terminal interface takes place through the SCM, which provides this functionality for the DSUs installed with it in a SpectraComm shelf or a pair of shelves connected by daisy chain cables. One SCM, then, supports interface functions for up to 15 units in a single shelf or up to 31 units in a pair of shelves.

## **Initiating a Terminal Interface Session**

The first portion of a terminal interface session varies depending on whether you're using a VT100-compatible terminal connected directly to the SCM front panel or a computer with a Telnet connection to the SCM LAN port.

#### **VT100-compatible Terminal**

When you connect a terminal to the SCM front panel, the following screen is the first to appear

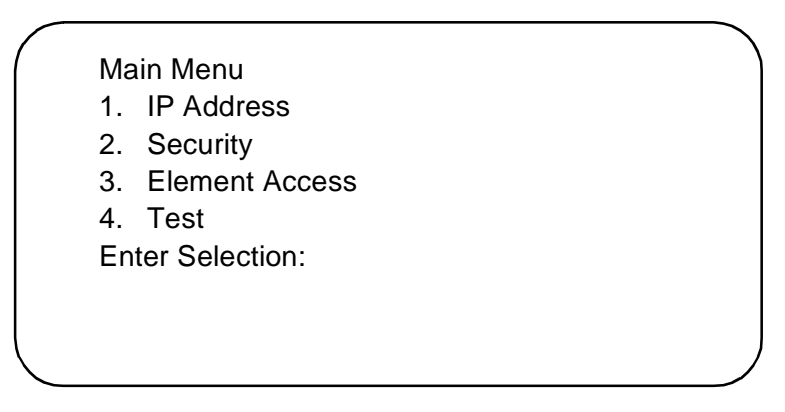

Type 3 and press the Enter key. The screen then displays the Shelf Inventory screen that appears below.

The other selections in this menu all relate to SCM functionality. They are discussed in the *SpectraComm Manager Card Installation and Operation Manual*, GDC Publication Number 048R303-000.

#### **Telnet Connection**

The *SpectraComm Manager Card Installation and Operation Manual*, GDC Publication Number 048R303-000 explains how to establish a Telnet connection to the SCM LAN port. When you do so, the following screen is the first to appear

> Copyright (c) 1993-1997 General DataComm Industries Inc. All rights reserved SCM Application Version 3.32A

login:

After you enter the login password the screen displays the Shelf Inventory screen that appears below.

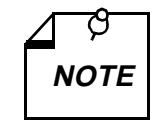

*There is a 10-minute timeout on the terminal interface. If you allow 10 minutes to pass with no activity, that is without pressing any key on the keyboard, the DSU terminates the session. At that point the display returns to the SCM Main Menu if you are using a terminal connected to the SCM front panel, or to the SCM login screen if you are using a Telnet connection.* 

### **Selecting a DSU (Shelf Inventory Screen)**

From this point, procedures are the same for both types of connection. The Shelf Inventory screen below is for a two-shelf installation in which both shelves are filled with SC 521 DSUs. The two columns for Slots 17 through 32 do not appear when there is only one shelf.

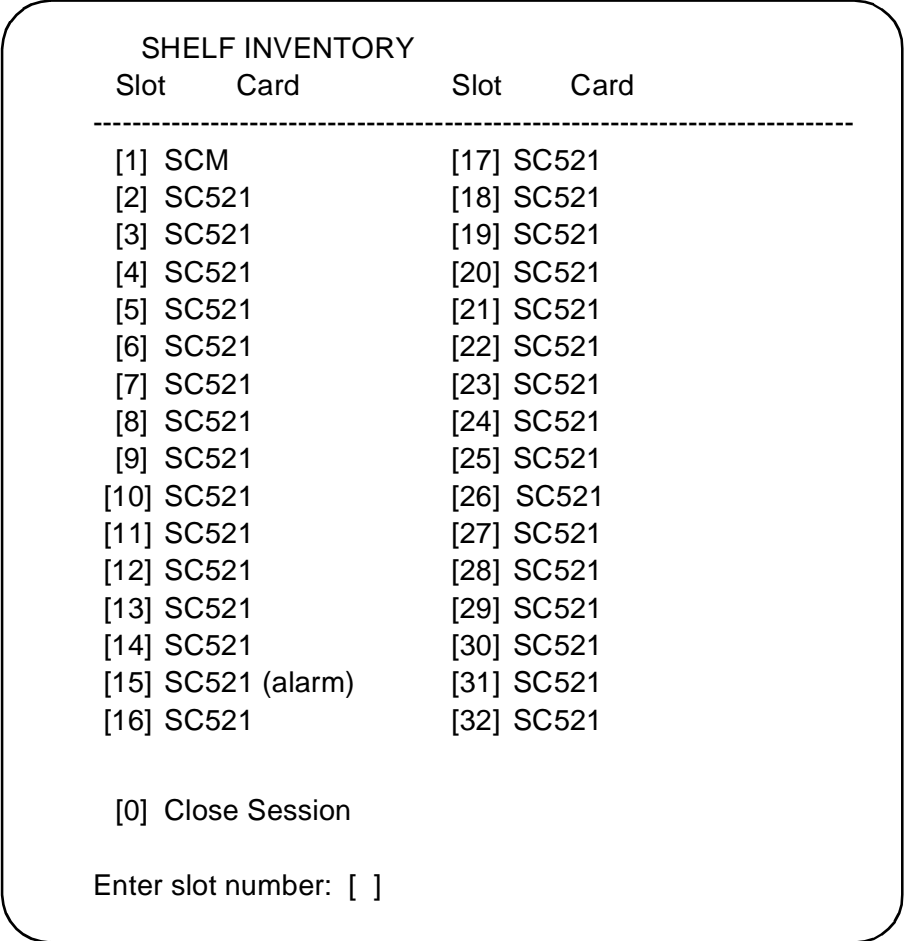

The Shelf Inventory displays the word "alarm" in parentheses next to the name of any unit that currently has an active alarm condition.

Type the slot number of the unit you intend to work with, and press the Enter key. The DSU responds by displaying the SC 521 Main Menu as shown below.

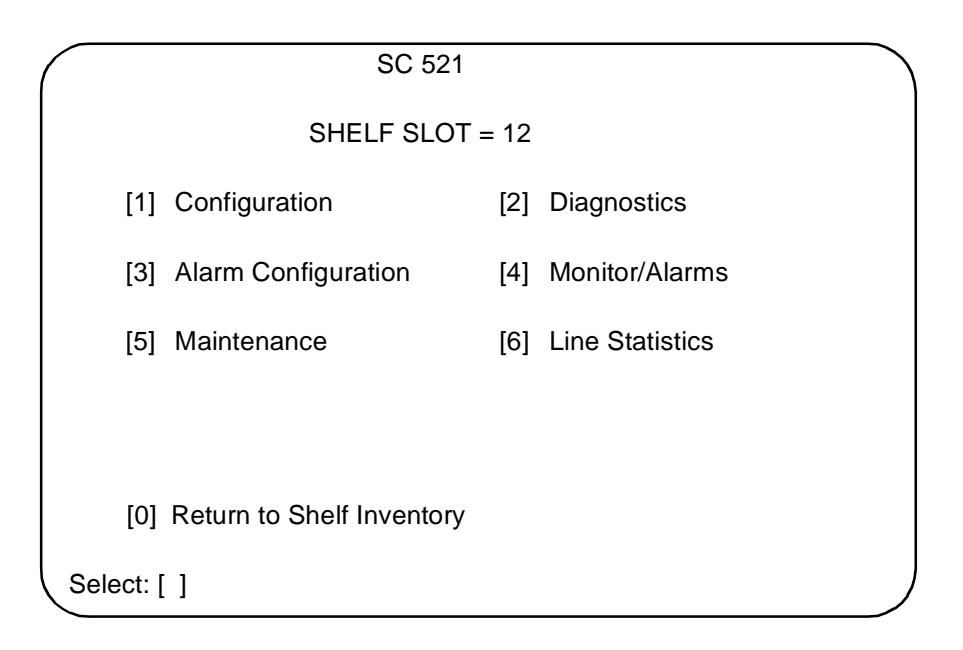

Type the number that corresponds to the function with which you intend to work.

# **Configuration**

The Configuration function presents a screen of configuration options. Each option is identified by a selection number or letter, and displays its current setting.

|                                           | SC 521 Configuration   |
|-------------------------------------------|------------------------|
| Network: Circuit Type:<br>[1]             | Pt to Pt DDS - 1       |
| Carrier:<br>$[2]$                         | TX Const. RX Const.    |
| $[3]$<br>Data Rate:                       | 56 kbps Sync           |
| Circuit: TX Clock Source:<br>[4]          | Receive                |
| <b>Buffer Clock:</b><br>$[5]$             | Internal               |
| [6]<br>Zero Encoding:                     | Enable                 |
| Remote Unit Type:<br>$[7]$                | <b>NMS 510</b>         |
| [8]<br>Sentry Timer (pt to pt):           | 60 Minutes             |
| [9]<br>Remote Response Interval:          | 10 Seconds             |
| [A]<br>Circuit Assurance:                 | Disable                |
| <b>System Status:</b><br>[B]              | Disable                |
| [C] DTE Control: AAS:                     | Disable                |
| <b>Constant DSR:</b><br>[D]               | Enable                 |
| [E]<br>CTS Delay:                         | CTS ON                 |
| <b>HDLC</b> Invert:<br>[F]                | Disable                |
| [G] Async: Character Size:                | 11 bits                |
| [H]<br>Overspeed:                         | $1\%$                  |
| $[1]$<br>Suppression:                     | Disable                |
| Rate Adaption:<br>[J]                     | Disable                |
| Return to Main Menu<br>101<br>Select: [ ] | [S] Save & Update Unit |

**Figure 3-3** Configuration Screen, with Default Settings

The procedure for changing configuration option settings involves the following steps:

- 1. Type the selection number or letter of the option you intend to change, and press the Enter key. Highlighting appears on the current setting field for the corresponding option.
- 2. Use the arrow keys to toggle the highlighted field through its potential settings.
- 3. When the field displays the desired setting, press the Enter key again. The highlight returns to the Select field.
- 4. Repeat steps 1 through 3 for each option you need to change.
- 5. After you've made all required changes, type selection S, Save & Update Unit and press the Enter key. In response the prompt ARE YOU SURE (Y/N)? appears.
- 6. If you are certain that your changes are correct, type Y and press the Enter key to put the changed configuration into effect in the DSU.

If you decide not to put your changes into effect, type N and press the Enter key. You can then either make further changes or proceed to dismiss the screen.

- 7. To dismiss the Configuration screen, type selection 0, Return to Main Menu, and press the Enter key. If there are no unsaved changes the display returns to the SC 521 Main Menu and the configuration procedure is complete.
- 8. If there are unsaved changes when you attempt to dismiss the Configuration screen, the prompt Pending Edits, Exit without saving (Y/N)? appears. You can type Y and press the Enter key to dismiss the screen and discard the unsaved changes. If you type N and press the Enter key, the Configuration screen remains on display so that you can perform a Save or make further changes before you type 0 again to dismiss the screen.

*Table 3-1* lists the configuration options that appear on the terminal interface display and all the settings available for each.

| Option                     | <b>Potential Settings</b>    |
|----------------------------|------------------------------|
| [0] Return to Main Menu    |                              |
|                            |                              |
| [1] Network: Circuit Type: | Point to Point DDS-1         |
|                            | Point to Point DDS-SC        |
|                            | Point to Point Clear Channel |
|                            | Multipoint DDS-1             |
|                            | Multipoint DDS-SC            |
| [2] Carrier:               | TX Constant, RX Constant     |
|                            | TX Constant, RX Switched     |
|                            | TX Switched, RX Constant     |
|                            | TX Switched, RX Switched     |

**Table 3-1** SC 521 Configuration Option Settings

*(Continued on next page)*

| Option                        | <b>Potential Settings</b>                 |
|-------------------------------|-------------------------------------------|
| [3] Data Rate:                | 64 kbps Synchronous                       |
|                               | 56 kbps Synchronous                       |
|                               | 19.2 kbps Synchronous                     |
|                               | 9.6 kbps Synchronous                      |
|                               | 4.8 kbps Synchronous                      |
|                               | 2.4 kbps Synchronous                      |
|                               | 19.2 kbps Asynchronous                    |
|                               | 9.6 kbps Asynchronous                     |
|                               | 4.8 kbps Asynchronous                     |
|                               | 2.4 kbps Asynchronous                     |
| [4] Circuit: TX Clock Source: | Receive                                   |
|                               | External                                  |
|                               | Internal                                  |
| [5] Buffer Clock:             | Internal                                  |
|                               | External                                  |
| [6] Zero Encoding:            | Enable                                    |
|                               | Disable                                   |
| [7] Remote Unit Type:         | <b>NMS 510</b>                            |
|                               | <b>NMS 520</b>                            |
| [8] Sentry Timer (pt to pt):  | $1 - 5$ Minutes (1-minute increments)     |
|                               | 10 Minutes                                |
|                               | 15 Minutes                                |
|                               | 30 Minutes                                |
|                               | 45 Minutes                                |
|                               | 60 Minutes                                |
|                               | 90 Minutes                                |
|                               | $\overline{120}$ Minutes                  |
|                               | Disable                                   |
| [9] Remote Response Interval: | $10 - 120$ Seconds (10-second increments) |
|                               | Disable                                   |
| [A] Circuit Assurance:        | Enable                                    |
|                               | Disable                                   |
| [B] System Status:            | Enable                                    |
|                               | Disable                                   |
| [C] DTE Control: AAS:         | Disable                                   |
| (Auto Anti Streaming)         | 45 Seconds                                |
|                               | 30 Seconds                                |
|                               | 10 Seconds                                |
|                               | 5 Seconds                                 |

Table 3-1 SC 521 Configuration Option Settings (Continued)

*(Continued on next page)*

| Option                    | <b>Potential Settings</b> |
|---------------------------|---------------------------|
| [D] Constant DSR:         | Enable                    |
|                           | Disable (follows DTR)     |
| [E] CTS Delay:            | $\overline{C}TS$ On       |
|                           | 0 msec                    |
|                           | Fixed 3 Char              |
|                           | 30 msec                   |
|                           | 60 msec                   |
|                           | 90 msec                   |
| [F] HDLC Invert           | Enable                    |
|                           | Disable                   |
| [G] Async: Character Size | 11 bits                   |
|                           | 10 bits                   |
|                           | 9 bits                    |
|                           | 8 bits                    |
| [H] Overspeed             | 1%                        |
|                           | 2.3%                      |
| [I] Suppression           | $RX + TX EOT$             |
|                           | TX EOT                    |
|                           | <b>RX EOT</b>             |
|                           | Disable                   |
| [J] Rate Adaption         | Disable                   |
|                           | 1200                      |
|                           | 600                       |
|                           | 1800 to 2400              |

**Table 3-1** SC 521 Configuration Option Settings (Continued)

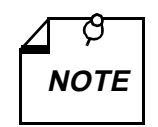

*Be especially careful in setting Option 7, Remote Unit Type. The DSU may not be able to correctly recognise the type of communication link*  **NOTE** *between itself and its remote unit if that option is set incorrectly.* 

## **Diagnostics**

The terminal interface SC 521 Diagnostics screen combines configuration and command functions. Selections 1 through 9 are configuration options that affect DSU diagnostic functionality. Changes to the options don't go into effect until you save them to the unit. Once saved, they remain in effect until new changes are made and saved.

Selections A through F are command fields by which you can begin and end test procedures. The Test Results field below selection F displays the results of tests that employ Self Test. The result is either Passed, if no errors are detected, or the number of RX Errors.

*Figure 3-4* illustrates the Diagnostics screen. Detailed instructions for setting its configuration options follow the illustration. Instructions for using the screen to perform tests appear in *Chapter 4, Tests*, together with descriptions of the diagnostic functions.

| SC 521 Diagnostics                                                  |                |
|---------------------------------------------------------------------|----------------|
| Diagnostic Options                                                  |                |
| [1] DTE: Line Loopback Control:                                     | Enable         |
| Remote Loopback Control:<br>$[2]$                                   | Disable        |
| [3]<br>Data Set Ready:                                              | Normal         |
| Network: Line Loopback Test Pts: DTE Only<br>[4]                    |                |
| Telco Latching Loopbk Rsp:<br>[5]                                   | Enable         |
| [6]<br><b>Customer Remote Loop Rsp:</b>                             | Enable         |
| Remote Loop Auto Timeout:<br>$[7]$                                  | <b>Disable</b> |
| Remote Loop Initiation Seq.:<br>[8]                                 | GDC            |
| Self Test Pattern:<br>[9]                                           | 511            |
| TESTS:                                                              |                |
| [A] Line Loopback:                                                  | Idle           |
| [B] Line Loopback & Self Test:                                      | Idle           |
| [C] Remote Loopback:                                                | Idle           |
| [D] Remote Loopback & Self Test:                                    | Idle           |
| [E] Digital Loopback:                                               | Idle           |
| [F] Self Test:                                                      | Idle           |
| Test Results:                                                       |                |
| [0] Return to Main Menu [S] Save 1 - 9 & Update Unit<br>Select: [ ] |                |
|                                                                     |                |

**Figure 3-4** Diagnostics Screen

The procedure for changing Diagnostic configuration option settings involves the following steps:

- 1. Type the selection number of the option you intend to change, and press the Enter key. Highlighting appears on the current setting field for the corresponding option.
- 2. Use the arrow keys to toggle the highlighted field through its potential settings.
- 3. When the field displays the desired setting, press the Enter key again. The highlight returns to the Select field.
- 4. Repeat steps 1 through 3 for each option you need to change.
- 5. After you've made all required changes, type selection S, Save  $1 9$  & Update Unit and press the Enter key. In response the prompt ARE YOU SURE  $(Y/N)$ ? appears.
- 6. If you are certain that your changes are correct, type Y and press the Enter key to put the changed configuration into effect in the DSU. You can then perform tests or proceed to dismiss the screen.

If you decide not to put your changes into effect, type N and press the Enter key. You can then make further changes, perform tests, or proceed to dismiss the screen.

7. For instructions on performing tests, consult *Chapter 4*. To dismiss the Diagnostics screen, type selection 0, Return to Main Menu, and press the Enter key. If there are no unsaved diagnostic configuration changes, the display returns to the SC 521 Main Menu and the procedure is complete.

8. If there are unsaved configuration changes when you attempt to dismiss the Diagnostics screen, the prompt Pending Edits, Exit without saving (Y/N)? appears. You can type Y and press the Enter key to dismiss the screen and discard the unsaved changes. If you type N and press the Enter key, the Diagnostics screen remains on display so that you can perform a Save, perform tests, or make further changes before you type 0 again to dismiss the screen.

*Table 3-2* lists the Diagnostic configuration options that appear on the terminal interface display and all the settings available for each.

| Option                                                   | <b>Potential Settings</b>                             |  |
|----------------------------------------------------------|-------------------------------------------------------|--|
| [1] DTE: Line Loopback Control:                          | Disable (default)                                     |  |
|                                                          | Enable                                                |  |
| [2] Remote Loopback Control:                             | Disable (default)                                     |  |
|                                                          | Enable                                                |  |
| [3] Data Set Ready<br>(this option is valid only when    | Normal (default - DSR Off<br>during DL and ST)        |  |
| <b>Configuration option Constant</b><br>DSR is Disabled) | Off During LT Test (DSR<br>Off during LT, DL, and ST) |  |
| [4] Network Line Loopback Test Pts                       | DTE Only (default)                                    |  |
|                                                          | Network & DTE                                         |  |
| [5] Telco Latching Loopback Rsp                          | Enable (default)                                      |  |
|                                                          | Disable                                               |  |
| [6] Customer Remote Loop Rsp                             | Enable (default)                                      |  |
|                                                          | Disable                                               |  |
| [7] Remote Loop Auto Timeout                             | Disable (default)                                     |  |
|                                                          | 10 minute                                             |  |
| [8] Remote Loop Initiation Seq.                          | GDC (default)                                         |  |
|                                                          | V.54                                                  |  |
|                                                          | <b>PN 127</b>                                         |  |
| [9] Self Test Pattern                                    | 511 (default)                                         |  |
|                                                          | $15$ bit                                              |  |
|                                                          | 2047                                                  |  |

**Table 3-2** SC 521 Diagnostic Configuration Option Settings

# **Alarm Configuration**

The Alarm Configuration function presents a screen of configuration options that determine which alarms the DSU is to report. Unit and DTE alarms can be individually designated either to be reported when they occur or to masked (not reported). For definitions of the alarm conditions consult the description of the Monitor/Alarms screen, which begins on *page 3-13*

Network Alarms, when they are to be reported, are determined by means of an interval and a threshold. The configured Alarm Interval is the time span against which thresholds are evaluated for all four network alarms. For BPV (bipolar violation) and Frame Loss alarms the interval is the length of time during which a configured number of events must occur in order to cause an alarm. For Jitter and Rx Signal Low alarms the interval is how long the condition must persist at the configured level of severity in order to cause an alarm. Each type of Network Alarm can also be configured as Masked.

|       |                                                | SC 521 Alarm Configuration |  |
|-------|------------------------------------------------|----------------------------|--|
| [R]   | Report All Alarms, [N] Report None             |                            |  |
|       | [1] Unit: No Signal:                           | Masked                     |  |
| $[2]$ | Line Pairs Reversed:                           | Masked                     |  |
| $[3]$ | STC Loopback:                                  | Masked                     |  |
| [4]   | <b>Front Panel Test:</b>                       | Masked                     |  |
| $[5]$ | No Loop Current:                               | Masked                     |  |
| [6]   | <b>EEPROM Checksum:</b>                        | Masked                     |  |
| $[7]$ | Transmitter Failure:                           | Masked                     |  |
|       | [8] DTE: DCD Loss:                             | Masked                     |  |
| [9]   | <b>DSR Loss:</b>                               | Masked                     |  |
| [A]   | DTR Loss:                                      | Masked                     |  |
| B     | RXD Loss:                                      | Masked                     |  |
|       | [C] TXD Loss:                                  | Masked                     |  |
| [D]   | <b>External Clock Loss:</b>                    | Masked                     |  |
| [E]   | Streaming:                                     | Masked                     |  |
|       | [F] Network: Alarm Interval:                   | $15 \text{ min}$           |  |
| [G]   | <b>BPV Threshold:</b>                          | Masked                     |  |
| [H]   | Jitter Threshold:                              | Masked                     |  |
| $[1]$ | Frame Loss Threshold:                          | Masked                     |  |
| [J]   | RX Signal Low Threshold:                       | Masked                     |  |
|       | [0] Return to Main Menu [S] Save & Update Unit |                            |  |
|       | Select: [ ]                                    |                            |  |
|       |                                                |                            |  |

**Figure 3-5** Alarm Configuration Screen, with Default Settings

Each option on the Alarm Configuration screen is identified by a selection number or letter, and displays its current setting.

The procedure for changing Alarm Configuration option settings involves the following steps:

1. You may want to begin with the Report All or the Report None command, depending on how you intend to set the majority of the alarm options. Type R for Report All or N for Report None, then press the Enter key. Report All causes previously masked options that require threshold values (G through J) to switch from Masked to their last saved values. The R and N selections have no effect on option F, Alarm Interval.

Go to step 6 if you don't need to change any of the individual alarm options. If you do need to change individual options, follow steps 2 through 5.

- 2. Type the selection number or letter of the option you intend to change. Highlighting appears on the current setting field for the corresponding option.
- 3. Use the arrow keys to toggle the highlighted field through its potential settings. Consult *Table 3-3* for the potential settings available to each option.
- 4. When the field displays the desired setting, press the Enter key. The highlight returns to the Select field.
- 5. Repeat steps 2 through 4 for each option you need to change.
- 6. After you've made all required changes, type selection S, Save  $\&$  Update Unit and press the Enter key. In response the prompt ARE YOU SURE (Y/N)? appears.
- 7. If you are certain that your changes are correct, type Y and press the Enter key to put the changed configuration into effect in the DSU.
If you decide not to put your changes into effect, type N and press the Enter key. You can then either make further changes or proceed to dismiss the screen.

- 8. To dismiss the Alarm Configuration screen, type selection 0, Return to Main Menu, and press the Enter key. If there are no unsaved changes the display returns to the SC 521 Main Menu and the configuration procedure is complete.
- 9. If there are unsaved changes when you attempt to dismiss the Alarm Configuration screen, the prompt Pending Edits, Exit without saving (Y/N)? appears. You can type Y and press the Enter key to dismiss the screen and discard the unsaved changes. If you type N and press the Enter key, the Alarm Configuration screen remains on display so that you can perform a Save or make further changes before you type 0 again to dismiss the screen.

*Table 3-3* lists the Alarm Configuration options that appear on the terminal interface display and all the settings available for each.

| Option                                   | <b>Potential Settings</b>                         |
|------------------------------------------|---------------------------------------------------|
| [1] Unit: No Signal                      |                                                   |
| Line Pairs Reversed<br>$\lceil 2 \rceil$ |                                                   |
| <b>STC</b> Loopback<br>$\lceil 3 \rceil$ |                                                   |
| <b>Front Panel Test</b><br>$[4]$         |                                                   |
| $[5]$<br>No Loop Current                 |                                                   |
| <b>EEPROM Checksum</b><br>[6]            |                                                   |
| <b>Transmitter Failure</b><br>$[7]$      | Masked (default) or Report                        |
| [8] DTE: DCD Loss                        |                                                   |
| <b>DSR</b> Loss<br>[9]                   |                                                   |
| [A] DTR Loss                             |                                                   |
| [B] RXD Loss                             |                                                   |
| [C] TXD Loss                             |                                                   |
| [D] External Clock Loss                  |                                                   |
| Streaming<br>[E]                         |                                                   |
| [F] Network: Alarm Interval              | 1 to 15 min (default $15$ )                       |
| [G] BPV Threshold                        | Masked (default)                                  |
|                                          | 0 to 99 (initially 10 when set to Report)         |
| [H] Jitter Threshold                     | Masked (default)                                  |
|                                          | 0 to 99% (initially 10% when set to Report)       |
| Frame Loss Threshold<br>$\prod$          | Masked (default)                                  |
|                                          | 0 to 99 (initially 10 when set to Report)         |
| RX Signal Low Threshold<br>$[J]$         | Masked (default)                                  |
|                                          | -50 to 6 dB (initially -30 dB when set to Report) |

**Table 3-3** SC 521 Alarm Configuration Option Settings

## **Monitor/Alarms**

The terminal interface SC 521 Monitor/Alarms function displays a screen of status information concerning DTE interface signals and alarm conditions. *Figure 3-6* illustrates the Monitor/ Alarms screen.

The DTE Status portion of the screen displays the current status of eight DTE interface signals as OFF, ON, or TRANS. TRANS indicates that the signal is transitioning, as opposed to being in a prolonged On or Off condition.

The Alarm Status portion of the screen displays ACTIVE or NO for each alarm condition to indicate whether or not the condition currently exists. Definitions of the alarm conditions appear below.

When you are done viewing the Monitor/Alarms screen, type 0 and press the Enter key to return to the Main Menu.

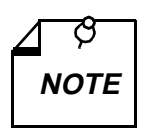

*The screen updates every five seconds so that current information is always displayed. The cursor highlight flickers from field to field on the screen during the brief time required to complete the update. Do not attempt to Return to Main Menu by typing 0 wote* | *required to complete the update. Do not attempt to Return to Main Menu by typing 0*<br>| while an update is taking place. Wait until the cursor highlight returns to the Select field.

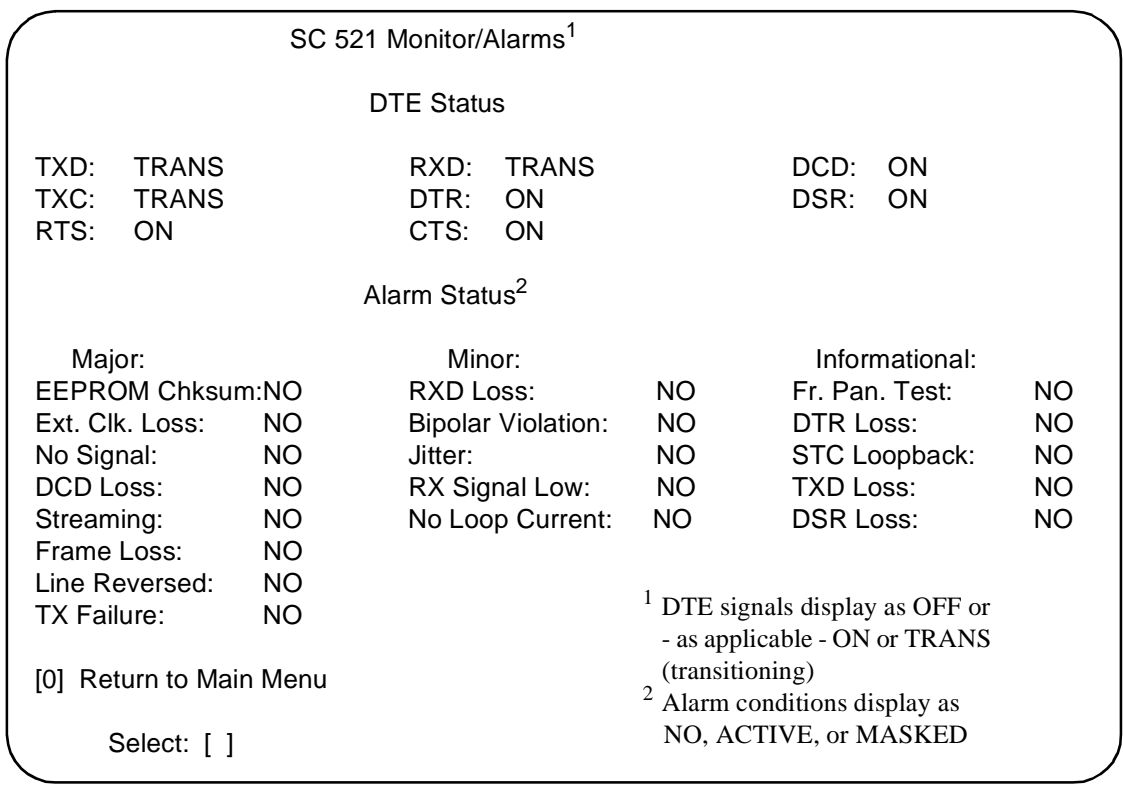

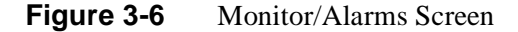

The Monitor/Alarms screen displays alarms grouped into three categories:

- **Major**
- Minor
- **Informational**

### **Major Alarms**

EEPROM Checksum – indicates that the non-volatile memory that stores the DSU configuration has become corrupted

External Clock Loss – indicates loss of external clock signal from the DTE

No Signal – indicates loss of signal at the network interface

DCD Loss – indicates loss of incoming data (this alarm is not valid when Data Rate is configured for 64 kbps Synchronous)

Streaming – indicates constant RTS condition

Frame Loss – indicates out of frame condition at the network interface

Line Reversed – indicates the DDS line was incorrectly installed at the network interface

TX Failure – indicates loss of signal to network

#### **Minor Alarms**

RXD Loss – indicates reception of valid carrier without data: for constant RX Carrier, indicates at least one minute without RXD transitions; for switched RX Carrier, indicates at least five consecutive polls without data

Bipolar Violation – indicates failure of consecutive ones to alternate states in the signal being received

Jitter – indicates excessive jitter (phase shift) in the signal being received

RX Signal Low – indicates low signal level being received at the network interface

No Loop Current – indicates absence of dc current at the network interface

#### **Informational Alarms**

Front Panel Test – indicates the DSU has been commanded into a test by means of its front panel switches

DTR Loss – indicates the DSU is not receiving Data Terminal Ready from the DTE

STC Loopback – indicates the DSU has been commanded into a test by the Telco Serving Test Center (STC)

TXD Loss – indicates DTE asserted RTS without providing Transmit Data; for constant TX Carrier, indicates at least one minute without TXD transitions

DSR Loss – indicates the DSU is not outputting Data Set Ready to the DTE

### **Maintenance**

The terminal interface Maintenance screen displays information about the unit and provides three specialized control functions: Front Panel Switches enable/disable, Soft Reset, and Reset to Factory Defaults. *Figure 3-7* illustrates the Maintenance screen.

```
 SC 521 Maintenance
 General Datacomm.
 SpectraComm 521 Data Service Unit
 Firmware/Boot Revision: B-
 Serial Number: 0076010527970000
DTE Interface Type: rs232
 Interface Adapter: none
 [1] Front Panel Switches: Enabled
[2] F.P. Blink INS LED: Off
     Reset Options:
[3] Soft Reset. * * WARNING * Disrupts communications.
 [4] Reset to Factory Defaults. * WARNING * Disrupts communications.
 [5] Firmware Down Load.
 [0] Return to Main Menu
    Select: [ ]
```
#### **Figure 3-7** Maintenance Screen

The information display identifies the unit, its firmware revision level, the type of DTE interface selected, and its serial number. The DTE Interface Type can be "RS 232" or "V.35" depending on the setting of hardware jumpers on the DSU pc card. Interface Adapter displays either "none" or "installed" depending on whether or not the EIA 530 adapter daughter card is installed. The presence of the adapter card renders the displayed DTE Interface Type invalid

The Maintenance screen includes five command selections:

[1] Front Panel Switches – permits you to enable or disable the hardware switches on the front panel of the SC 521 DSU.

[2] F.P. Blink INS LED – permits you to make the In Service (INS) indicator on the DSU front panel blink continuously. This is a convenience when using the terminal interface and Telnet for diagnostics from a remote location. When you determine the unit requires replacement or other on-site attention, this feature enables you to identify it for easy location by on-site personnel.

[3] Soft Reset – causes the DSU to perform a reset and resume operation using its current configuration when you type 2 and press the Enter key.

[4] Reset to Factory Defaults – causes all options in the DSU to return to their factory default settings when you type 3 and press the Enter key.

[5] Firmware Down Load – invokes the download function, which is described on the following pages.

You set Front Panel Switches or F.P. Blink INS LED in much the same way that you do configuration selections on other screens:

- 1. Type the selection number and press the Enter key. Highlighting appears on the setting field.
- 2. Use the arrow keys to toggle the highlighted field between its two values, Enabled /Disabled or On/Off.
- 3. When the field displays the desired setting, press the Enter key. The highlight returns to the Select field. The new setting goes into effect immediately.

When you are done with the Maintenance screen, type 0 and press the Enter key to return to the Main Menu.

## **Firmware Download**

The terminal interface Firmware Download function enables you to load new operating firmware into the DSU. Loading of firmware is typically required when GDC makes changes to improve performance or to include new features.

The SC 521 DSU can store two versions of operating firmware, designated as the Active Revision and the Standby Revision. You can have newly downloaded firmware immediately serve as the Active Revision, or you can store it as the Standby Revision. You can switch between Active and Standby Revisions as needed.

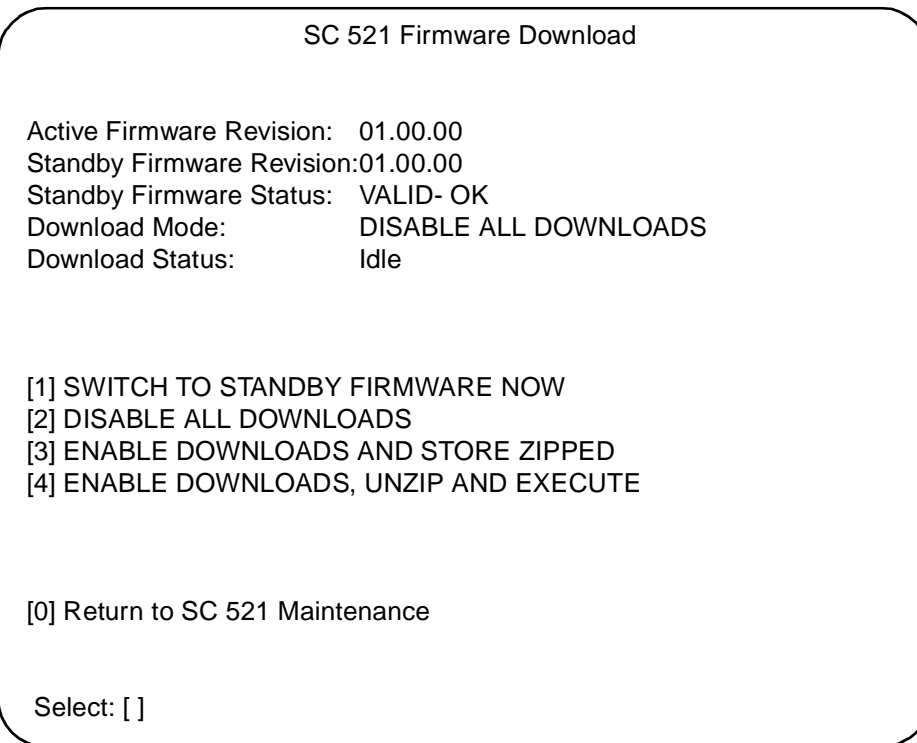

#### **Figure 3-8** Firmware Download Screen

The Firmware Download screen contains five lines of read-only information display, and five command selections. The following information is displayed:

Active Firmware Revision – displays the version and revision number of firmware that is currently operating in the DSU

Standby Firmware Revision – displays the version and revision number of inactive firmware that the DSU has stored in zipped (compressed) format

Standby Firmware Status – displays one of five status indications:

Invalid- Blank – new DSU with no standby firmware loaded

Valid- OK – standby firmware loaded and ready for use

Invalid- Checksum Failed – standby firmware corrupted during download

Invalid- Download Aborted – download aborted in progress by SCM

Invalid- Unzip Failed – problem occurred during unzip of standby firmware

Download Mode – displays the DSU's selected response to a download of new firmware; see the command selections below for the potential modes

Download Status – displays one of five status indications:

Idle – no current activity

Active – transfer currently taking place

Calculating Checksum – approximately 40 seconds following completion of transfer

Checksum GOOD – indicates successful completion of transfer

Checksum BAD – indicates failure of transfer

The command selections are

[1] Switch to Standby Firmware Now – commands the DSU to unzip (decompress) the stored, inactive firmware and place it into service as the current operating firmware; at the same time the DSU zips and stores the firmware that it had been operating with.

[2] Disable All Downloads – commands the DSU not to accept download of firmware; appears in the Download Mode display when selected

[3] Enable Downloads and Store Zipped – commands the DSU to accept download of firmware, storing the newly downloaded code as the zipped and inactive Standby Firmware until it is placed into service by the Switch to Standby Firmware Now command; appears in the Download Mode display when selected

[4] Enable Downloads, Unzip and Execute – commands the DSU to accept download of firmware, immediately unzipping the newly downloaded code and placing it into operation, while storing the former operating code as zipped and inactive Standby Firmware; appears in the Download Mode display when selected

[0] Return to SC 521 Maintenance – dismisses the Firmware Download screen

Command selections 2, 3, and 4 are configuration options. The one you select is displayed onscreen as the Download Mode for the DSU, and the selection remains in effect until it is changed. Download Mode determines how the DSU responds to having firmware downloaded. You perform the actual firmware download procedure by means of Trivial File Transfer Protocol (TFTP).

Unlike those three command selections, command selection 1 initiates an immediate response by the DSU. A description of that response appears following the directions for downloading.

Firmware download procedure using TFTP:

- 1. Open a second window in which to perform the TFTP functions. Keep the Firmware Download screen on display in order to monitor the Download Status.
- 2. Initiate a TFTP session to the SCM.

3. At the TFTP prompt type

#### **bin**

and press the Enter key so that the transfer takes place in binary mode.

4. Type

#### **put "firmware filename" "address & product code"**

and press the Enter key to initiate the actual transfer. The firmware filename is provided with the firmware that is to be downloaded. The address portion of the address & product code is the slot/line/drop address when you are downloading to a single unit. There is also a broadcast code that enables you to send new firmware to all the SC 521 DSUs in a shelf (or pair of shelves) at once. The figure on the following page provides further definitions of the filename and address formats.

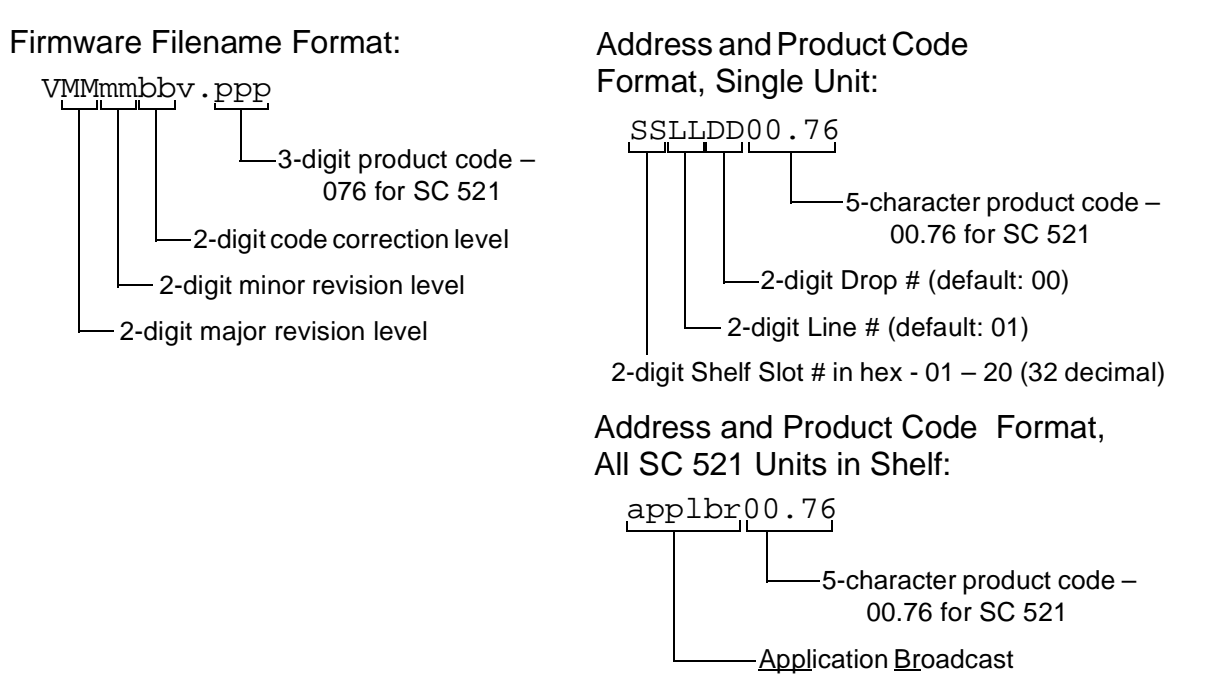

- 5. The Download Status line of the Firmware Download screen displays Active while the download takes place, then displays Calculating Checksum for approximately 40 seconds. When the calculation is complete, the status line displays either Checksum GOOD or Checksum BAD. When you perform a download to a single unit, the RSP indicator LED of that unit flashes during the download. When you perform a download to all units in a shelf, their RSP indicator LEDs remain Off.
- 6. If the selected Download Mode is Enable Downloads and Store Zipped, the procedure is complete once the checksum is calculated. The DSU stores the newly loaded firmware as its standby firmware until you put it into service by means of the Switch to Standby Firmware Now command. If the selected Download Mode is Enable Downloads, Unzip and Execute, the DSU continues with the process of placing the new firmware into service as described below.

You can monitor the process as the DSU unzips and begins to execute firmware by observing the indicator LEDs on its front panel. The sequence is the same whether the activity occurs in response to a Switch to Standby Firmware Now command or as the last part of a download with Enable Downloads, Unzip and Execute selected as the Download Mode:

1. All LEDs light briefly.

- 2. Then, while the unzip process takes place, the four test function LEDs (ST, LT, RL, DL) flash in sequence.
- 3. When the unzip process is complete, all LEDs light as the DSU performs a reset.
- 4. The Test Mode (TM) indicator lights while the DSU performs its power-on self test.
- 5. The indicators return to their normal operating states as the DSU resumes operation using the newly activated firmware.

## **Line Statistics**

The terminal interface SC 521 Line Statistics function displays a screen of information detailing conditions at the network interface during the past 15 minutes. Each of the 15 lines in the display represents one minute of operation, with Line 1 displaying the most recently completed minute.

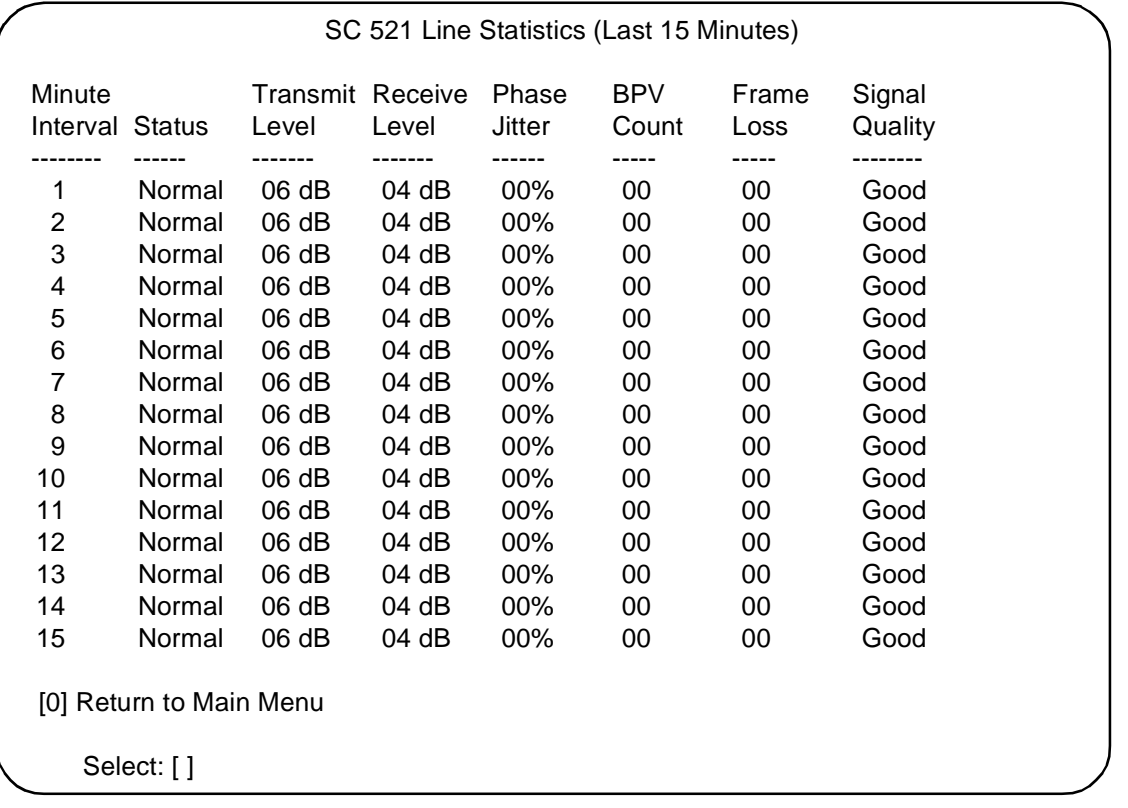

### **Figure 3-9** Line Statistics Screen

Each line of the display consists of the following information:

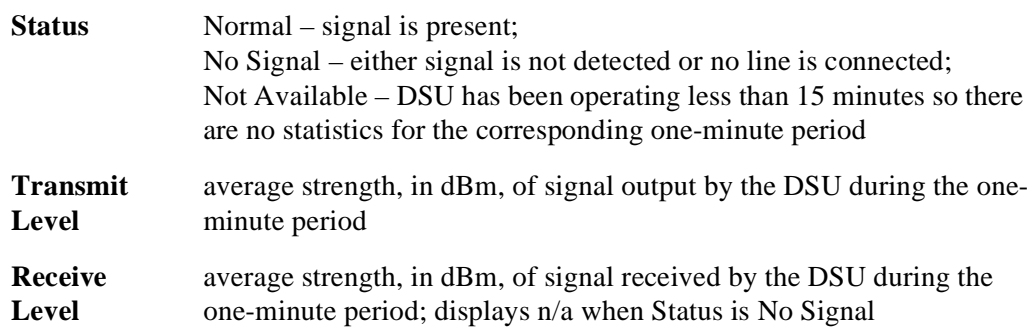

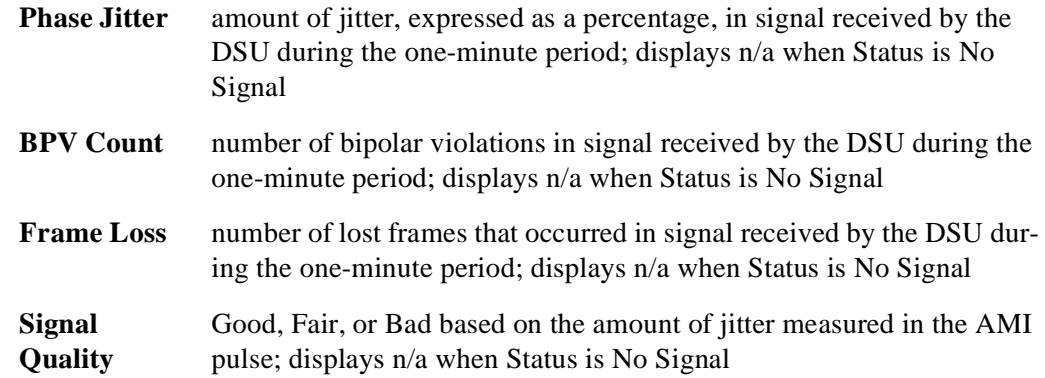

While the screen is on display it is refreshed with new data at five-second intervals. When you are done viewing the Line Statistics screen, type 0 and press the Enter key to return to the Main Menu

## **Overview**

This chapter describes the tests you can perform on the SC 521 DSU from the front panel and from the terminal interface. It also describes tests that the service provider can perform from a Serving Test Center (STC).

You should test the equipment when it is first installed to verify correct installation. After the equipment is in service you can use the tests to diagnose any problems that occur in the operation of the DSU or the data communications system.

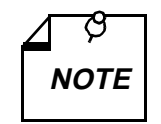

*The DSU may be performance tested in five ways: by tests performed from an SNMP controller; by tests initiated from the DSU front panel using the ST, LT, RL, and DL switches; by tests initiated from the DSU terminal interface; by tests initiated from the DTE using the EIA Remote Loop and EIA Line Loop leads; and by tests initiated from the Telco Serving Test Center (STC). This chapter of the manual deals with the front panel, terminal interface, and STC tests. Consult controller documentation for information on testing the DSU from an SNMP controller.* 

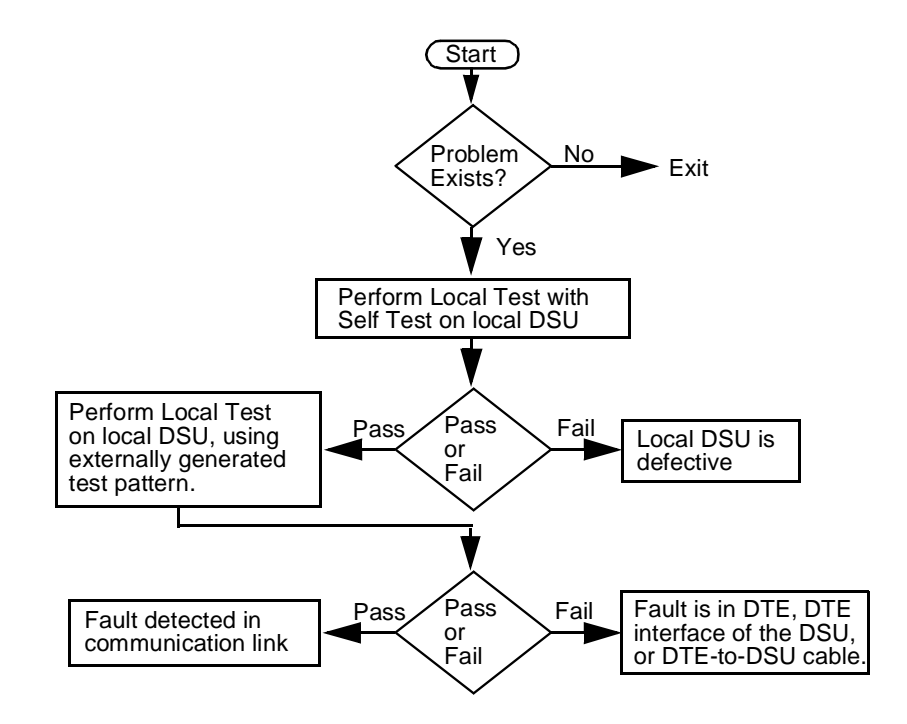

**Figure 4-1** Fault Isolation Procedure

## **Terminal Interface Diagnostics Screen**

The terminal interface SC 521 Diagnostics screen combines configuration and command functions. Selections A through F are the command fields by which you can begin and end test procedures. The Test Results field below selection F displays the results of tests that employ Self Test. The result is either Passed, if no errors are detected, or the number of RX Errors.

*Figure 4-2* illustrates the Diagnostics screen. Instructions for using the screen to perform tests appear follow the illustration.

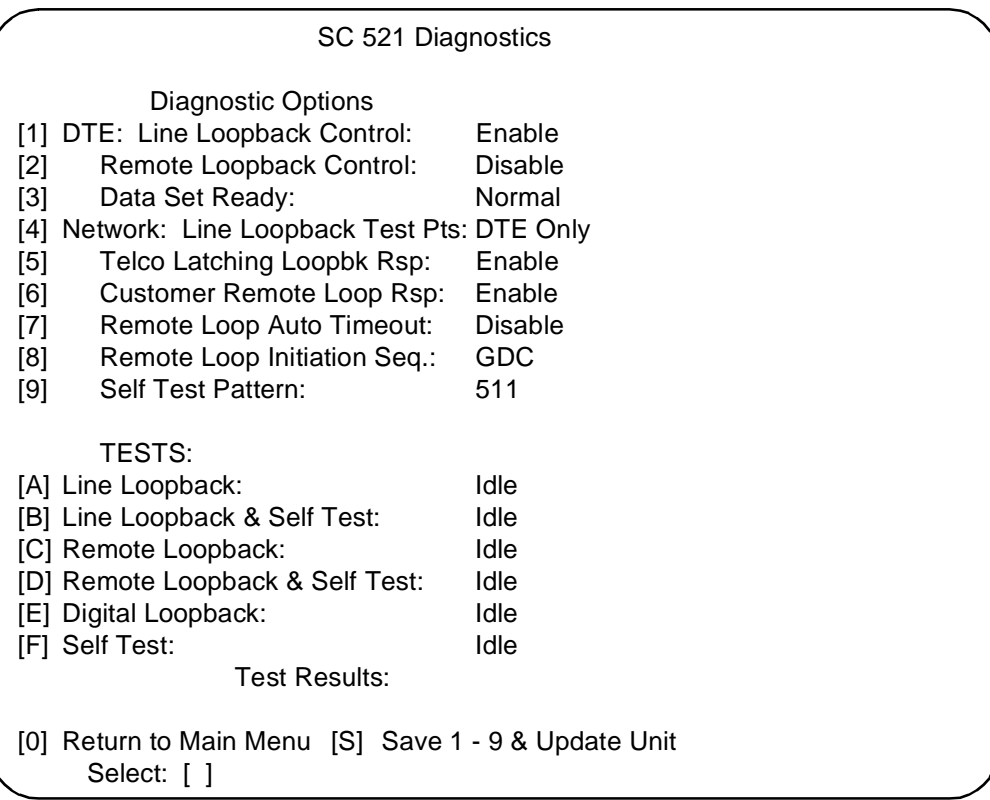

#### **Figure 4-2** Diagnostics Screen

The procedure for performing tests from the Diagnostic screen involves the following steps:

- 1. Type the selection letter of the test you intend to perform and press the Enter key. Highlighting appears on the status field for the corresponding test, which displays "Idle" at this point.
- 2. Use the arrow keys to toggle the highlighted field so that it displays "Active." The DSU begins the selected test.

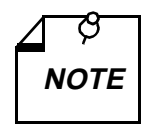

*The terminal interface does not permit a test to run 10 minutes or longer. A timeout disconnect occurs if 10 minutes pass without any keyboard activity. If the DSU disconnects due to a timeout, it performs an orderly shut-down of the test. It does not display results for a test that employs Self Test.* 

- 3. To end the test, use the arrow keys again to toggle the highlighted field so that it again displays "Idle" then press the Enter key. The DSU ends the test and the highlighting returns to the Select field. If the test employed Self Test, the screen displays the number of RX Errors (if any) in the Test Results field.
- 4. To dismiss the screen, type selection 0, Return to Main Menu, and press the Enter key.

## **Local Test**

The Local Test loopback condition isolates the DSU from the network by connecting the transmit logic circuits to the receive logic circuits. The loopback provides a path through the DSU for an externally generated test signal, as shown in *Figure 4-3*.

If the Diagnostic Option Line Loopback Test Points is configured for Network & DTE, the DSU also loops its receive data back to the network during Local Test. The default condition is DTE Only (no loopback to the network).

During Local Test:

- The DTE interface remains active.
- The DSU loops transmit data from the DTE back as receive data.
- Either the DTE or a bit error rate tester (BERT) connected to the DTE interface can supply and check a test signal.
- The device supplying the test signal is responsible for error detection and reporting.
- If Network & DTE is selected for Line Loopback Test Points, receive data is returned to the network interface as transmit data so that tests performed from the remote DSU can check everything in the circuit except the DSU.

There are four ways to control the Local Test function:

- briefly press the LT switch on the front panel to initiate the loopback; press the switch again to end the loopback.
- select [A] Line Loopback from the terminal interface Diagnostics screen
- assert a signal from the DTE on the LT lead (Pin 18) of the DTE interface to initiate the loopback; turn the signal Off to end the loopback.
- transmit commands from an SNMP controller to initiate and end the loopback.

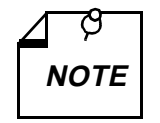

*Tests cannot be performed by means of front panel switches when the front panel has been inhibited by an SNMP controller or the terminal interface. Front panel enabled is the default condition.* 

*The DTE interface LT lead can only command Local Test if Line Loopback Control has been enabled by an SNMP controller. The default condition is Line Loopback Control disabled.* 

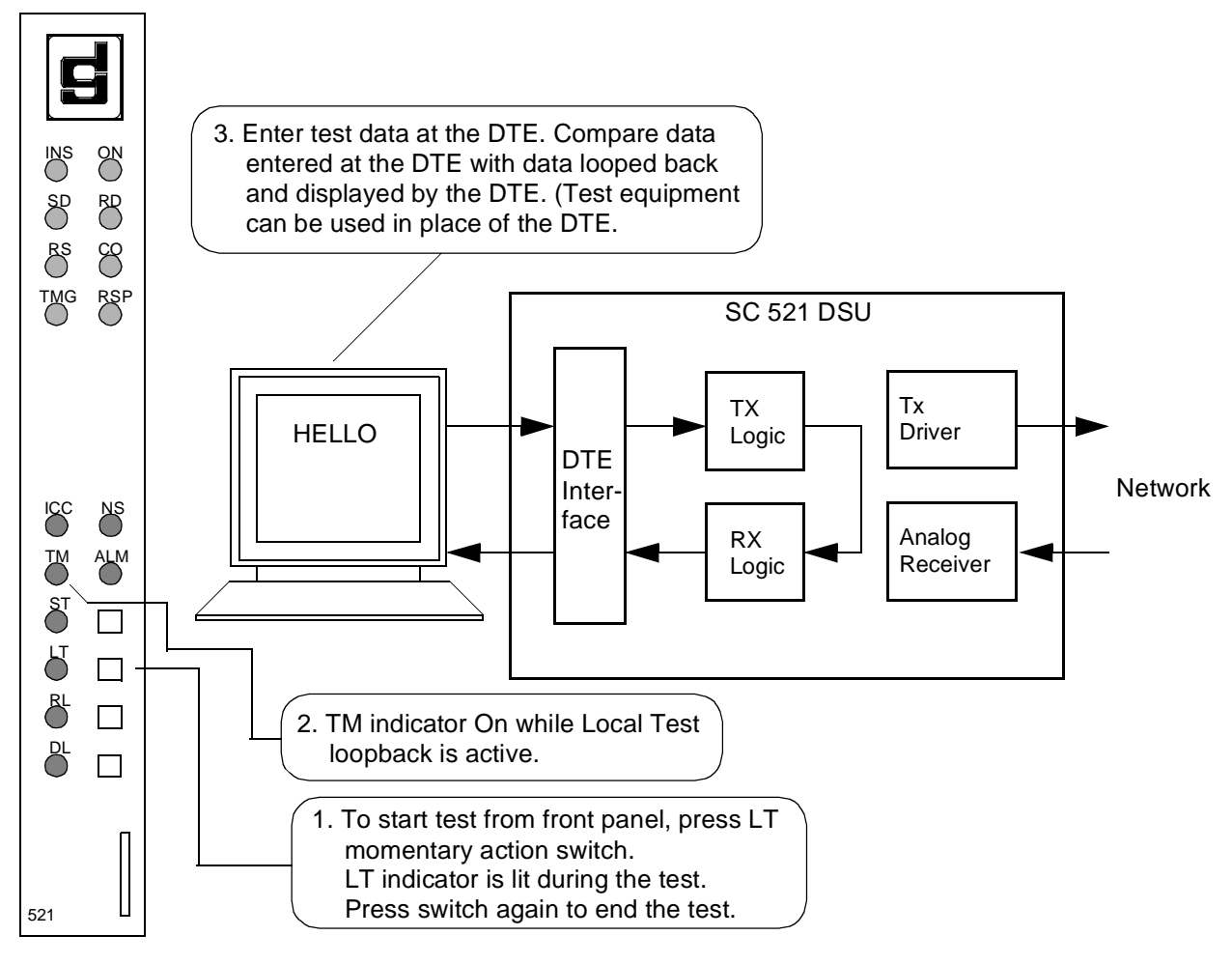

**Figure 4-3** Local Test

## **Local Test with Self-Test**

Local Test with Self-Test checks the internal circuits of the local DSU, isolated from both the DTE and the network. The test procedure involves two functions:

- Local Test the DSU loops transmit data back as receive data. If the Diagnostic Option Line Loopback Test Points is configured for Network & DTE, the DSU also loops its receive data back to the network.
- Self-Test the DSU enables its internal Test Pattern Generator to provide the signal for the Local Test loop and enables its Test Pattern Checker to verify the signal. The DSU is configurable to use a 511, 2047, or 15 bit test pattern. The DSU is isolated from its DTE while the Test Pattern Generator and Checker are enabled.

The LT, ST, and TM indicators are On during the test. The Test Mode (TM) indicator remains On as long as the test pattern is received without errors and blinks when an error is detected.

There are three ways to control the Local Test with Self-Test function:

- briefly press the LT and ST switches on the front panel to initiate the test; press the switches again to end the test.
- select [B] Line Loopback  $\&$  Self Test from the terminal interface Diagnostics screen
- transmit commands from an SNMP controller to initiate and end the test.

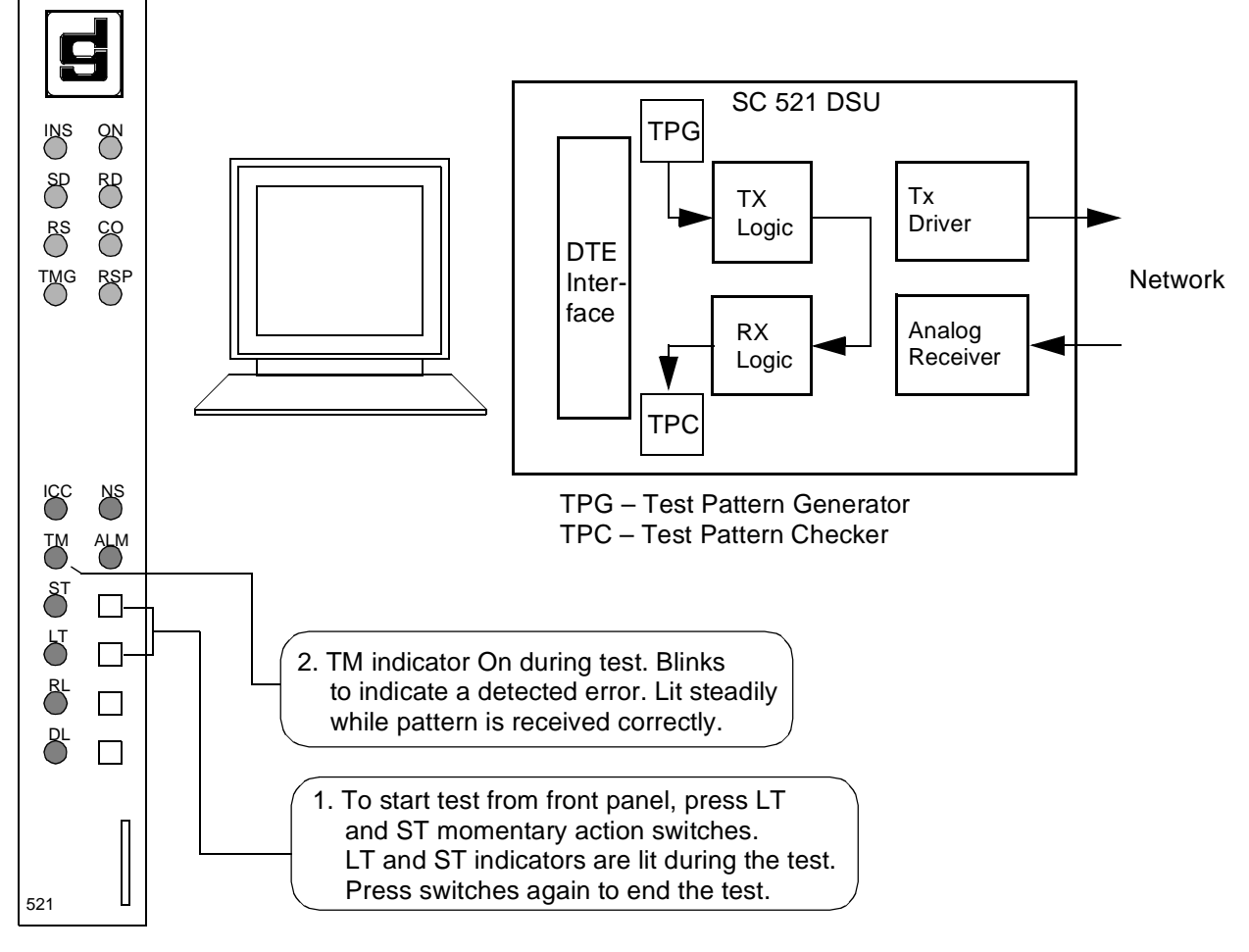

**Figure 4-4** Local Test with Self-Test

## **Remote Loop**

In the Remote Loop test function the local DSU transmits an in-band command to its remote DSU, directing the remote to loop received signals back onto the network. The DSU is configurable to send (and accept) any of three remote loop commands: GDC (proprietary), V.54, or PN 127. The remote DSU must be configured to accept the same command the DSU transmits.

The Remote Loop Timeout option determines whether or not the DSU ends this test automatically. When the option is enabled the DSU ends the test after ten minutes. When the option is disabled the DSU runs the test until it is terminated manually.

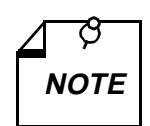

*The Remote Loop function is for use only on point to point links.* 

*The V.54 and PN 127 remote loop commands are industry standards, compatible with correctly configured units from other manufacturers.* 

*When the Remote Loop function is configured for the GDC loop command it is compatible with a remote GDC NMS 520 DSU or GDC NMS 510 DSU. The SC 521 DSU must have Revision B- or higher firmware to be configured for the GDC loop command.* 

The remote loopback provides a path through the DSU, the network, and the remote DSU for an externally generated test signal, as shown in *Figure 4-5*. Remote Loop checks the local DSU, a portion of the remote unit, and the T1 line.

During Remote Loop:

- The DSU transmits the in-band loop-up command to its remote DSU.
- In response to the command, the remote unit performs a digital loopback and loops the receive signal back to its transmit path.
- The DTE and backplane interfaces of the local DSU remain active.
- A test signal can be supplied and checked either by the DTE or by a bit error rate tester (BERT) connected to the DTE interface.
- The device supplying the test signal is responsible for error detection and reporting.
- The loopback remains in effect until the DSU transmits a loop down code for five seconds, commanding the remote unit to release the loopback. The DSU does this automatically after ten minutes when the Remote Loop Timeout option is enabled.

There are four ways to control the Remote Loop function:

- briefly press the RL switch on the front panel to initiate the loopback; press the switch again to end the loopback.
- select  $[C]$  Remote Loopback from the terminal interface Diagnostics screen
- assert a signal from the DTE on the RL lead (Pin 21) of the DTE interface to initiate the loopback; turn the signal Off to end the loopback.
- transmit commands from an SNMP controller to initiate and end the loopback.

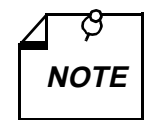

*Tests cannot be performed by means of front panel switches when the front panel has been inhibited by an SNMP controller or the terminal interface. Front panel enabled is the default condition.* 

*The DTE interface RL lead can only command Remote Loop if Remote Loopback Control has been enabled by an SNMP controller. The default condition is Remote Loopback Control disabled.* 

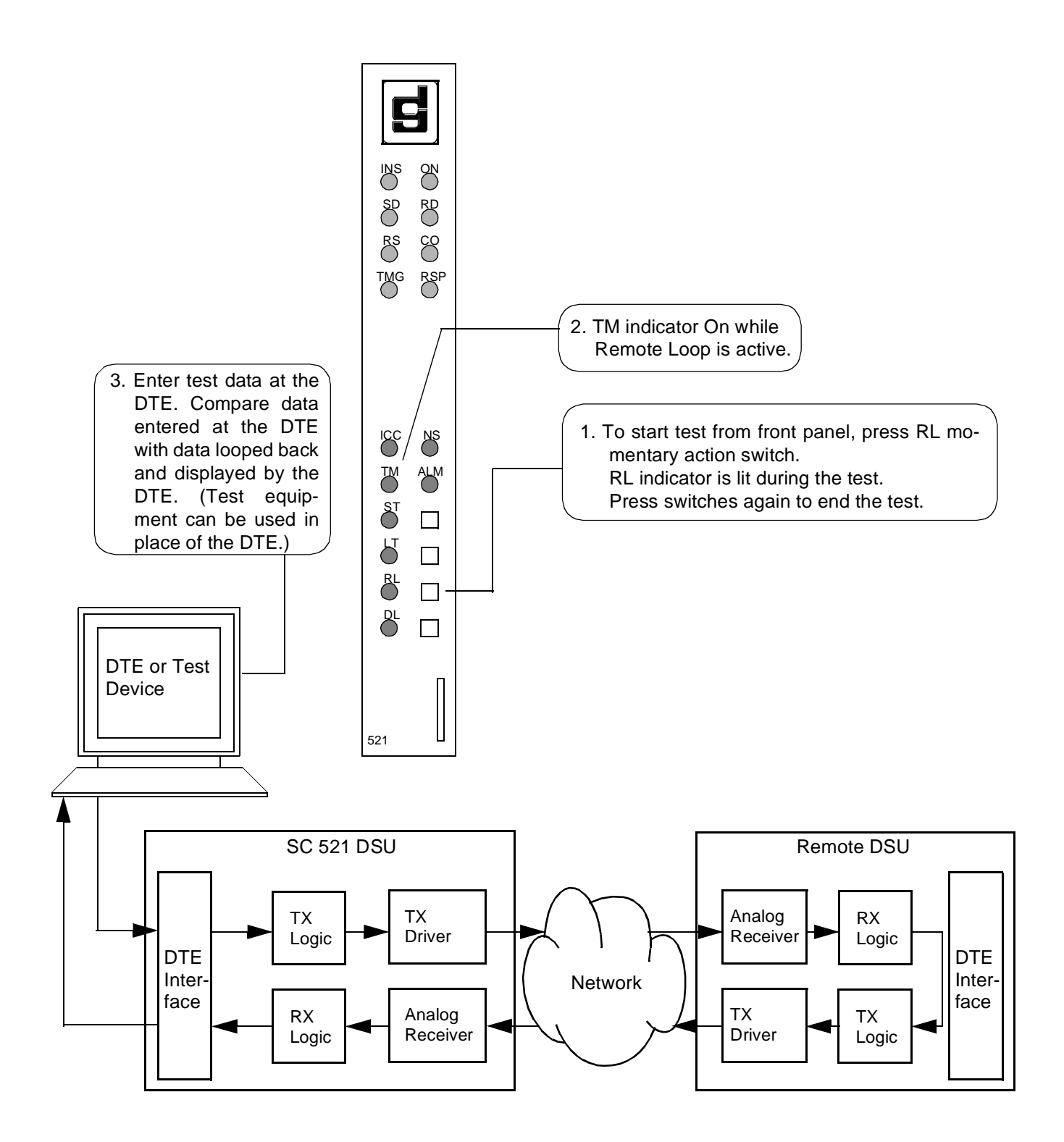

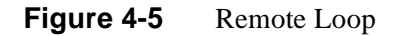

## **Remote Loop with Self-Test**

Remote Loop with Self-Test, shown in *Figure 4-6*, isolates the local DSU from the DTE and checks the DSU internal circuits, the network link, and the remote DSU. The test procedure involves two functions:

- Remote Loop the local DSU transmits an in-band command to its remote DSU, directing the remote to loop received signals back onto the network. The DSU is configurable to send (and accept) any of three remote loop commands: GDC (proprietary), V.54, or PN 127. The remote DSU must be configured to accept the same command the DSU transmits.
- Self-Test the DSU enables its internal Test Pattern Generator to provide the signal for the Remote Loop and enables its Test Pattern Checker to verify the signal. The DSU is configurable to use a 511, 2047, or 15 bit test pattern. The DSU is isolated from its DTE while the Test Pattern Generator and Checker are enabled.

The Remote Loop Timeout option determines whether or not the DSU ends this test automatically. When the option is enabled the test DSU ends the test after ten minutes. When the option is disabled the DSU runs the test until it is terminated manually.

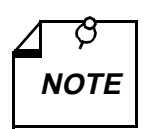

*The Remote Loop function is for use only on point to point links. The V.54 and PN 127 remote loop commands are industry standards, compatible with correctly configured units from other manufacturers.* 

*When the Remote Loop function is configured for the GDC loop command it is compatible with a remote GDC NMS 520 DSU or GDC NMS 510 DSU. The SC 521 DSU must have Revision B- or higher firmware to be configured for the GDC loop command.* 

The RL, ST, and TM indicators are On during the test. The Test Mode (TM) indicator remains On as long as the test pattern is received without errors and blinks when an error is detected.

There are three ways to control the Local Test with Self-Test function:

- briefly press the RL and ST switches on the front panel to initiate the test; press the switches again to end the test. Test ends automatically after ten minutes if Remote Loop Timeout is enabled.
- select [D] Remote Loopback & Self Test from the terminal interface Diagnostics screen
- transmit commands from an SNMP controller to initiate and end the test. Test ends automatically after ten minutes if Remote Loop Timeout is enabled.

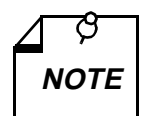

*Tests cannot be performed by means of front panel switches when the front panel has been inhibited by an SNMP controller or the terminal interface. Front panel enabled is the default condition.* 

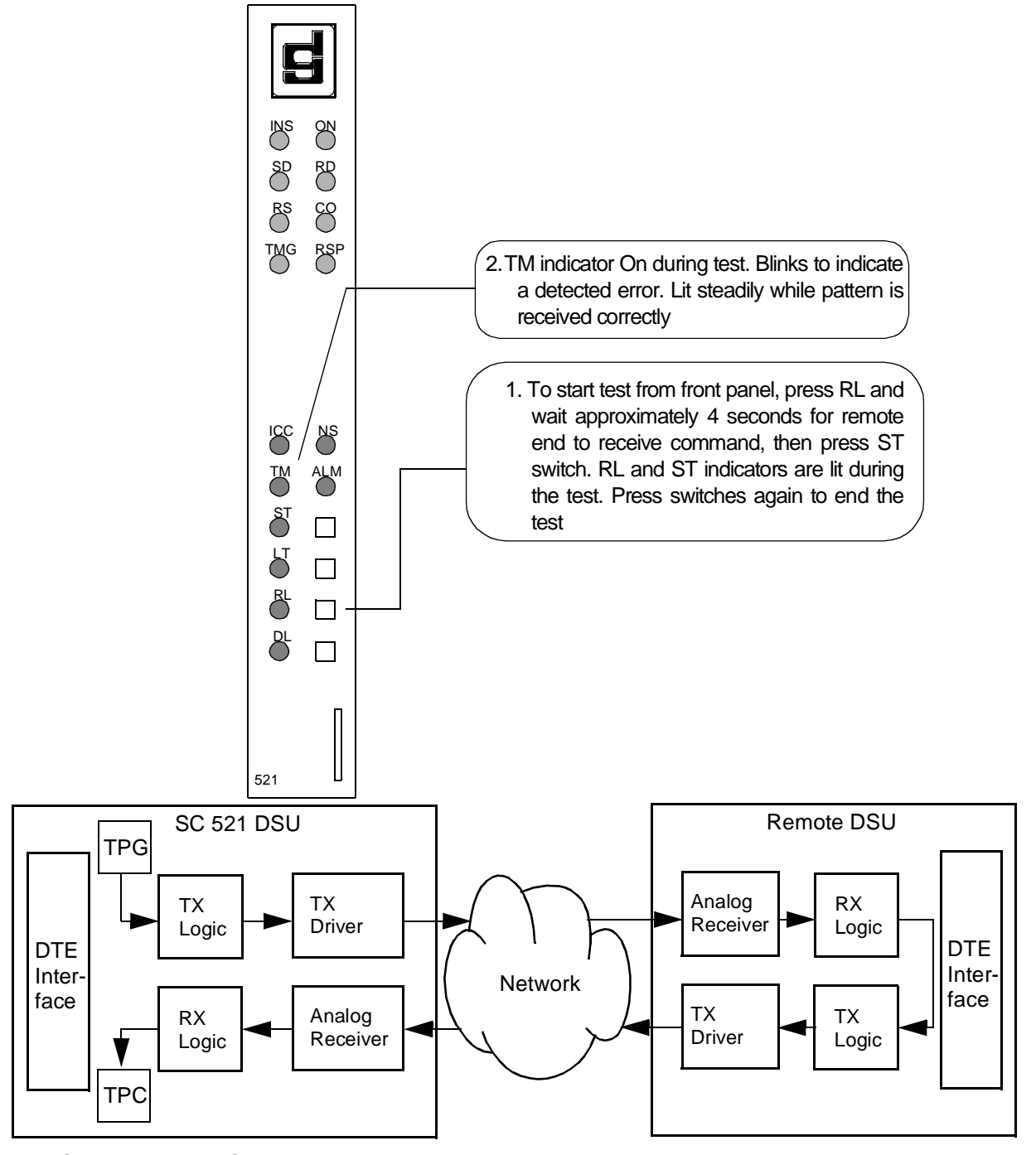

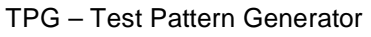

TPC – Test Pattern Checker

**Figure 4-6** Remote Loop with Self-Test

# **Data Loop**

The Data Loop loopback condition, shown in *Figure 4-7*, isolates the DSU from the DTE by connecting the receive logic circuits to the transmit logic circuits. The loopback provides a path through the receive and transmit circuits of the DSU for a test signal from a remote site. Equipment at the remote site is responsible for generating and checking the test signal.

There are three ways to control the Data Loop function:

- briefly press the DL switch on the front panel to initiate the test; press the switch again to end the test.
- select [E] Digital Loopback from the terminal interface Diagnostics screen
- transmit commands from an SNMP controller to initiate and end the test.

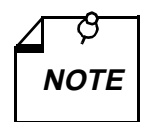

*Tests cannot be performed by means of front panel switches when the front panel has been inhibited by an SNMP controller or the terminal*  **NOTE** *interface. Front panel enabled is the default condition.* 

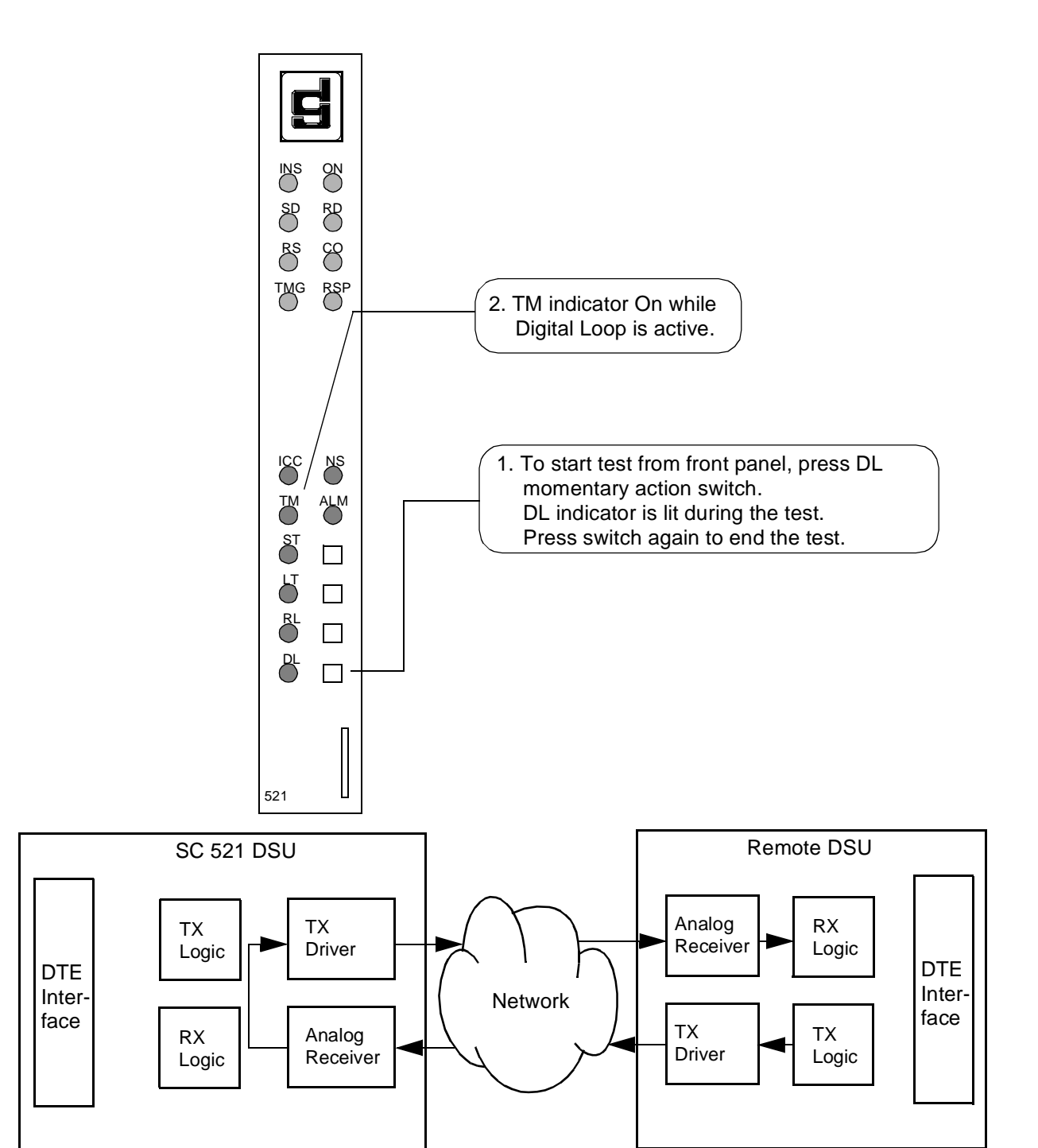

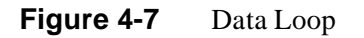

# **CSU Loopback Test (STC Controlled)**

The CSU Loopback test is a remotely controlled diagnostic that is initiated by a code sent from a Serving Test Center (STC).

During the test the DSU establishes two loopbacks:

- It connects its receiver input and transmitter output to create a circuit that loops received signals back to the network. The STC transmits a test signal to the DSU and then checks it for errors after it has returned through the loopback.
- It connects its transmit and receive logic circuits to loop data back to the DTE interface. This loopback permits the use of a test signal from the DTE to check cabling, the DTE interface, and the transmit and receive logic circuits while the STC is conducting its test.

*Figure 4-8* illustrates the CSU Loopbacks.

When it is necessary to isolate a problem, contact the STC and ask them to initiate the CSU Loopback test. The test results should be used in conjunction with the fault isolation sequence (*Figure 4-1*) to pinpoint a problem, if any.

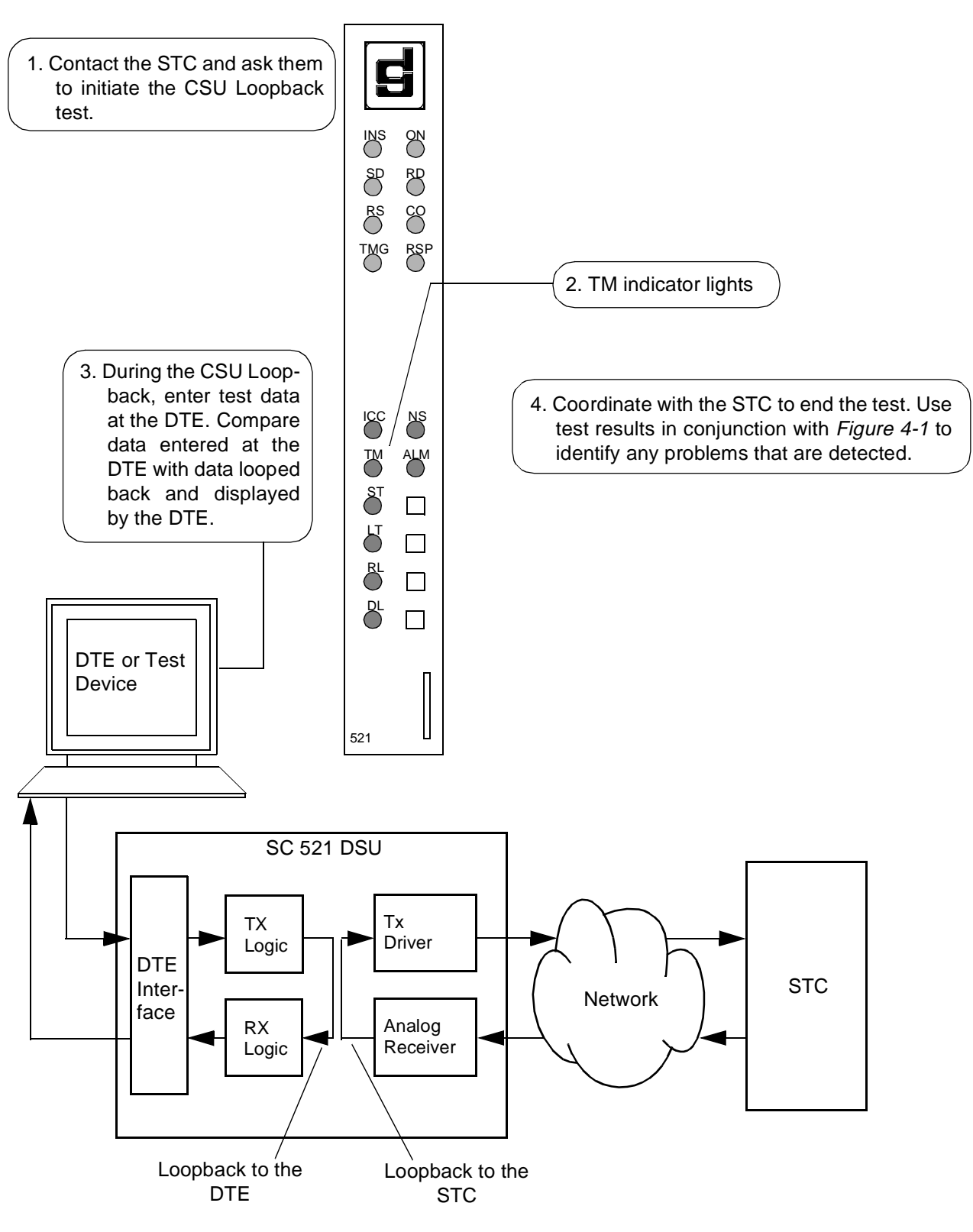

**Figure 4-8** CSU Loopback Test

# **DSU Loopback Test (STC Controlled)**

The DSU Loopback test is a remotely controlled diagnostic, initiated by either of two codes sent from a Serving Test Center (STC). During the test the DSU connects its receive logic and transmit logic circuits to loop received signals back to the network. The STC transmits a test signal to the DSU and then checks it for errors after it has returned through the loopback. *Figure 4-9* illustrates the DSU Loopback.

The two codes by which the STC can command the test are classified as latching and non-latching:

- The latching loopback code commands the unit to initiate the test condition, which it remains in until the STC sends a terminating code to end the test.
- The non-latching loopback code commands the unit into the test condition as long as the code is being received; when the STC stops sending the non-latching code the unit ends the DSU Loopback.

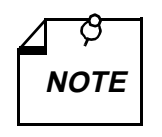

*The Telco Latching Loop option, configurable in the DSU from an SNMP controller, can be set to Disable, which causes the unit to disregard the latching loopback code. The default setting of the option is Enable. When the option is set to Disable, the STC can still command a non-latching DSU Loopback.* 

When it is necessary to isolate a problem, contact the STC and ask them to initiate the DSU Loopback test. The test results should be used in conjunction with the fault isolation sequence (*Figure 4-1*) to pinpoint a problem, if any.

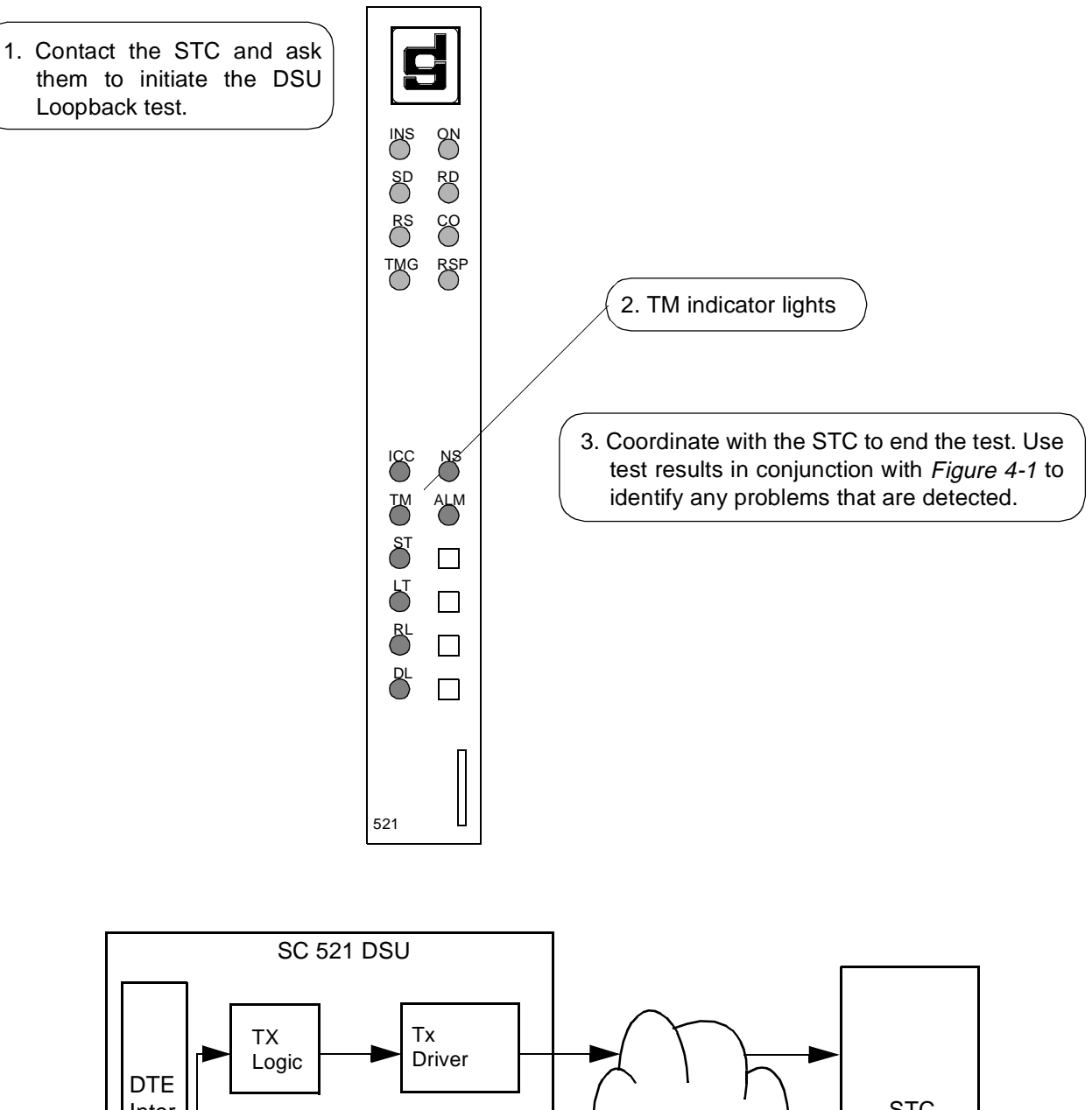

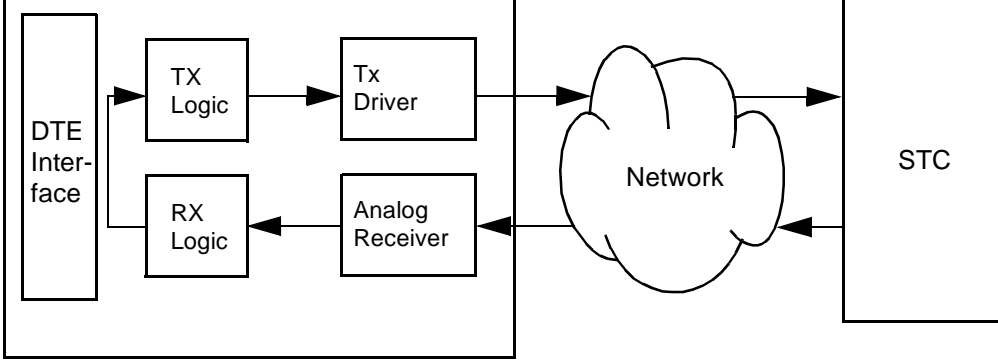

**Figure 4-9** DSU Loopback Test

# **A Technical Characteristics**

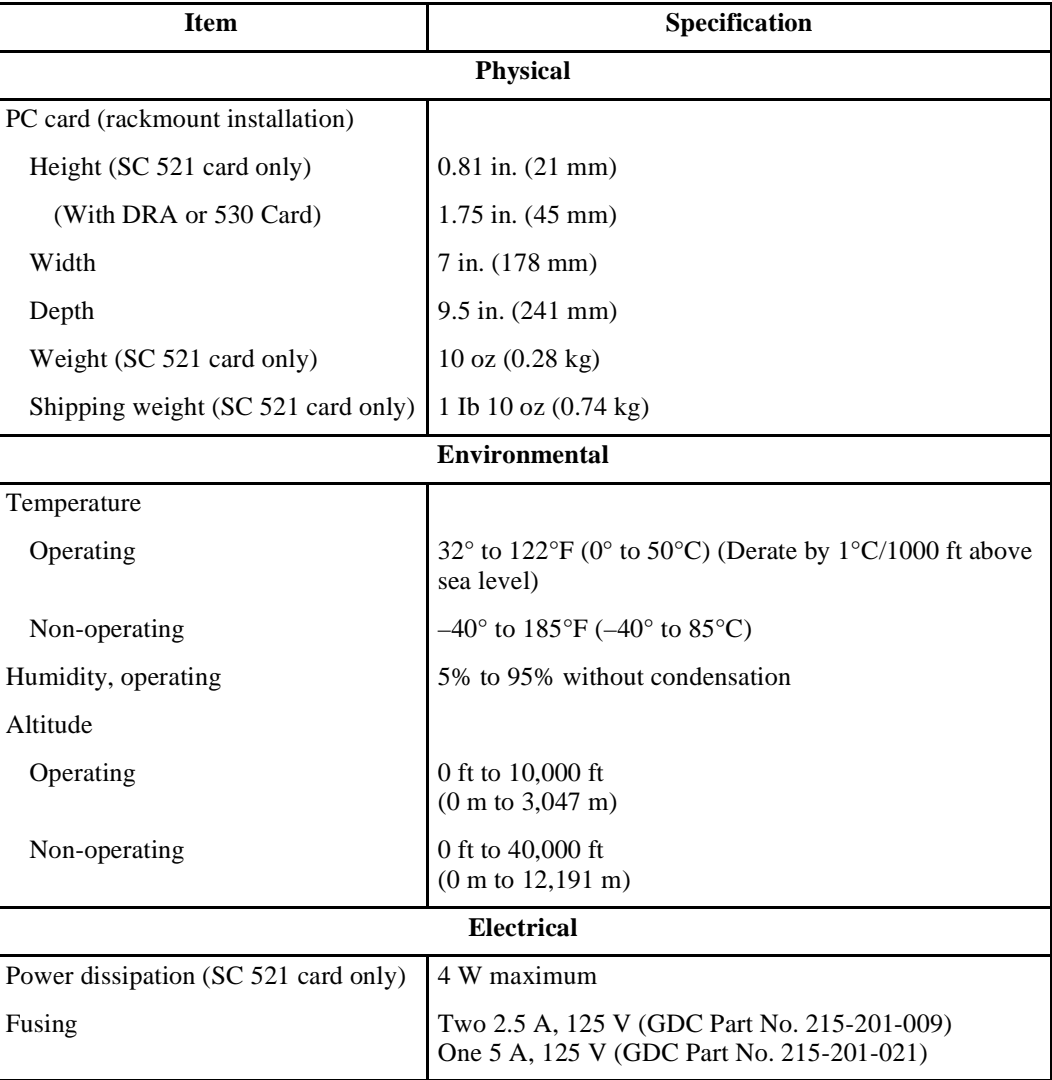

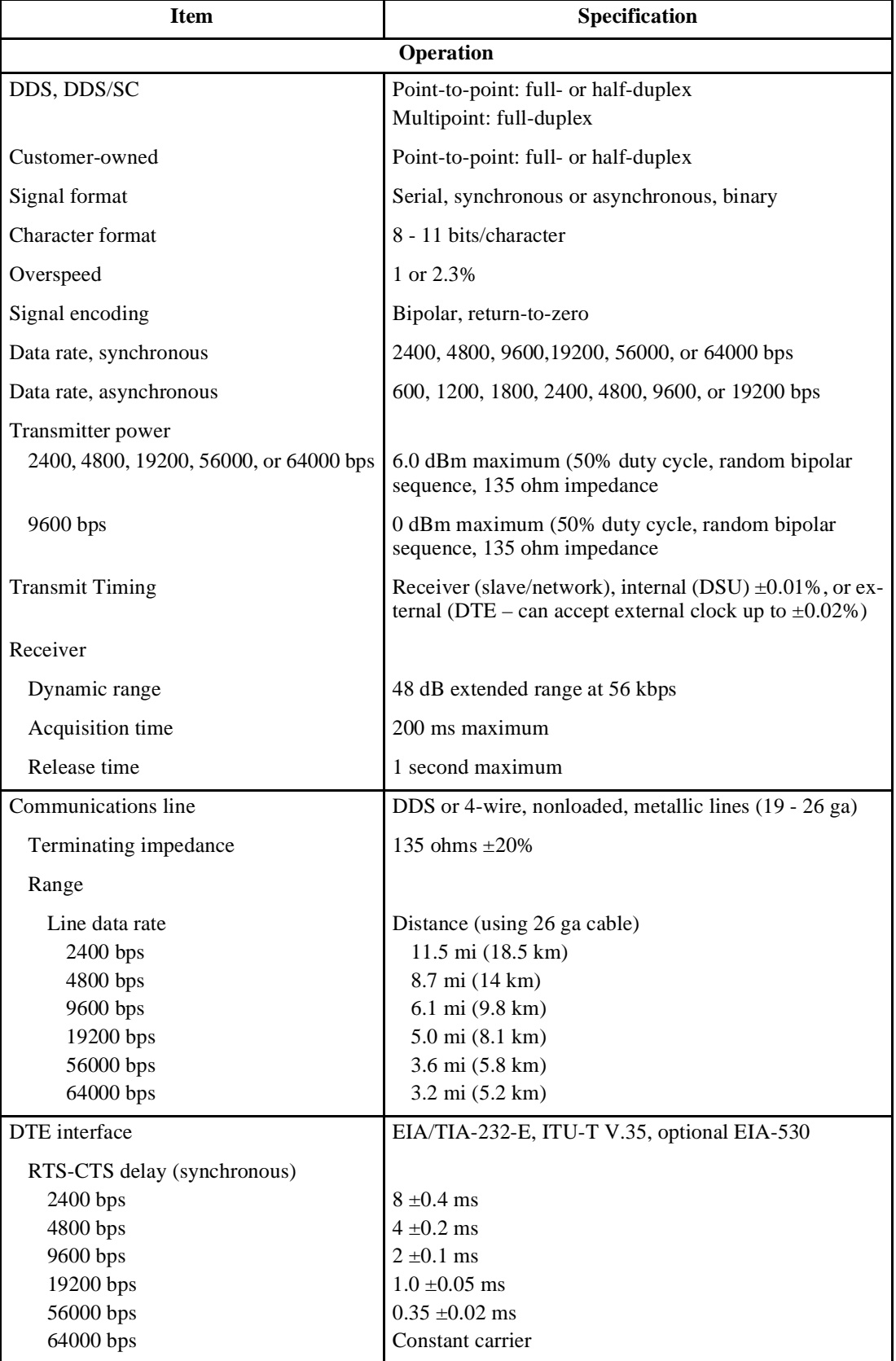

| Pin            | <b>Circuit</b><br><b>Designation</b> |               |                                                                                                    |  |
|----------------|--------------------------------------|---------------|----------------------------------------------------------------------------------------------------|--|
| No.            | <b>ITU-T</b>                         | <b>EIA</b>    | <b>Description</b>                                                                                              |  |
| $\mathbf{1}$   | 101                                  | AA            | This circuit is connected to the equipment frame. Optionally, it may be connect-<br>ed to signal ground, pin 7. |  |
| $\mathfrak{2}$ | 103                                  | <b>BA</b>     | Transfers data signals from DTE for transmission over communications line.                                      |  |
| 3              | 104                                  | <b>BB</b>     | Transfers data signals to DTE that were received over communications line by<br>Data Set.                       |  |
| $\overline{4}$ | 105/<br>133                          | CA/CJ<br>(1)  | Indicates to Data Set that DTE is prepared to transmit and is ready for receiving.                              |  |
| 5              | 106                                  | CB            | Indicates to DTE that Data Set is prepared to transmit.                                                         |  |
| 6              | 107                                  | CC            | Indicates to DTE that Data Set is prepared for data communications.                                             |  |
| 7              | 102                                  | AB            | Establishes common ground reference for all interface circuits except protective<br>ground, pin 1.              |  |
| 8              | 109                                  | CF            | Indicates to DTE that Data Set is receiving data (not receiving idle or OOS<br>codes).                          |  |
| 9              |                                      |               | (Reserved for testing)                                                                                          |  |
| 10             |                                      |               | (Reserved for testing)                                                                                          |  |
| 11             | 126                                  | (4)           | Unassigned                                                                                                    |  |
| 12             | 122/<br>112                          | SCF/CI<br>(2) | Secondary Received Line Signal                                                                                  |  |
| 13             | 121                                  | <b>SCB</b>    | Secondary Clear to Send                                                                                         |  |
| 14             | 118                                  | <b>SBA</b>    | Secondary Transmitted Data                                                                                      |  |
| 15             | 114                                  | DB            | Transfers transmitter signal timing information from Data Set to DTE.                                           |  |
| 16             | 119                                  | <b>SBB</b>    | Secondary Received Data                                                                                         |  |
| 17             | 115                                  | DD            | Transfers receiver signal timing information from Data Set to DTE.                                              |  |
| 18             | 141                                  | LL            | Local Loopback                                                                                                  |  |
| 19             | 120                                  | <b>SCA</b>    | Secondary Request to Send                                                                                       |  |
| 20             | 108/1,<br>/2                         | CD            | Indicates to Data Set that DTE is prepared for data communications.                                             |  |
| 21             | 140/<br>110                          | RL/CG         | Remote Loopback/Signal Quality                                                                                  |  |

**Table B-1** EIA/TIA-232-E DTE Interface Signals

| Pin |              | <b>Circuit</b><br><b>Designation</b> |                                                                      |  |
|-----|--------------|--------------------------------------|----------------------------------------------------------------------|--|
| No. | <b>ITU-T</b> | EIA                                  | <b>Description</b>                                                   |  |
| 22  | 125          | <b>CE</b>                            | Ring Indicator                                                       |  |
| 23  | 111/112      | CH/CI<br>(2)                         | Data Signal Rate Selector                                            |  |
| 24  | 113          | DA                                   | Transfers transmitter signal timing information from DTE to Data Set |  |
| 25  | 142          | TM                                   | Indicates to DTE that Data Set is in a test mode.                    |  |
| 26  |              | (3)                                  | No Connection                                                        |  |

**Table B-1** EIA/TIA-232-E DTE Interface Signals (Continued)

1. When hardware flow control is required, Circuit CA may take on the functionality of Circuit CJ.

2. For designs that use interchange circuit SCF, interchange circuits CH and CI are assigned to pin 23. If SCF is not used, CI is assigned to pin 12.

3. Pin 26 is contained on the Alt A connector only. No connection is to be made to this pin.

4. Pin 11 is unassigned. It will not be assigned in future versions of EIA/TIA-232. However, in international standard ISO 2110, this pin is assigned to ITU-T Circuit 126, Select Transmit Frequency.

| V.35              | <b>Circuit</b><br><b>Designation</b> |                |                                                                                                    |  |
|-------------------|--------------------------------------|----------------|----------------------------------------------------------------------------------------------------|--|
| Pin               | <b>ITU-T</b>                         | EIA            | <b>Description</b>                                                                                                    |  |
| $\mathsf{A}$      | 101                                  | AA             | This circuit is connected to the equipment frame. Normally, it is separated from<br>signal ground (pin B) by 100 ohms, but it may be connected to signal ground by<br>means of an option strap $(X1)$ . |  |
| $\mathbf B$       | 102                                  | AB             | Establishes a common ground reference for all interface circuits except protec-<br>tive ground, pin A.                                                                                                  |  |
| $\mathcal{C}$     | 105                                  | CA             | Indicates to Data Set that DTE is prepared to transmit.                                                                                                    |  |
| D                 | 106                                  | CB             | Indicates to DTE that Data Set is prepared to transmit.                                                                                                    |  |
| E                 | 107                                  | CC             | Indicates to DTE that Data Set is operational.                                                                                                    |  |
| F                 | 109                                  | CF             | Indicates to DTE that Data Set is receiving data (not idle or OOS codes).                                                                                                    |  |
| K                 | 142                                  | <b>TM</b>      | Indicates to DTE that Data Set is in a test mode.                                                                                                    |  |
| $\mathbf P$<br>S  | 103<br>103                           | BA(A)<br>BA(B) | Transfers data signals from DTE for transmission over communication line.                                                                                                    |  |
| $\mathbb{R}$<br>T | 104<br>104                           | BB(A)<br>BB(B) | Transfers data signals received over communication line by Data Set to DTE.                                                                                                    |  |
| U<br>W            | 113<br>113                           | DA(A)<br>DA(B) | Transfers transmitter signal timing information from DTE to Data Set.                                                                                                    |  |
| V<br>X            | 115<br>115                           | DD(A)<br>DD(B) | Transfers receiver signal timing information from Data Set to DTE.                                                                                                    |  |
| Y<br>AA/a         | 114                                  | DB(A)<br>DB(B) | Transfers transmitter signal timing information from Data Set to DTE.                                                                                                    |  |
| H                 | 108/2                                | CO             | Indicates to Data Set that DTE is prepared for data communication.                                                                                                    |  |

Table B-2 ITU-T V.35 DTE Interface Signals

| P1 Pin               | <b>EIA Circuit</b><br><b>Designation</b> | <b>Description</b>                                                                          |  |
|----------------------|------------------------------------------|---------------------------------------------------------------------------------------------|--|
| $\mathbf{1}$         |                                          | Allows shield connections via pin number 1.                                                 |  |
| 2<br>14              | BA(A)<br>BA(B)                           | Transfers data signals from DTE for transmission over communication line.                   |  |
| 3<br>16              | BB(A)<br>BB(B)                           | Transfers data signals received over communications line by Data Set to DTE.                |  |
| $\overline{4}$<br>19 | CA(A)<br>CA(B)                           | Indicates to Data Set that DTE is prepared to transmit.                                     |  |
| 5<br>13              | CB(A)<br>CB(B)                           | Indicates to DTE that Data Set is prepared to transmit.                                     |  |
| 6<br>22              | CC(A)<br>CC(B)                           | Indicates to DTE that Data Set is operational.                                              |  |
| 20<br>23             | CD(A)<br>CD(B)                           | Indicates to Data Set that DTE is prepared for data communications.                         |  |
| 7                    | AB                                       | Establishes common ground reference for all interface circuits except protective<br>ground. |  |
| 8<br>10              | CF(A)<br>CF(B)                           | Indicates to DTE that Data Set is receiving data (not idle or OOS codes).                   |  |
| 15<br>12             | DB(A)<br>DB(B)                           | Transfers transmitter signal timing information from Data Set to DTE.                       |  |
| 17<br>9              | DD(A)<br>DD(B)                           | Transfers receiver signal timing information from Data Set to DTE.                          |  |
| 24<br>11             | DA(A)<br>DA(B)                           | Transfers transmitter signal timing information from DTE to Data Set.                       |  |
| 25                   | TM                                       | Indicates whether the local DCE is in a test condition.                                     |  |

**Table B-3** EIA-530 DTE Interface Signals

# **C SC 521 MIB Support**

## **Overview**

This appendix details the Management Information Base (MIB) table objects by which an SNMP controller can command and monitor the SC 521 DSU. The DSU makes use of four groups of MIB tables developed by GDC:

- SC 521 MIB
- NMS 520 MIB
- NMS 510 MIB
- DDS MIB (supports remote NMS 520 and NMS 510 DSUs)

## **SC 521 MIB**

**Table C-1** Line Configuration Table (\* indicates factory default setting)

| <b>MIB Object</b>           | <b>Syntax</b> | <b>Access</b> | <b>Enumeration</b>                                                                                                    | <b>Description</b>                                                                                                    |
|-----------------------------|---------------|---------------|----------------------------------------------------------------------------------------------------|----------------------------------------------------------------------------------------------------|
| sc521Network<br>ConfigIndex | SCinstance    | read-only     |                                                                                                    | The index value: slot, line, drop, and inter-<br>face.                                                                                                    |
| sc521Circuit<br><b>Type</b> | Integer       | read-write    | point-to-<br>$point(1)$ *<br>multipoint(2)                                                                                                  | This object defines the circuit type.                                                                                                    |
| sc521DdsLine<br>Type        | Integer       | read-write    | $dds1(1)$ *-- Stan-<br>dard DDS line<br>$ddsSc(2)$ --<br>DDS/SC line<br>clearChannel(3)<br>-- 64K Clear<br>Channel line                     | Identifies the type of line. The value $dds1(1)$<br>defines the line type as a conventional DDS.<br>The value $\text{ddsSc}(2)$ defines the line type as<br>a DDS line with secondary channel. The<br>value clearChannel(3) indicates that the line<br>type is 64K Clear Channel.                                                                                                    |
| $sc521$ TxRx<br>Carrier     | Integer       | read-write    | txConstant Rx-<br>Constant $(1)^*$<br>txConstant Rx-<br>Switched $(2)$<br>txSwitched Rx-<br>Constant(3)<br>txSwitched Rx-<br>Switched $(4)$ | The Transmit and Receive Carrier option.<br>This is feature allows the DTE equipment to<br>directly control the transmitter carrier via<br>signals on the RTS circuit and the operation<br>of DCD. Typically, in point-to-point appli-<br>cations it is set to txConstantRxConstant<br>(1). In multidrop applications it is set to tx-<br>ConstantRxSwitched (2). When the value of<br>the $sc521$ DataRate is sync $64000(10)$ , the<br>value of this object is txConstantRxCon-<br>stant(1). When this object is txConstantRx-<br>Constant(1), RTS and CTS are forced on<br>internally. |

| <b>MIB Object</b> | <b>Syntax</b> | <b>Access</b> | Enumeration                                                                                                    | <b>Description</b>                                                                                                    |
|-------------------|---------------|---------------|----------------------------------------------------------------------------------------------------|----------------------------------------------------------------------------------------------------|
| sc521DataRate     | Integer       | read-write    | async2400(1) --<br><b>Standard DDS</b><br>and DDS/SC<br>Rate of 2400<br>Asynchronous                                       | The DSU data rate option. This object is<br>used to choose the operational data rate of<br>the DSU. Similarities in DDS line coding<br>of 56k DDS/SC and 64k Clear Channel re-<br>quire the user to select sync64000(10) im- |
|                   |               |               | sync2400(2)--<br><b>Standard DDS</b><br>and DDS/SC<br>Rate of 2400<br>Synchronous<br>async4800(3)--<br><b>Standard DDS</b> | plicitly if 64kbps data rate is required.                                                                                                    |
|                   |               |               | and DDS/SC<br>Rate of 4800<br>Asynchronous                                                                                 |                                                                                                    |
|                   |               |               | sync4800(4)--<br><b>Standard DDS</b><br>and DDS/SC<br>Rate of 4800<br>Synchronous                                          |                                                                                                    |
|                   |               |               | async9600(5)--<br><b>Standard DDS</b><br>and DDS/SC<br>Rate of 9600<br>Asynchronous                                        |                                                                                                    |
|                   |               |               | sync9600(6)--<br><b>Standard DDS</b><br>and DDS/SC<br>Rate of 9600<br>Synchronous                                          |                                                                                                    |
|                   |               |               | async19200(7)-<br>- Standard DDS<br>and DDS/SC<br>Rate of 19200<br>Asynchronous                                            |                                                                                                    |
|                   |               |               | sync19200(8)--<br><b>Standard DDS</b><br>and DDS/SC<br>Rate of 19200<br>Synchronous                                        |                                                                                                    |
|                   |               |               | sync56000(9)*-<br>- Standard DDS<br>and DDS/SC<br>Rate of 56000<br>Synchronous                                             |                                                                                                    |
|                   |               |               | sync64000(10)-<br>- Clear Channel<br>Rate of 64000<br>Synchronous                                                          |                                                                                                    |

**Table C-1** Line Configuration Table (Continued)

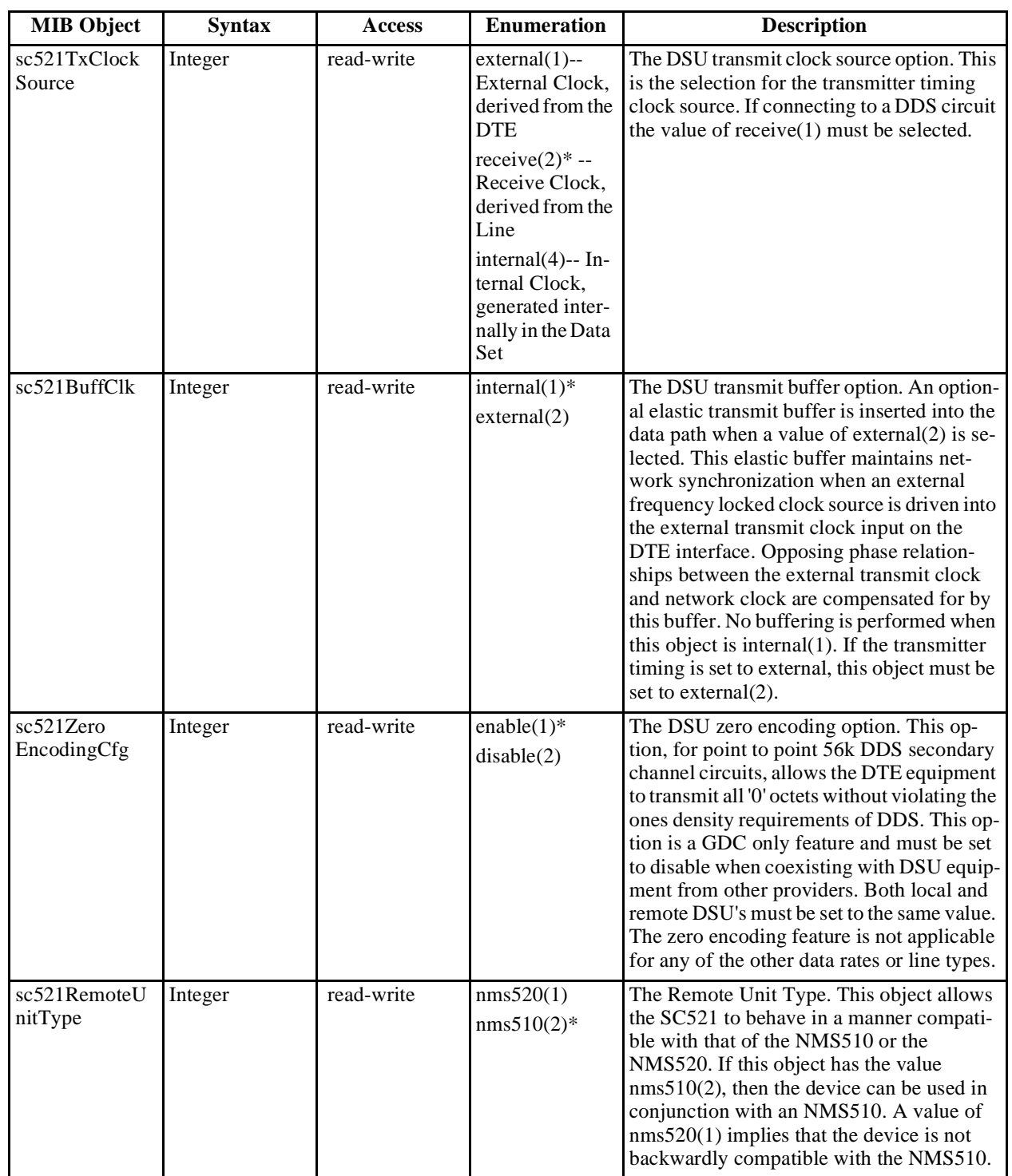

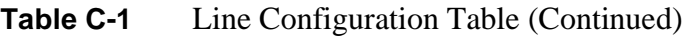

| <b>MIB</b> Object           | <b>Syntax</b>     | <b>Access</b> | <b>Enumeration</b>          | <b>Description</b>                                                                                                    |
|-----------------------------|-------------------|---------------|-----------------------------|----------------------------------------------------------------------------------------------------|
| sc521PtToPt<br>SentryTime   | Integer $(0.127)$ | read-write    | default 60                  | The Point to point sentry time. This object is<br>used to control the amount of time between<br>unsolicited alarm responses from a remote<br>unit in a point to point application when<br>there are no alarm conditions to report. This<br>unsolicited response maintains the manage-<br>ment link between the two units. These<br>alarm responses are intrusive to data. This<br>object is not applicable when the object<br>sc521RemoteUnitType is set to nms510(2).<br>The range is from 1 minute to 127 minutes,<br>with 60 minutes being the default value.<br>The value of $0$ (zero) minutes will disable<br>remote alarm sentry reporting.                                                                                        |
| sc521Mtpoint<br>RmRspIntrvl | Integer $(0.127)$ | read-write    | default 10                  | The multipoint remote response interval.<br>This object is used to control the amount of<br>time between unsolicited alarm responses<br>from a remote unit in a multipoint applica-<br>tions when there are no alarm conditions to<br>report. This unsolicited response maintains<br>the management link between the two units.<br>This object is not applicable when the ob-<br>ject sc521RemoteUnitType is set to<br>$nms510(2)$ .<br>The range is from 1 second to 127 seconds<br>with 10 seconds being the default value.<br>The value of $0$ (zero) seconds is disable re-<br>mote alarm sentry reporting. All remotes in<br>a multipoint application must be set the<br>same. These alarm responses are non-intru-<br>sive to data. |
| sc521Circuit<br>Assurance   | Integer           | read-write    | $disable(1)$ *<br>enable(2) | The Circuit Assurance option. The en-<br>$able(1)$ configures the DSU to clamp CTS<br>upon receiving the following Network<br>codes:<br>1. IDLE(no DCD)<br>2. Out of Service Code (OOS)<br>3. Abnormal Station Code (ASC)<br>4. No Signal(not a network code)<br>5. other inactive channel codes (ICC)<br>When the value of this object is disable $(2)$<br>no action occurs for any of the above net-<br>work conditions.                                                                                                    |

**Table C-1** Line Configuration Table (Continued)
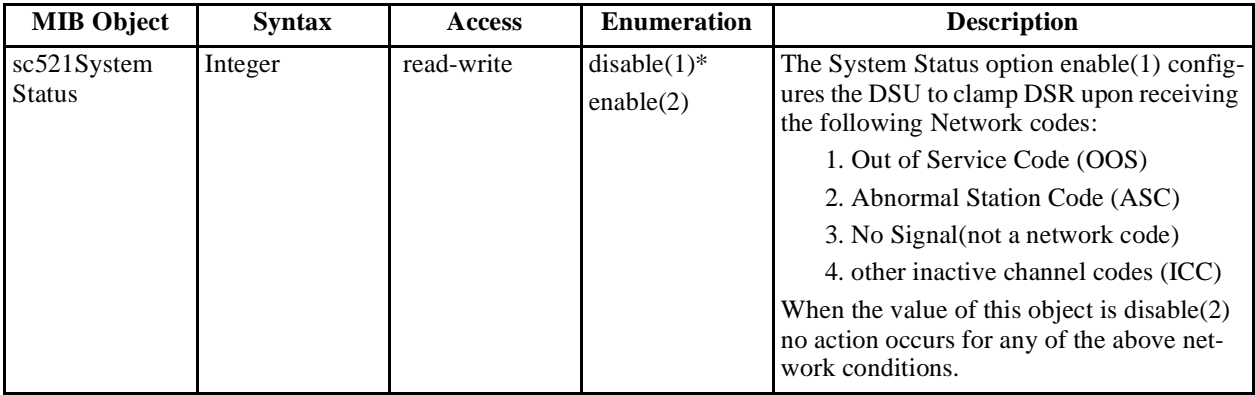

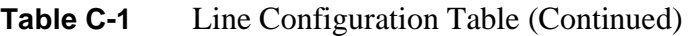

**Table C-2** Unit Configuration Table

| <b>MIB Object</b>      | <b>Syntax</b> | <b>Access</b> | <b>Enumeration</b>                          | <b>Description</b>                                                                                                    |
|------------------------|---------------|---------------|---------------------------------------------|----------------------------------------------------------------------------------------------------|
| sc521Interface<br>Type | Integer       | Read-only     | rs232(1)<br>v35(2)                          | The $rs232(1)$ , will indicate the DTE port is<br>EIA/TIA-232-E, and v35(2), will indicate<br>the DTE port is V.35.                                                                                             |
| sc521Intfce<br>Adaptor | Integer       | Read-only     | $not-installed(1)$<br>installed(2)          | If set to installed $(2)$ then either a Data Rate<br>Adapter or 530 card is installed.                                                                                                    |
| sc521AasStatus         | Integer       | Read-write    | $disable(1)$ *<br>enable $(2)$              | The Auto-anti Streaming option. The Auto<br>Anti-Streaming Timer monitors RTS. If<br>RTS remains On for more then the selected<br>time the DSU forces Off its primary channel<br>transmitter and turns off CTS. |
| sc521AasTimer Integer  |               | Read-write    | sec5(1)<br>sec10(2)<br>sec30(3)<br>sec45(4) | The Auto-anti Streaming option. The Auto<br>Anti-Streaming Timer monitor RTS. If RTS<br>remains On for more then the selected time<br>the DSU forces Off its primary channel<br>transmitter and turns off CTS.  |
| $sc521$ LocalDSR       | Integer       | Read-write    | followsDTR(1)<br>forced $On(2)^*$           | The DSR option. This option controls the<br>operation of DSR. When forcedOn(2) is se-<br>lected, DSR is normally on, if set for fol-<br>$lowsDTR(1)$ then DSR is on only when<br>DTR is on.                     |

| <b>MIB Object</b>   | <b>Syntax</b> | <b>Access</b> | <b>Enumeration</b>                           |                       | <b>Description</b>                                                                                                    |
|---------------------|---------------|---------------|----------------------------------------------|-----------------------|----------------------------------------------------------------------------------------------------|
| sc521CtsDelay       | Integer       | Read-write    | $ctsOn(1)*$                                  | RTS/CTS Delay options |                                                                                                    |
|                     |               |               | cts0mSec(2)<br>ctsFixed3Char<br>(3)          | ctsOn(1)              | Forces both RTS and CTS<br>On regardless of the state<br>of the attached business<br>equipment (the transmitter<br>is On regardless of the sta-<br>tus of the RTS interface<br>lead). MIB object<br>sc521CtsDelayExt is ig-<br>nored. |
|                     |               |               |                                              | cts0mSec(2)           | Provides zero bits of delay<br>between active RTS and<br>CTS being set to active.<br>MIB object<br>sc521CtsDelayExt must<br>be set to $ext0mSec(1)$ .                                                                                 |
|                     |               |               |                                              |                       | ctsFixed3Char(3)Provides three character<br>bits of delay between ac-<br>tive RTS and CTS being<br>set to active. MIB object<br>sc521CtsDelayExt must<br>be set to $ext0mSec(1)$ .                                                    |
| sc521CtsDelay       | Integer       | Read-write    | $ext0mSec(1)*$                               |                       | RTS/CTS Delay options extension                                                                                                    |
| Ext                 |               |               | ext30mSec(2)<br>ext60mSec(3)<br>ext90mSec(4) |                       | $ext0mSec(1)$ Used to enable options<br>$cts0mSec(2)$ or<br>ctsFix3Char(3) from MIB ob-<br>ject sc521CtsDelay.                                                                                                    |
|                     |               |               |                                              |                       | ext30mSec(2)Provides 30 msec of delay be-<br>tween active RTS and CTS<br>being set to active. MIB ob-<br>ject sc521CtsDelay must be<br>set for either cts0mSec(2) or<br>ctsFix3Char(3).                                               |
|                     |               |               |                                              |                       | ext60mSec(3)Provides 60 msec of delay be-<br>tween active RTS and CTS<br>being set to active. MIB ob-<br>ject sc521CtsDelay must be<br>set for either cts0mSec(2) or<br>ctsFix3Char(3).                                               |
|                     |               |               |                                              |                       | ext90mSec(4)Provides 90 msec of delay be-<br>tween active RTS and CTS<br>being set to active. MIB ob-<br>ject sc521CtsDelay must be<br>set for either cts0mSec(2) or<br>ctsFix3Char(3).                                               |
| sc521Hdlc<br>Invert | Integer       | Read-write    | normal $(1)^*$<br>invert(2)                  | 56k                   | Primary data invert option. Will enhance<br>the quality of data when network does not<br>provide B8Z5. Primarily used with DDS II                                                                                                    |

**Table C-2** Unit Configuration Table (Continued)

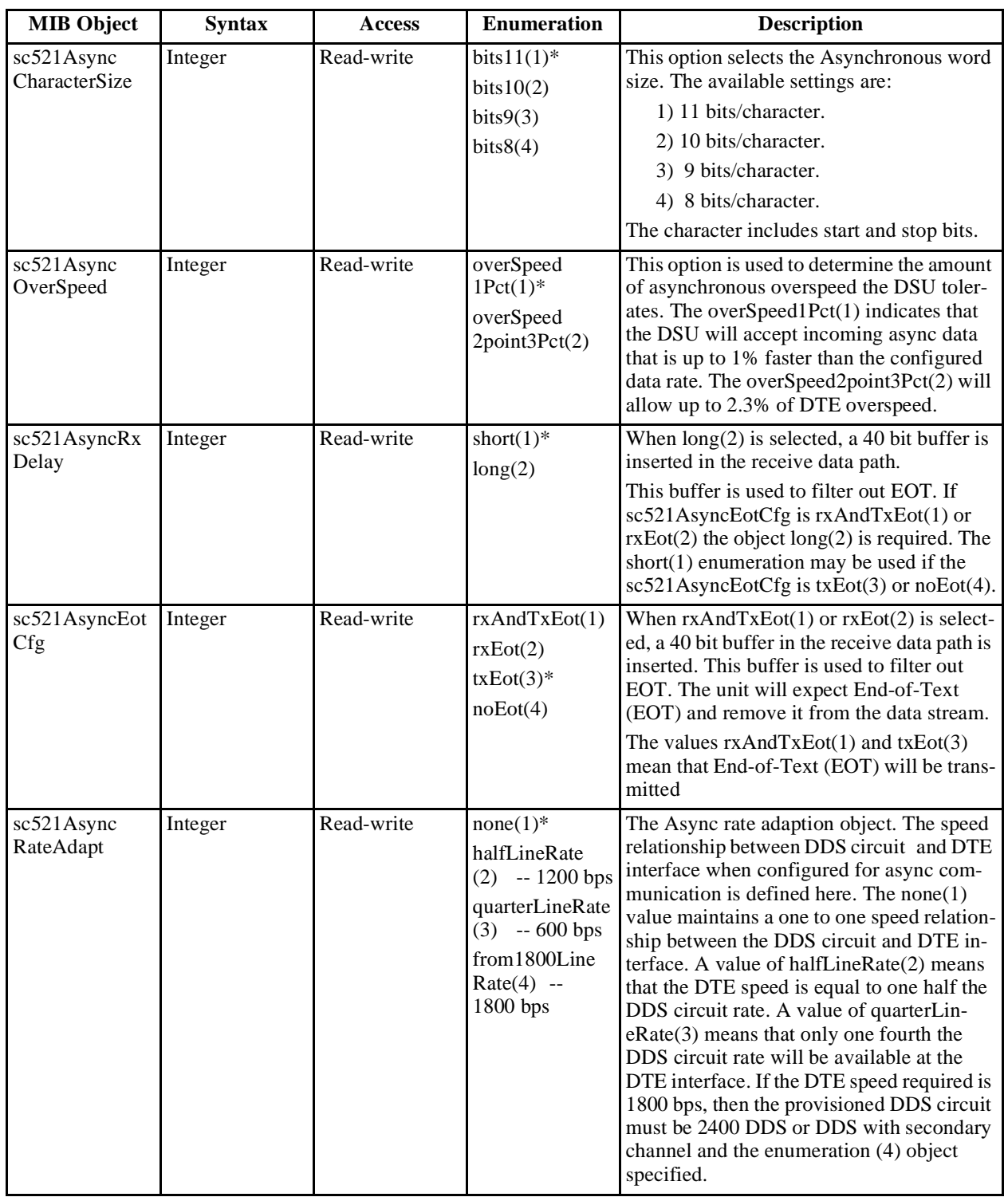

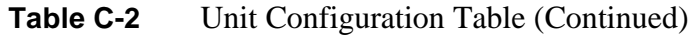

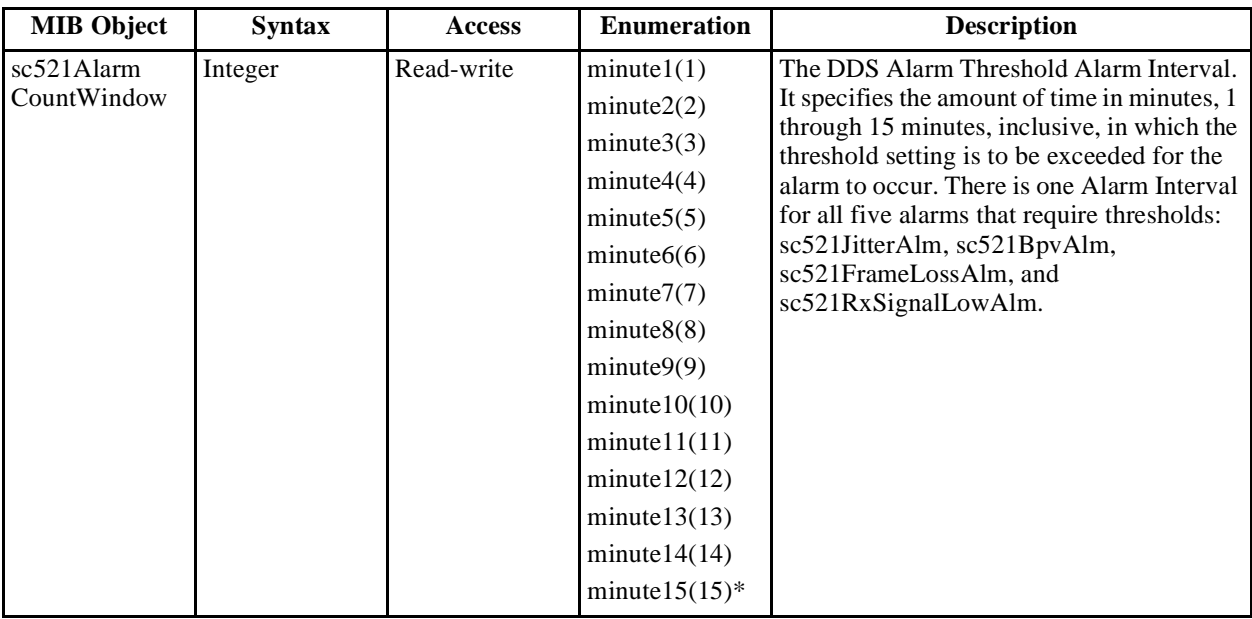

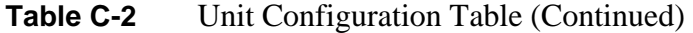

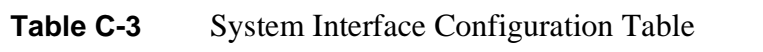

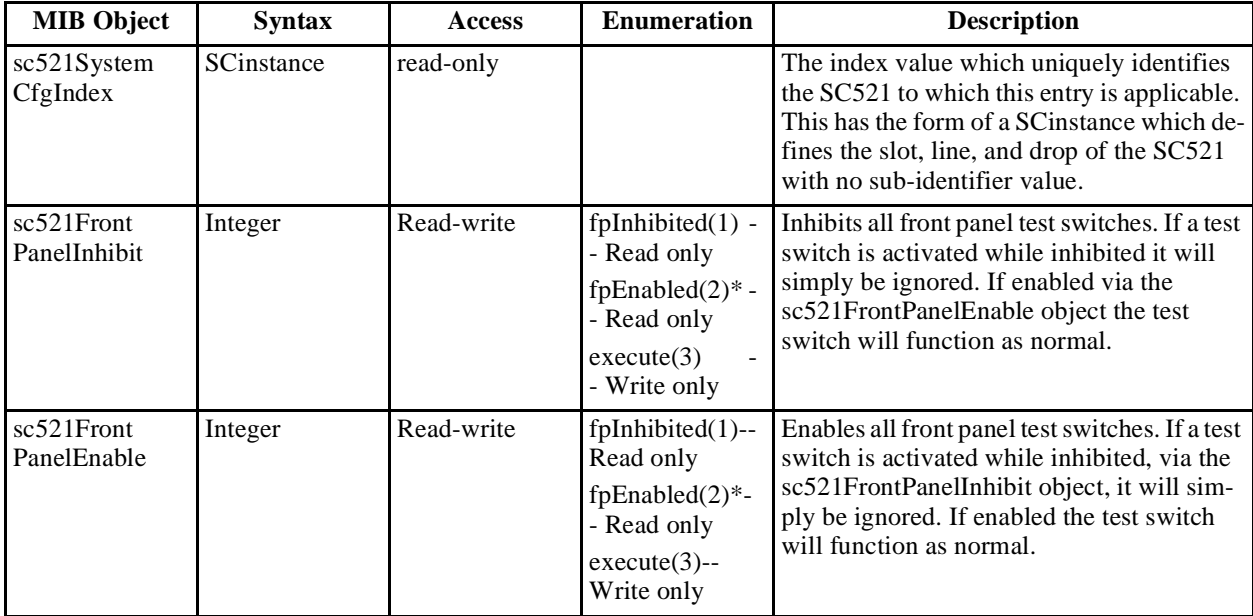

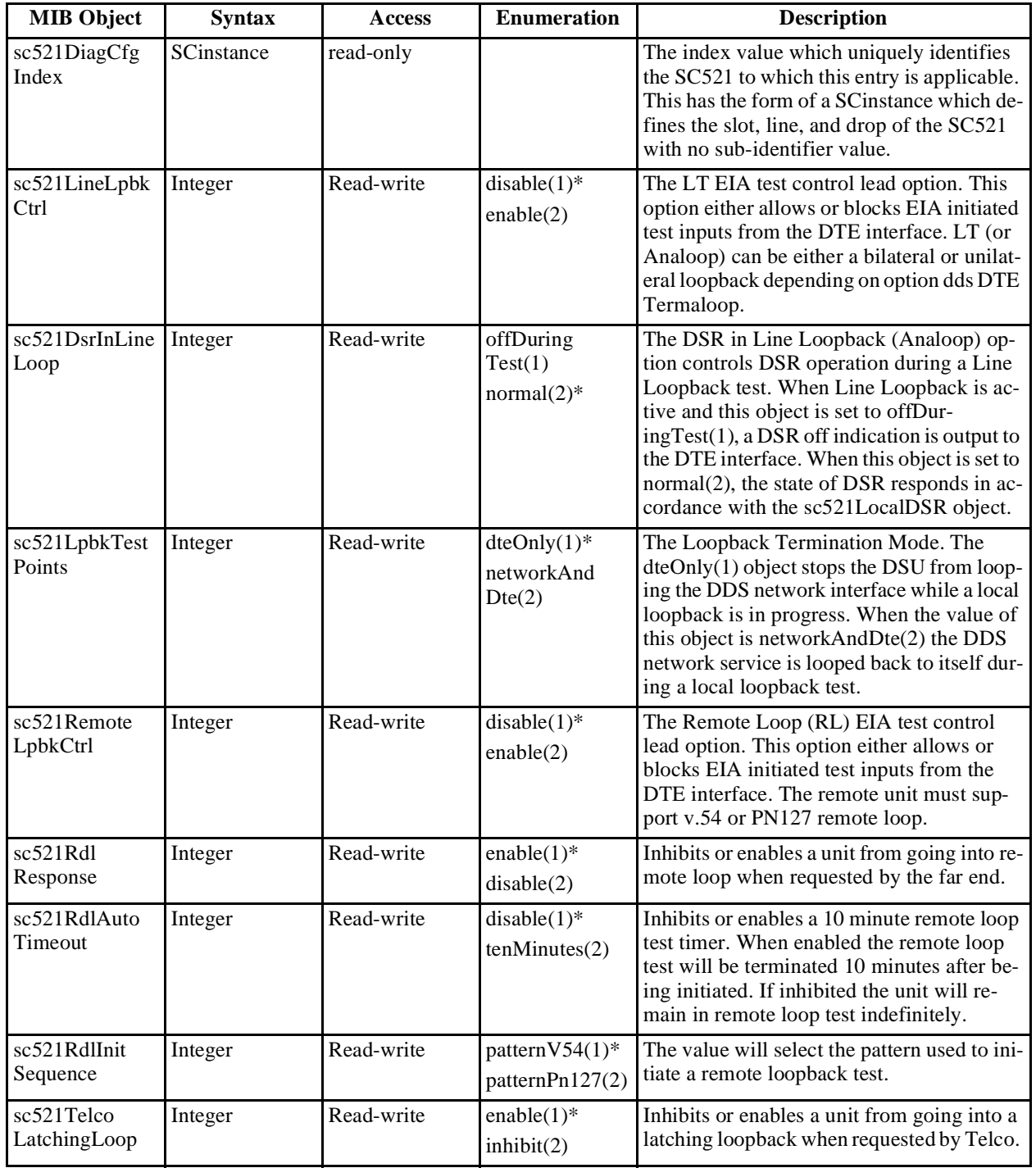

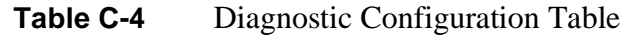

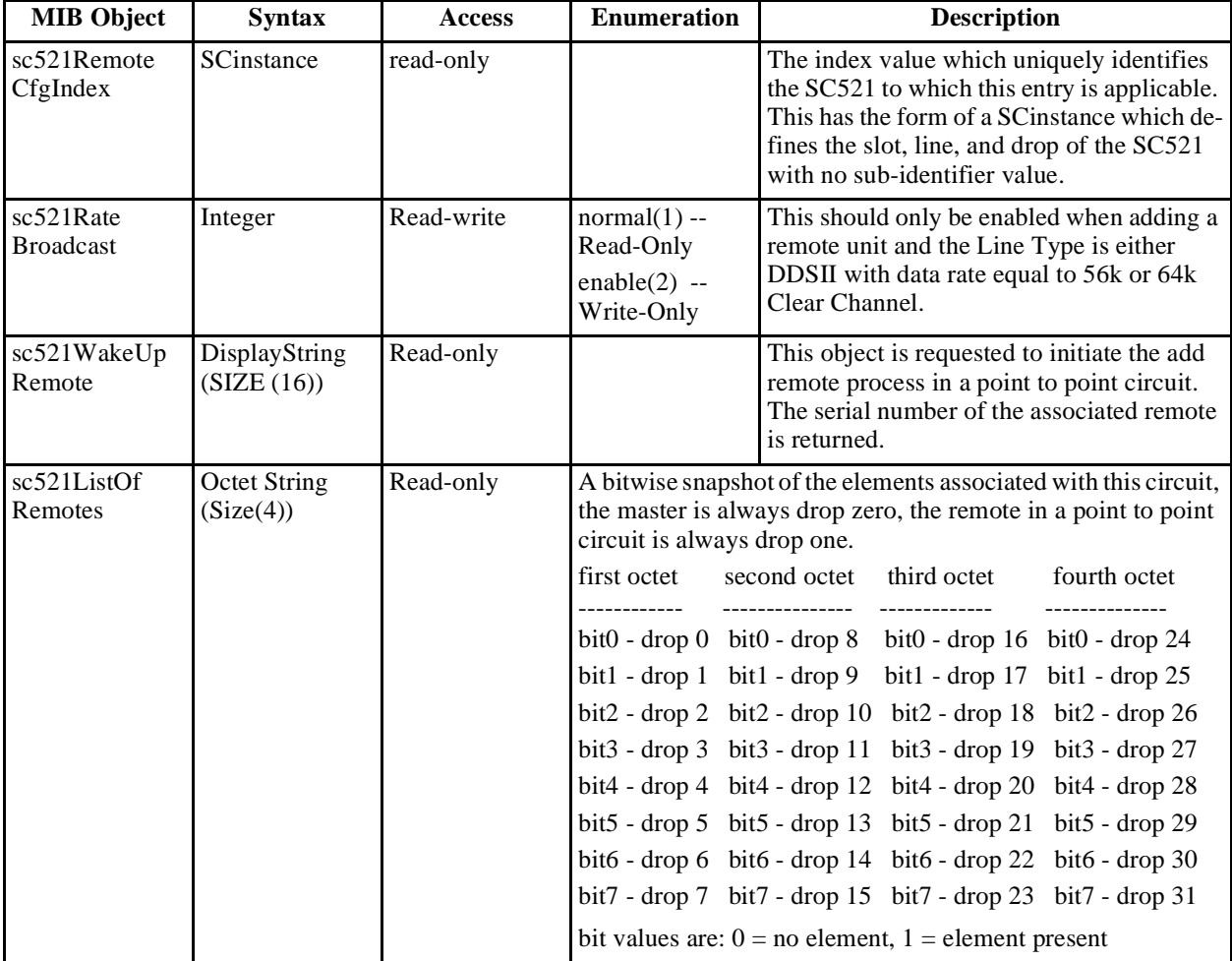

# Table C-5 Remote Configuration Table

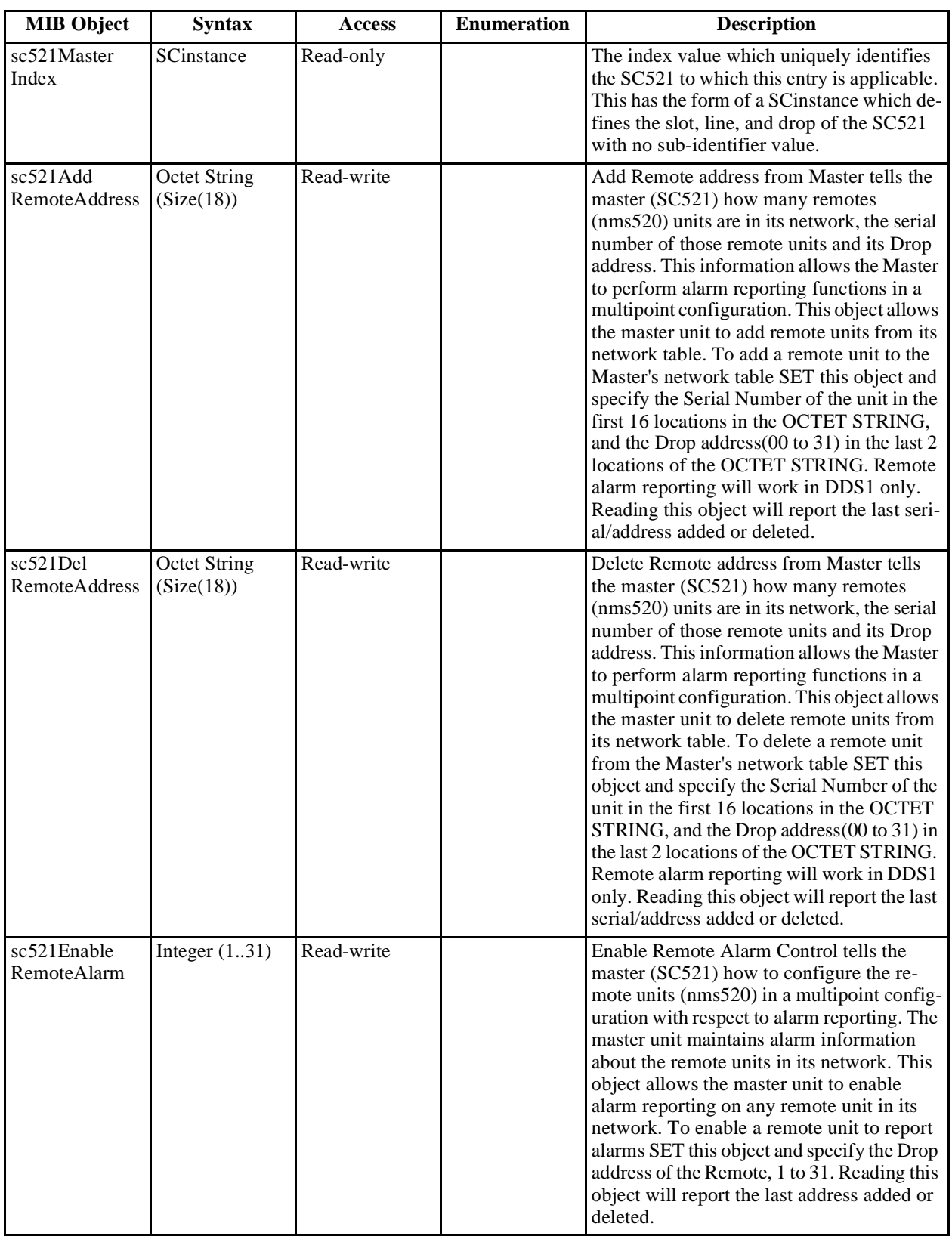

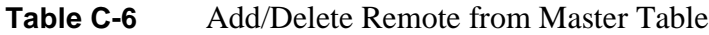

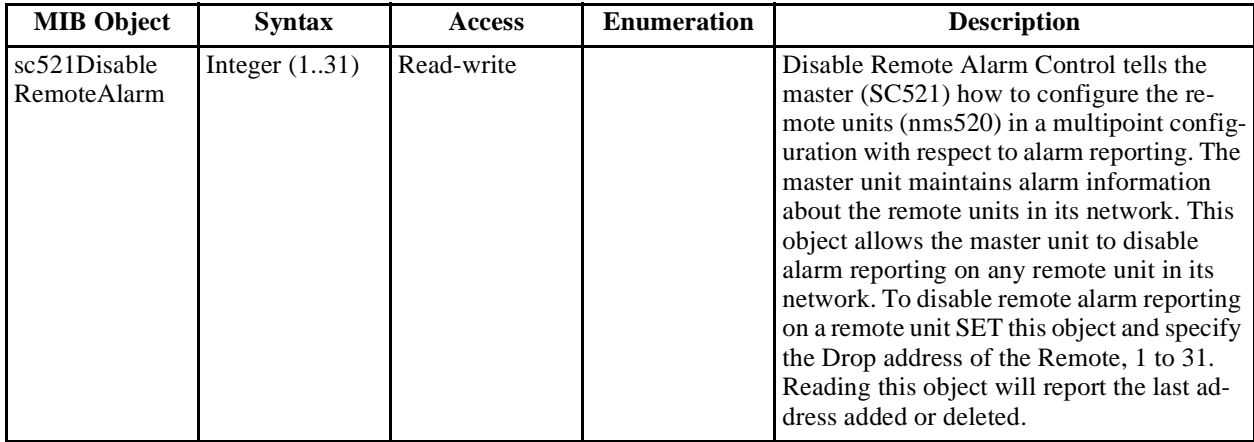

## **Table C-6** Add/Delete Remote from Master Table (Continued)

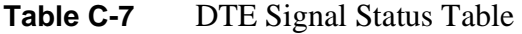

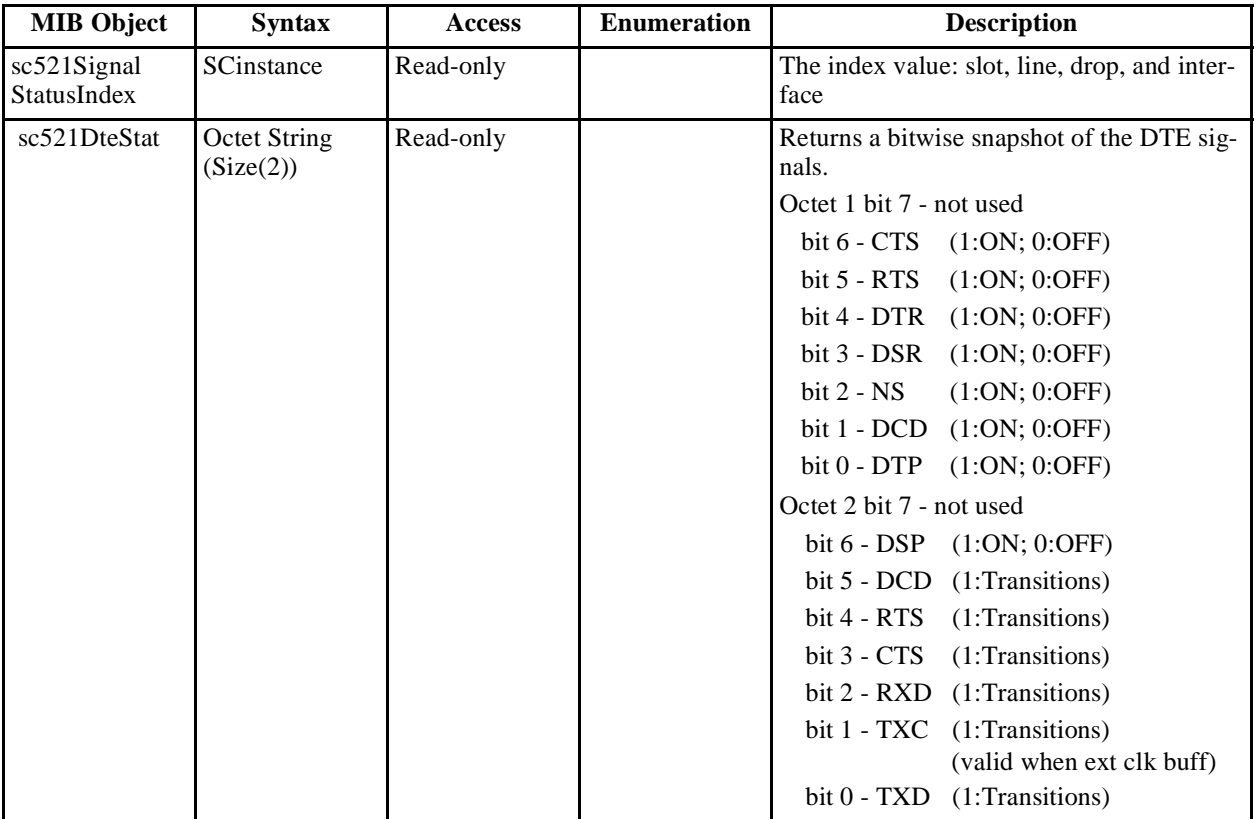

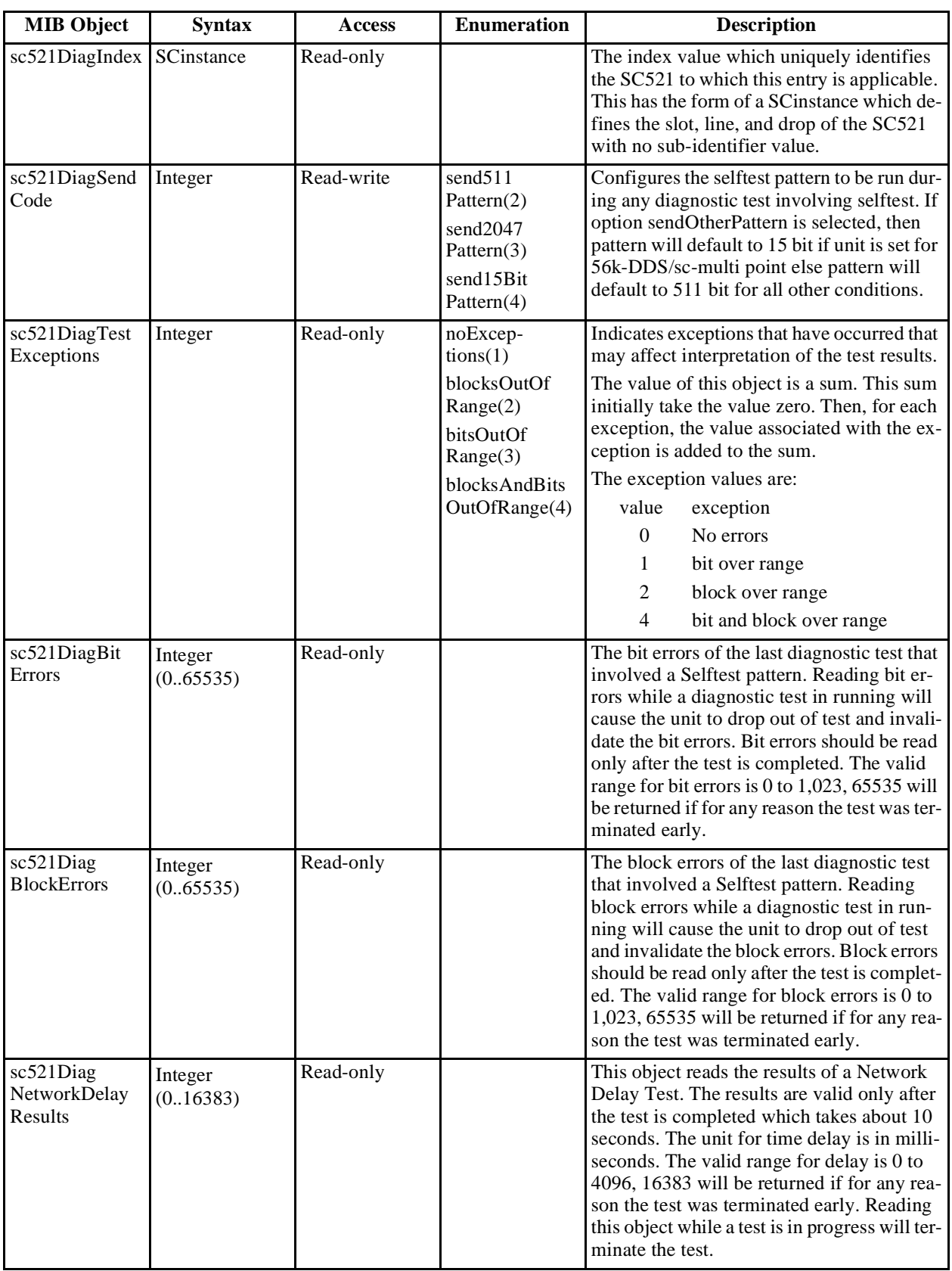

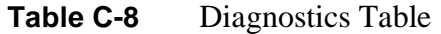

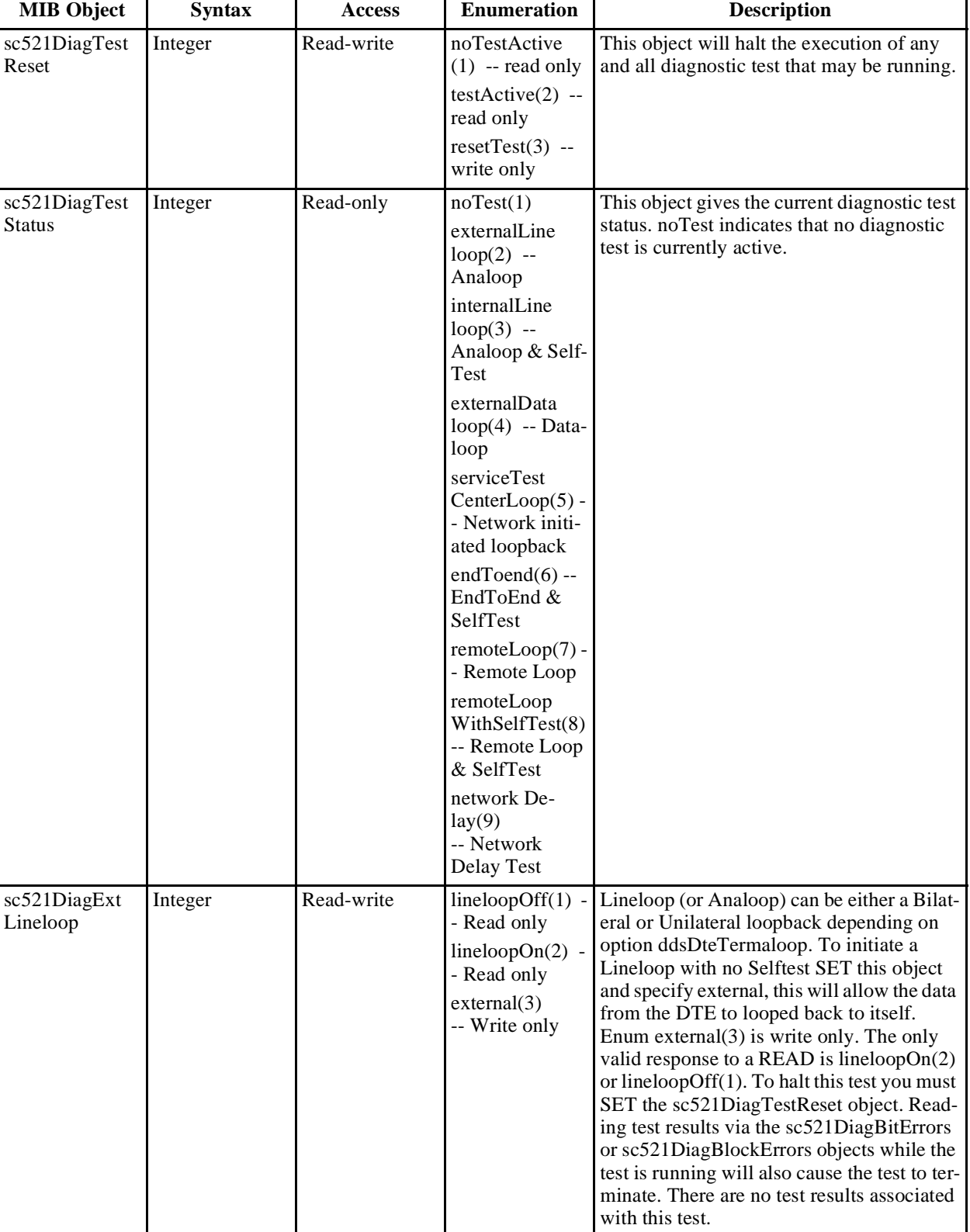

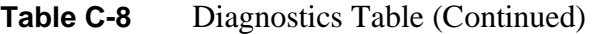

Lineloop

Dataloop

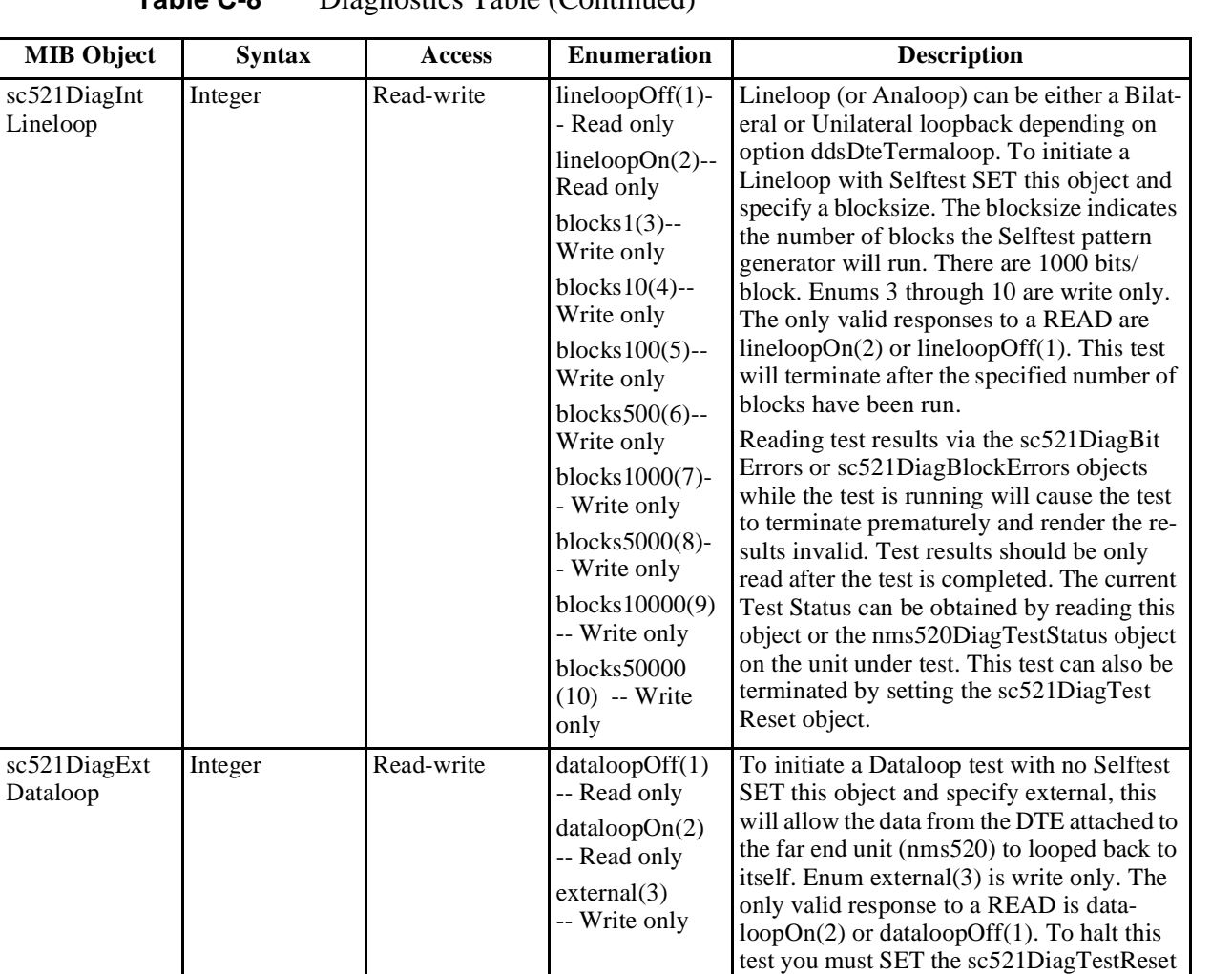

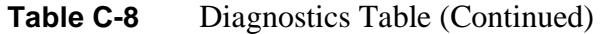

*(Continued on next page)*

object. Reading test results via the sc521 DiagBitErrors or sc521DiagBlockErrors objects while the test is running will also cause the test to terminate. There are no test results associated with this test. Reading test status on the remote unit via nms520 DiagTestStatus may interfere with the diagnostic test pattern generated from the termi-

nal equipment.

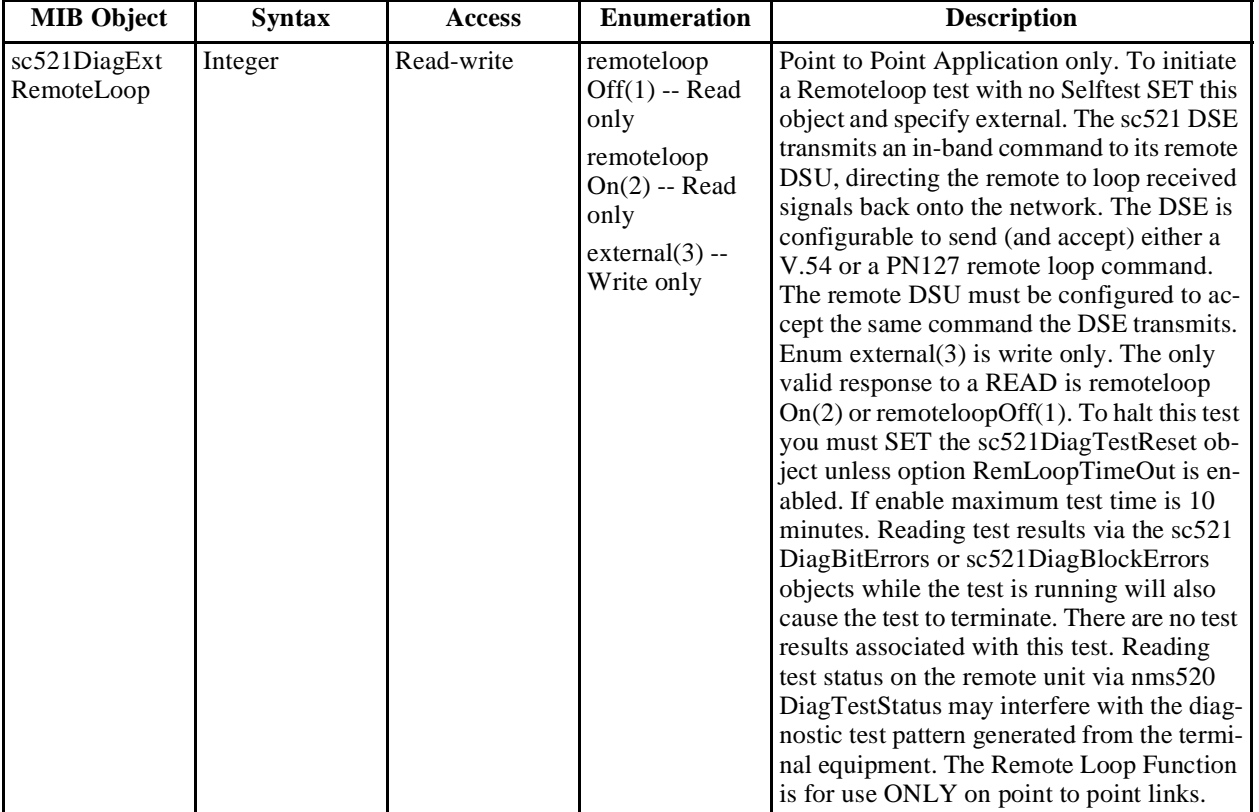

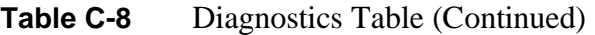

| <b>MIB Object</b>            | <b>Syntax</b> | <b>Access</b> | Enumeration                                                                                                    | <b>Description</b>                                                                                                    |
|------------------------------|---------------|---------------|----------------------------------------------------------------------------------------------------|----------------------------------------------------------------------------------------------------|
| sc521DiagRem<br>LoopWithSelf | Integer       | Read-write    | remoteloopOff<br>$(1)$ -- Read only<br>remoteloopOn<br>$(2)$ -- Read only<br>blocks $1(3)$ --<br>Write only<br>blocks $10(4)$ --<br>Write only<br>blocks $100(5)$ --<br>Write only<br>$blocks500(6) -$<br>Write only<br>blocks1000(7)-<br>- Write only<br>blocks5000(8)-<br>- Write only<br>blocks10000(9)<br>-- Write only<br>blocks50000<br>$(10)$ -- Write<br>only | To initiate a Remoteloop with Selftest SET<br>this object and specify a blocksize. The re-<br>mote unit will go into remoteloop and the<br>master (the sc521) unit will go into Selftest.<br>The sc521 transmits an in-band command to<br>its remote DSU, directing the remote to loop<br>received signals back onto the network. The<br>DSE is configurable to send (and accept) ei-<br>ther a V.54 or a PN 127 remote loop com-<br>mand. The remote DSU must be configured<br>to accept the same command the DSE trans-<br>mits. The sc521 enables its internal Test<br>Pattern Generator to provide the signal for<br>the Remote Loop and enables its Test Pat-<br>tern Checker to verify the signal. The DSE<br>is isolated from its DTE while the Test Pat-<br>tern Generator and Checker are enabled.<br>The blocksize indicates the number of<br>blocks the Selftest pattern generator will<br>run. There are 1000 bits/block. Enums 3<br>through 10 are write only. If option Rem<br>looptimeout is enabled then the maximum<br>test time is 10 minutes otherwise block size<br>time is used. The only valid responses to a<br>READ are remoteloopOn(2) or remoteloop<br>Off(1). This test will terminate after the<br>specified number of blocks have been run.<br>Reading test results via the sc521DiagBit<br>Errors or sc521DiagBlockErrors objects<br>while the test is running will cause the test<br>to terminate prematurely and render the re-<br>sults invalid. Test results should be read<br>only after the test is completed and are<br>available from the master (sc521) unit. The<br>current Test Status can be obtained by read-<br>ing the sc521DiagTestStatus object on the<br>master unit, reading test status on the re-<br>mote unit may interfere with the diagnostic<br>test pattern and cause errors. This test can<br>also be terminated by setting the<br>nms520DiagTestReset object. |

**Table C-8** Diagnostics Table (Continued)

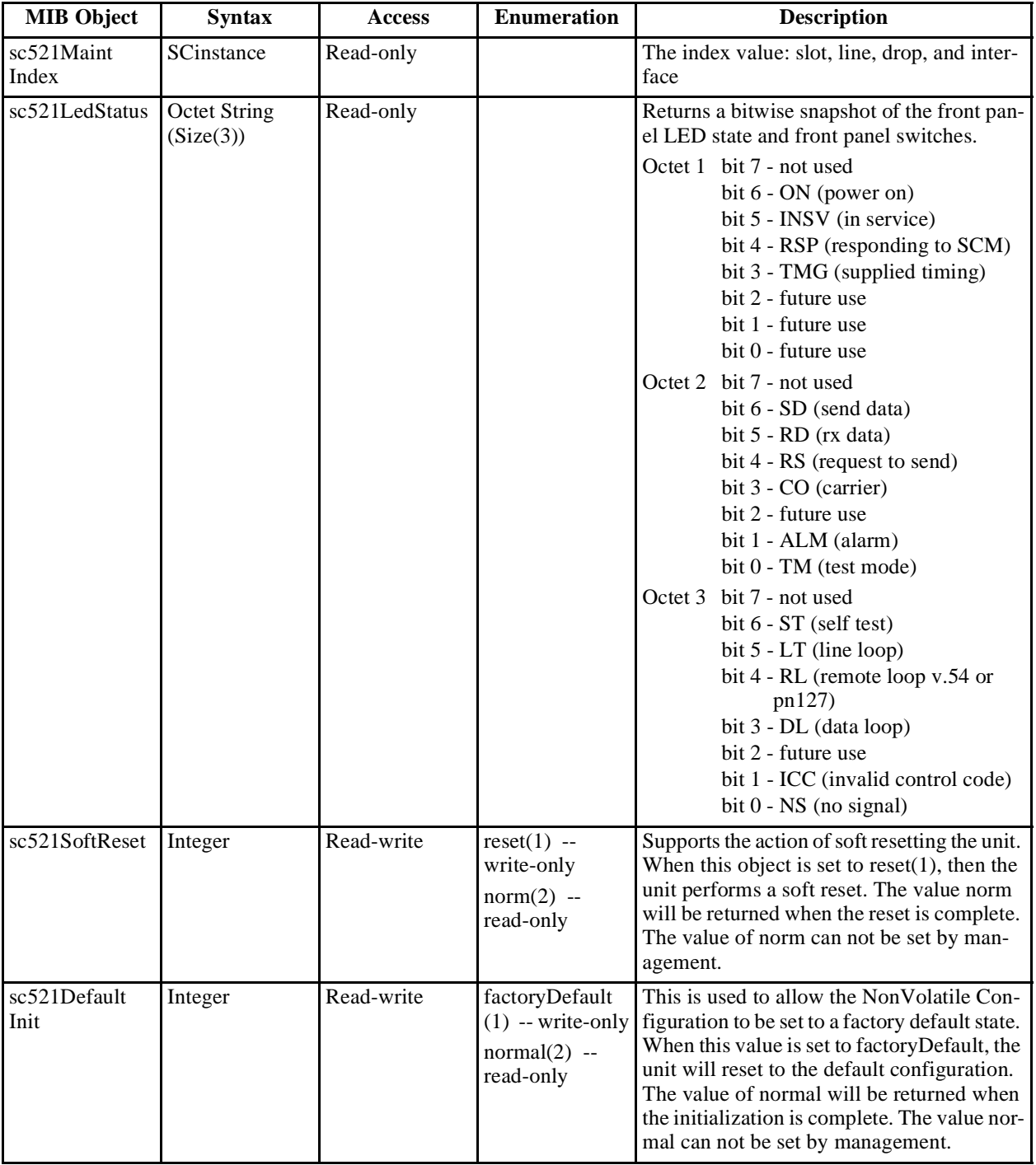

### **Table C-9** Maintenance Table

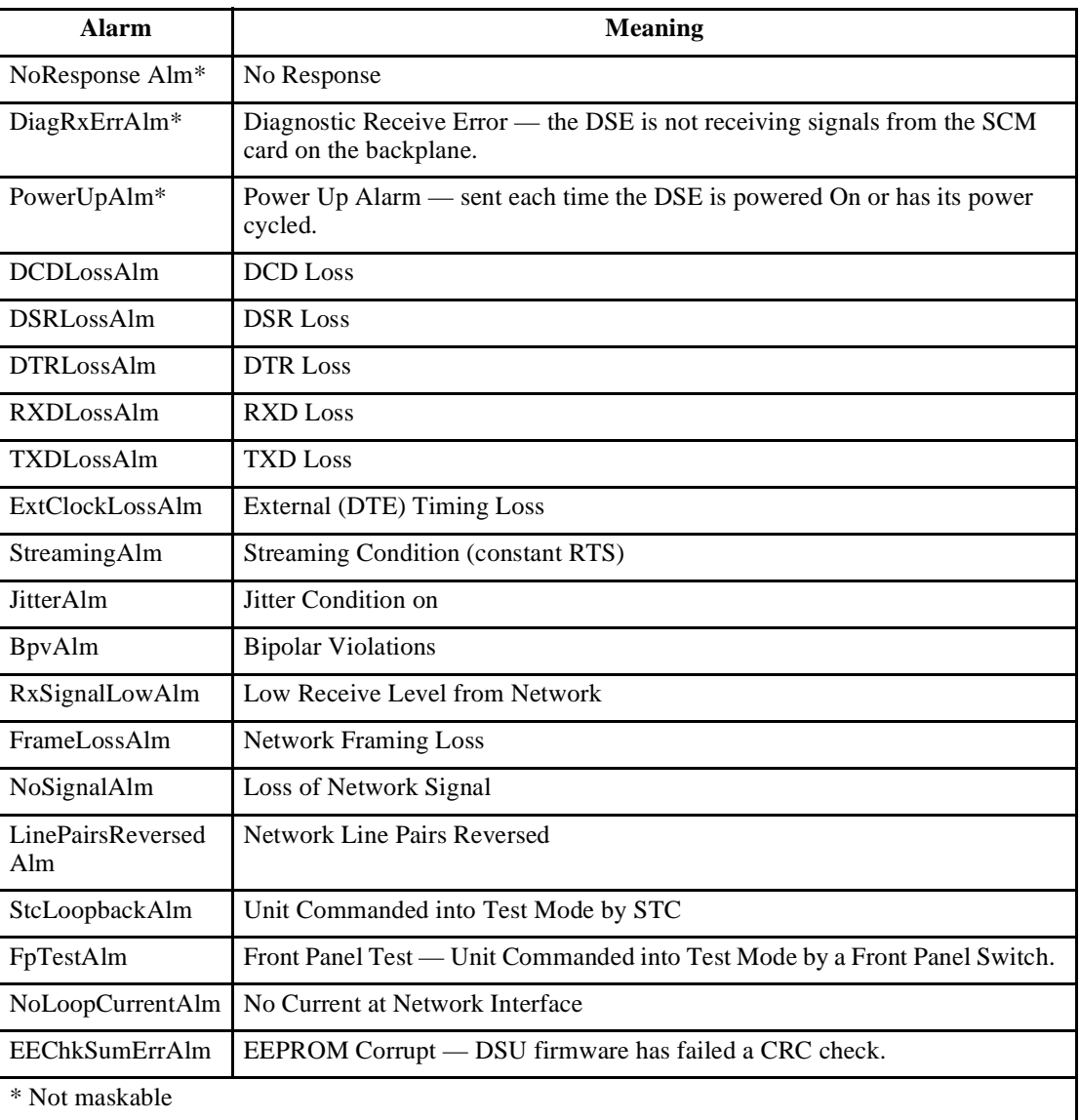

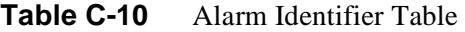

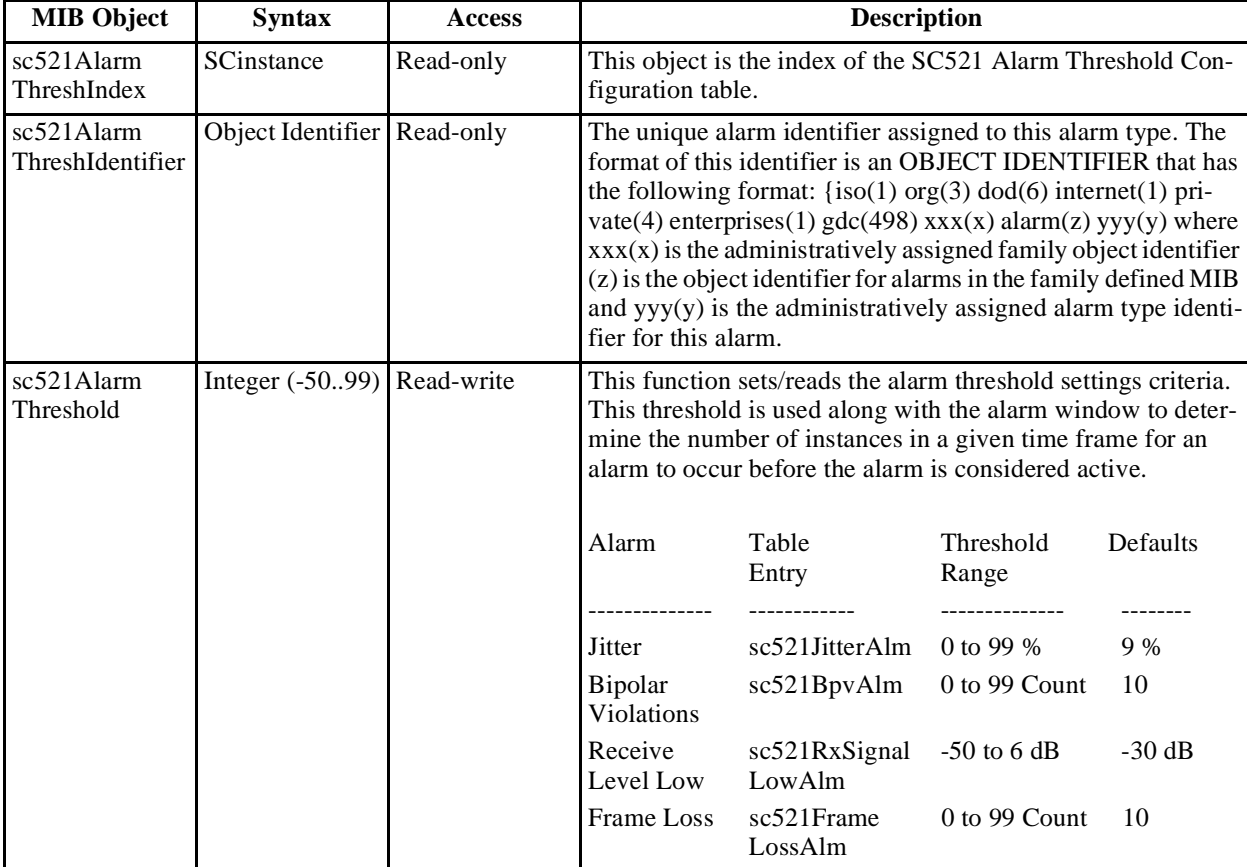

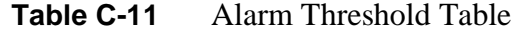

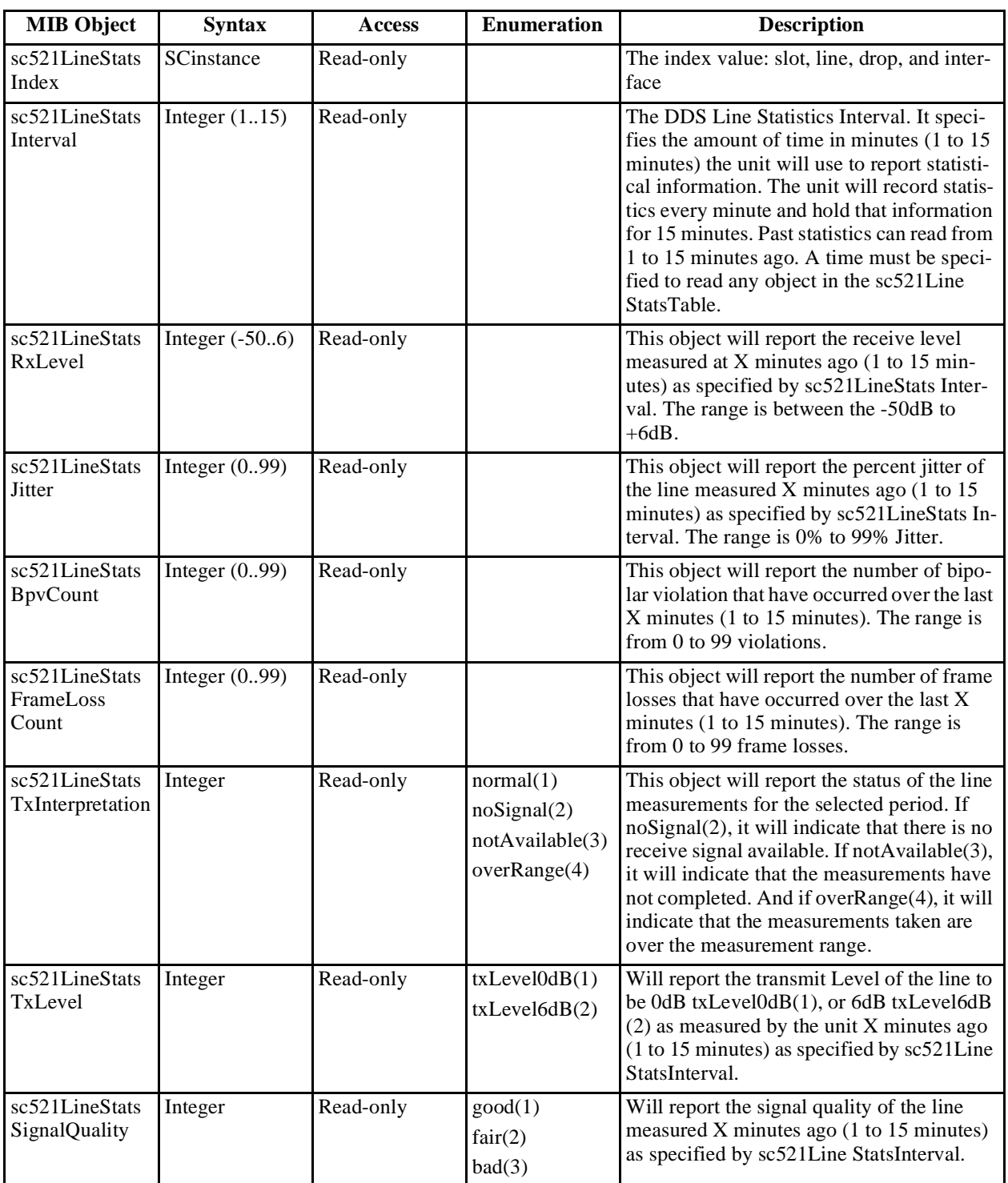

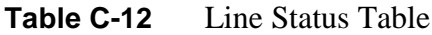

# **NMS 520 MIB Tables**

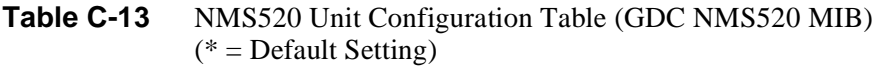

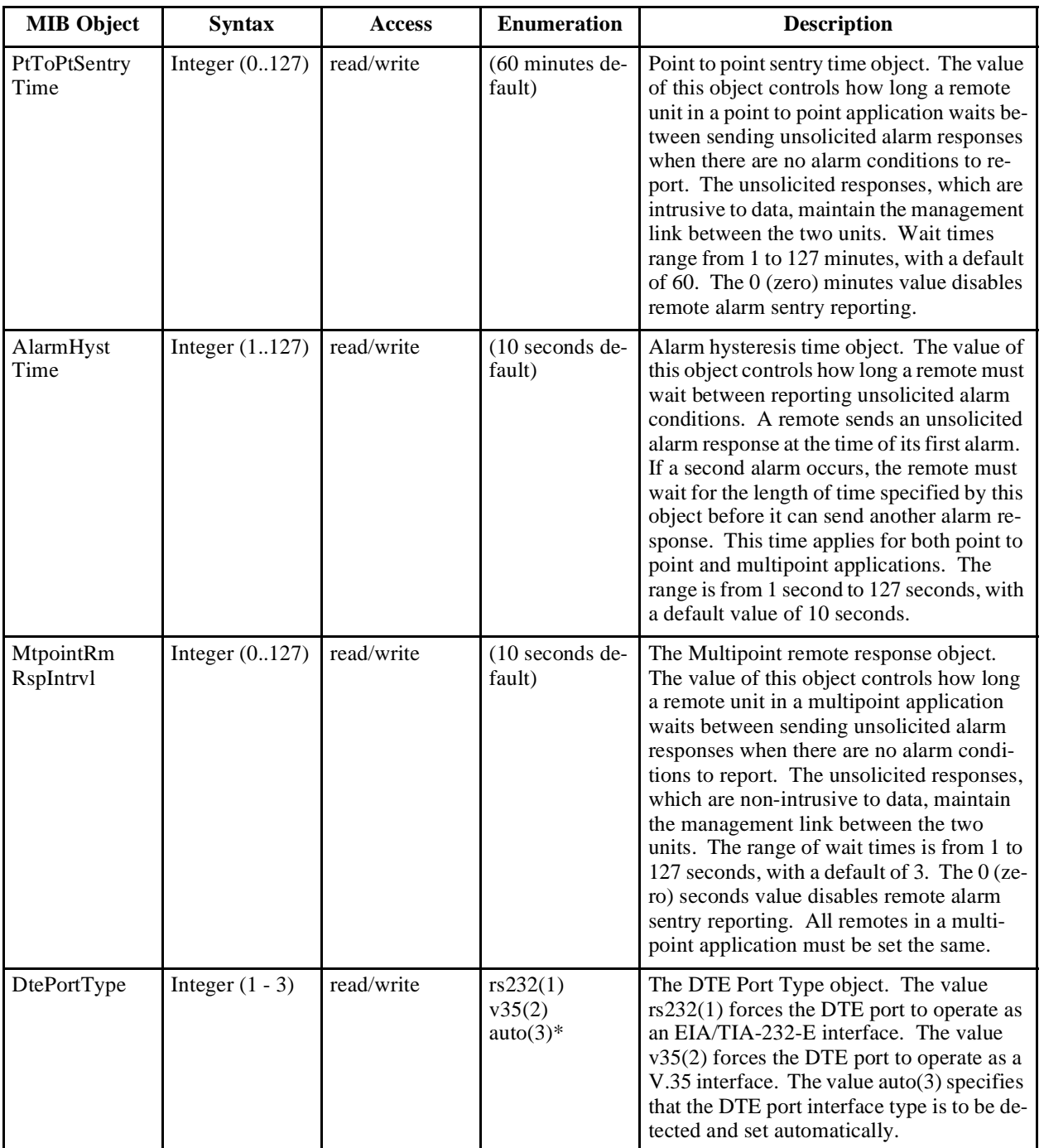

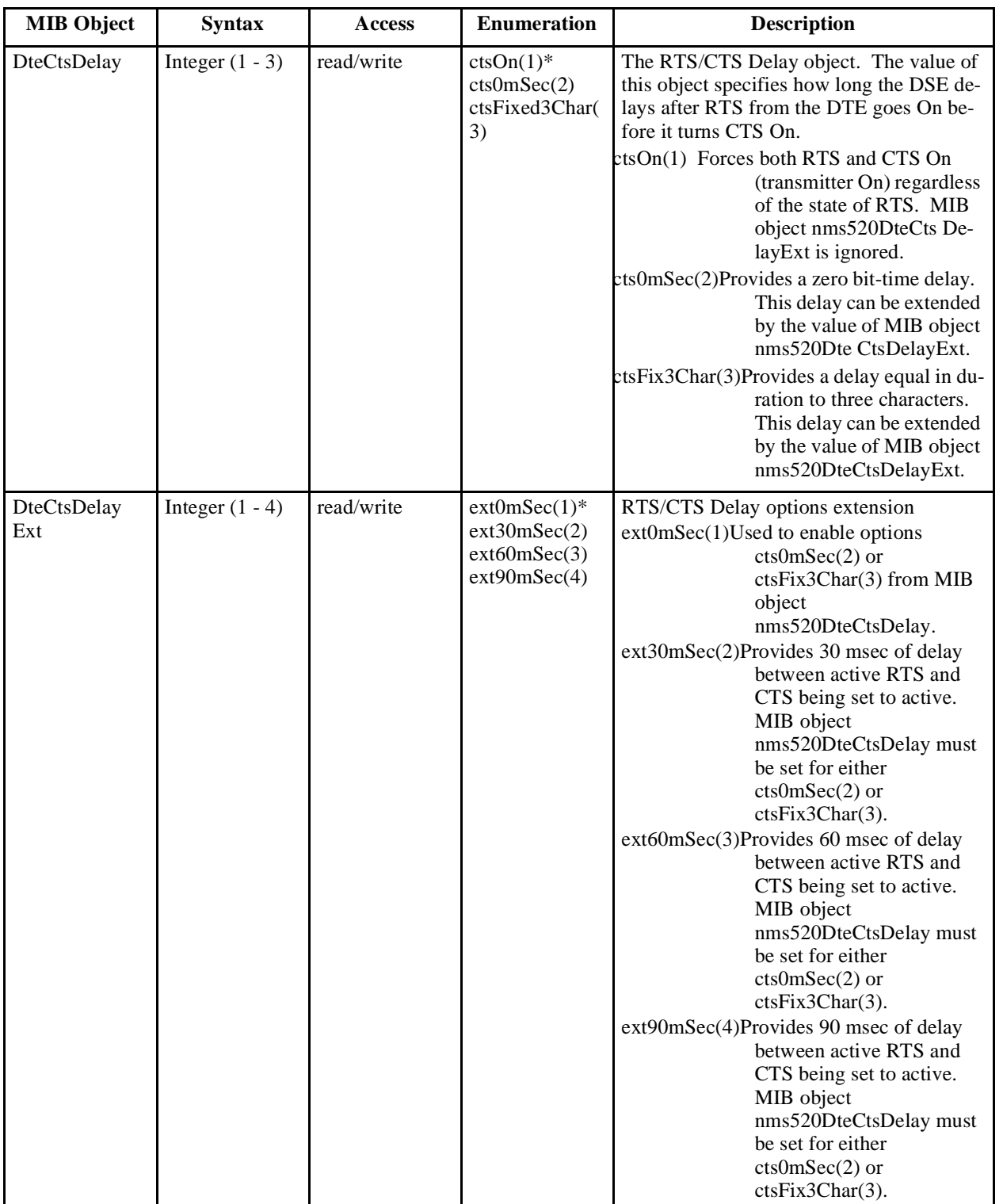

#### **Table C-13** NMS520 Unit Configuration Table (GDC NMS520 MIB) (Continued)  $(* = Default Setting)$

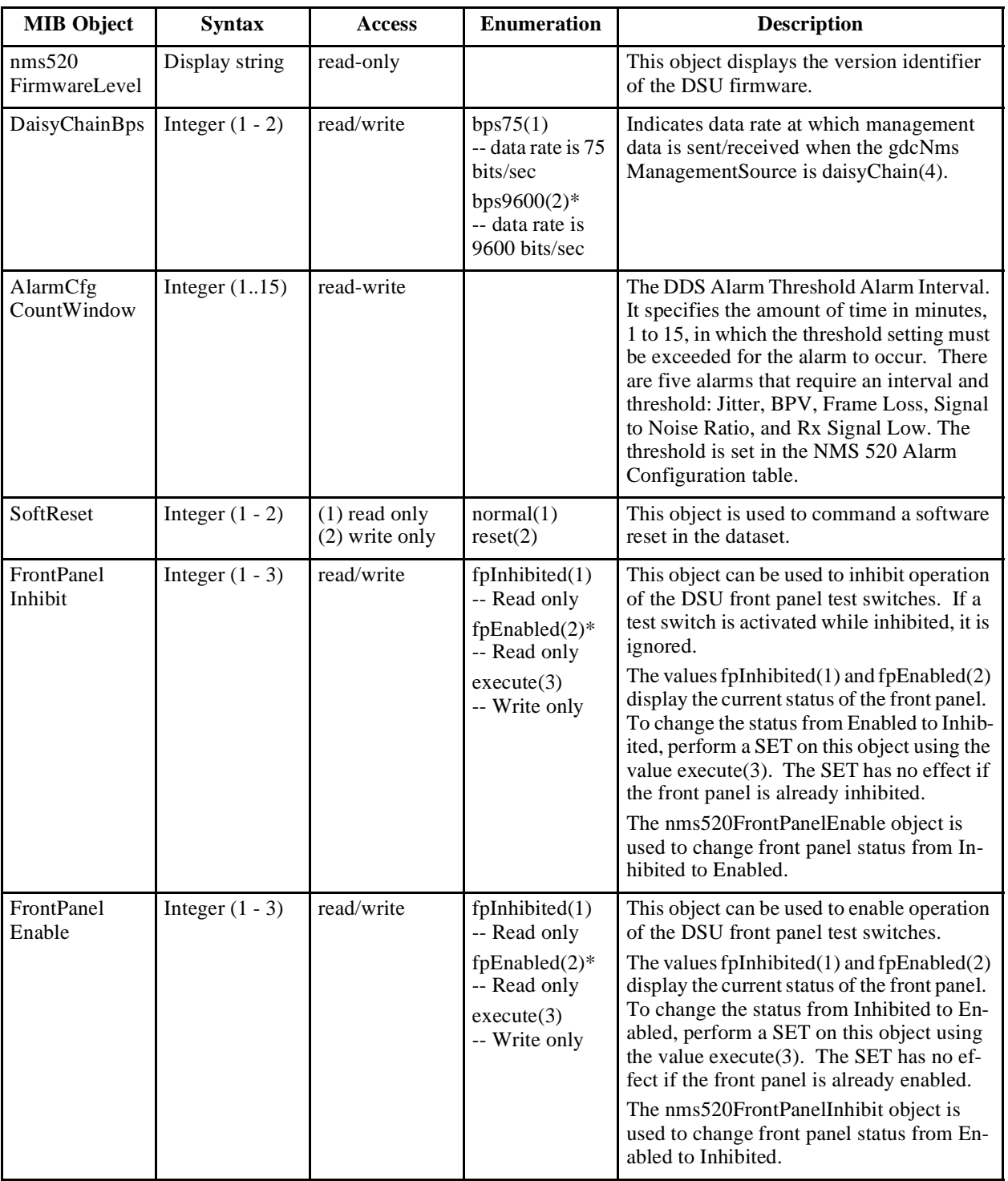

#### **Table C-13** NMS520 Unit Configuration Table (GDC NMS520 MIB) (Continued)  $(* = Default Setting)$

*(Continued on next page)*

L

| <b>MIB Object</b>          | <b>Syntax</b>     | <b>Access</b> | <b>Enumeration</b>                 | <b>Description</b>                                                                                                    |
|----------------------------|-------------------|---------------|------------------------------------|----------------------------------------------------------------------------------------------------|
| HdlcInvert                 | Integer $(1 - 2)$ | read/write    | normal $(1)^*$<br>invert(2)        | Primary data invert option. Can be used to<br>enhance the quality of data when network<br>does not provide B8Z5. Primarily used<br>with DDS II 56k.              |
| PiggyBack<br>Detect        | Integer $(1 - 2)$ | read-only     | $not-installed(1)$<br>installed(2) | Set to 2 when either a Data Rate Adapter or<br>530 card is installed on the DSU.                                                                                 |
| UnitType                   | Integer $(1 - 2)$ | read-only     | singleHeight(1)<br>with $IFP(2)$   | with $IFP(2)$ means that the unit has an $LCD$<br>configurable display. single-height $(1)$<br>means that the unit does not have an LCD<br>configurable display. |
| <b>ExtPortCtrl</b><br>Out1 | Integer $(1 - 2)$ | read/write    | on(1)<br>off(2)                    | This option sets the state (on/off) of exter-<br>nal output 1 at the current network element<br>and displays the output state.                                   |
| ExtPortCtrl<br>Out2        | Integer $(1 - 2)$ | read/write    | on(1)<br>off(2)                    | This option sets the state (on/off) of exter-<br>nal output 2 at the current network element<br>and displays the output state.                                   |

**Table C-13** NMS520 Unit Configuration Table (GDC NMS520 MIB) (Continued)  $(* = Default Setting)$ 

| Alarm                           | <b>Meaning</b>                                                                    |
|---------------------------------|-----------------------------------------------------------------------------------|
| NoResponse<br>$Alm*$            | No Response                                                                       |
| DiagRxErrAlm*                   | Diagnostic Receive Error                                                          |
| PowerUpAlm*                     | Power Up Alarm — sent each time the DSU is powered On or has its<br>power cycled. |
| <b>EEChkSum</b><br>ErrAlm       | EEPROM Corrupt — DSU firmware has failed a CRC check.                             |
| StcLoopback<br>Alm              | DSU commanded into loopback by Telco Serving Test Center.                         |
| NoNtwkLoop<br>CurrentAlm        | No network loop current at the DSU.                                               |
| <b>LinePairs</b><br>ReversedAlm | Line pairs reversed at the DSU.                                                   |
| NoSignalAlm                     | No signal                                                                         |
| FpTestAlm                       | Front Panel Test — DSU is in a test mode commanded by a front panel<br>switch.    |
| StreamingAlm                    | Streaming condition at the DSU.                                                   |
| <b>DSRLossAlm</b>               | <b>DSR Loss</b>                                                                   |
| <b>DTRLossAlm</b>               | <b>DTR Loss</b>                                                                   |
| <b>DTPLossAlm</b>               | <b>DTP</b> Loss                                                                   |
| <b>DCDLossAlm</b>               | <b>DCD</b> Loss                                                                   |
| <b>RXDLossAlm</b>               | <b>RXD</b> Loss                                                                   |

**Table C-14** NMS520 Alarm Table (GDC NMS520 MIB)

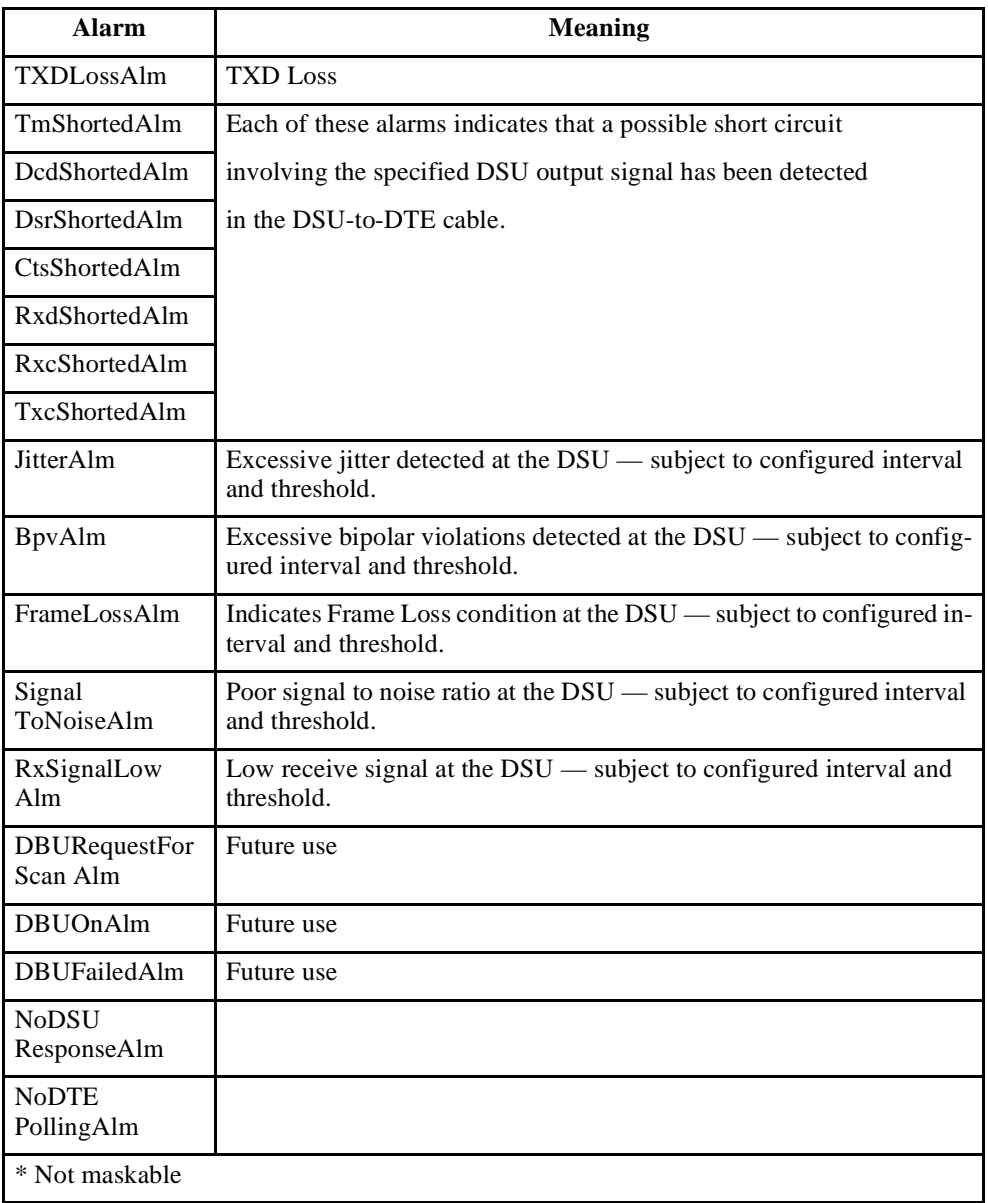

### **Table C-14** NMS520 Alarm Table (GDC NMS520 MIB) (Continued)

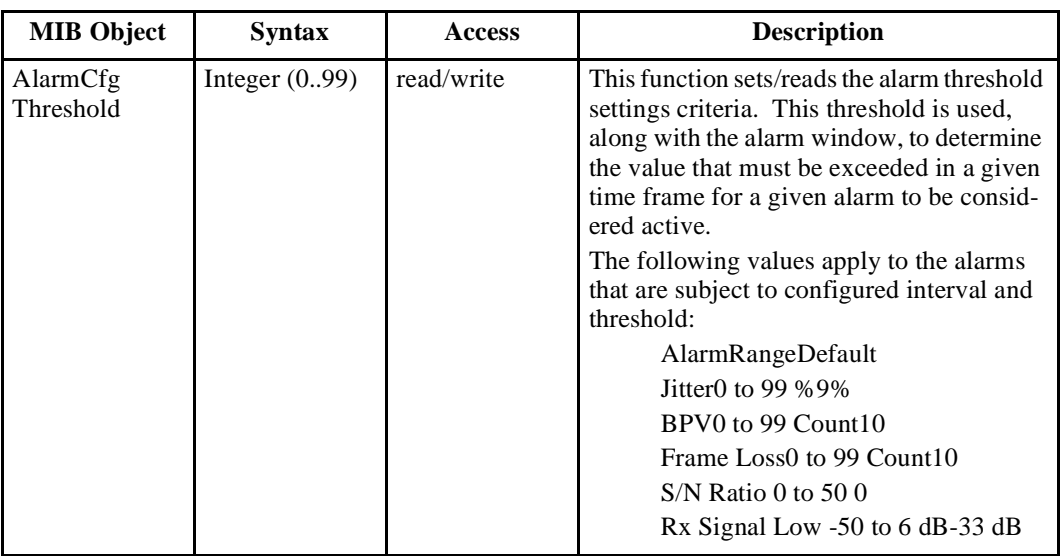

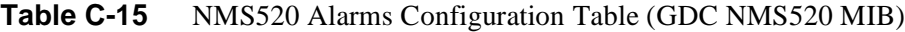

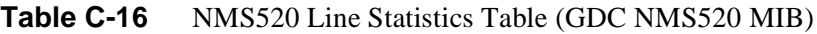

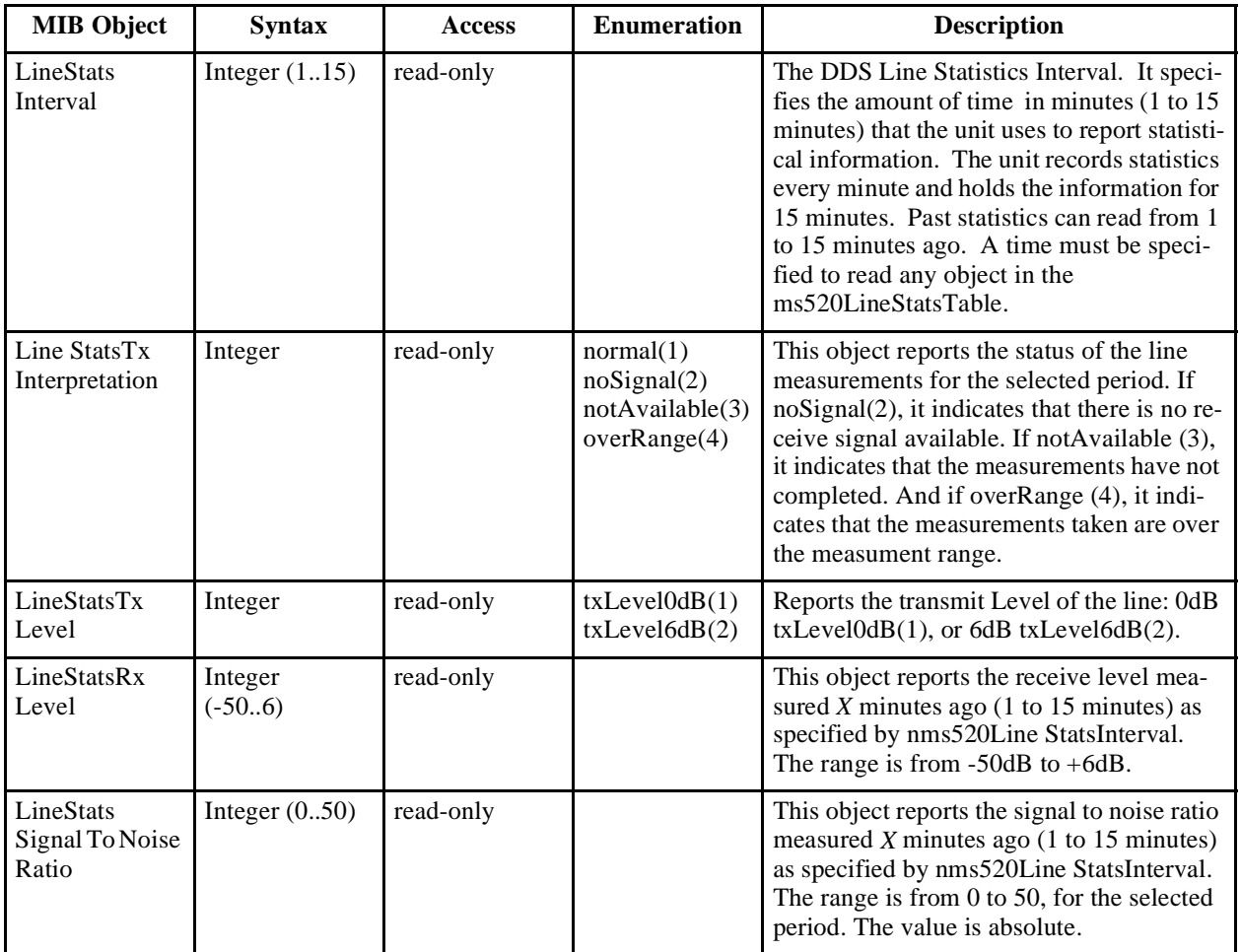

| <b>MIB Object</b>               | <b>Syntax</b>    | <b>Access</b> | <b>Enumeration</b>           | <b>Description</b>                                                                                                    |
|---------------------------------|------------------|---------------|------------------------------|----------------------------------------------------------------------------------------------------|
| LineStats<br>SignalQuality      | Integer          | read-only     | good(1)<br>fair(2)<br>bad(3) | This object reports the signal quality of the<br>line measured X minutes ago (1 to 15 min-<br>utes) as specified by nms520Line StatsIn-<br>terval.                                                              |
| LineStatsJitter                 | Integer $(0.99)$ | read-only     |                              | This object reports the percent jitter of the<br>line measured $X$ minutes ago (1 to 15 min-<br>utes) as specified by nms520Line StatsIn-<br>terval. The range is from 0% to 99% jitter.                        |
| LineStatsBpv<br>Count           | Integer $(0.99)$ | read-only     |                              | This object reports the number of bipolar<br>violations that have occurred over the last $X$<br>minutes (1 to 15 minutes) as specified by<br>nms520Line StatsInterval. The range is<br>from 0 to 99 violations. |
| LineStats<br>FrameLoss<br>Count | Integer $(0.99)$ | read-only     |                              | This object reports the number of frame.<br>losses that have occurred over the last $X$<br>minutes (1 to 15 minutes) as specified by<br>nms520Line StatsInterval. The range is<br>from 0 to 99 frame losses.    |

**Table C-16** NMS520 Line Statistics Table (GDC NMS520 MIB) (Continued)

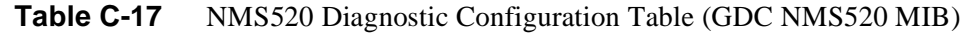

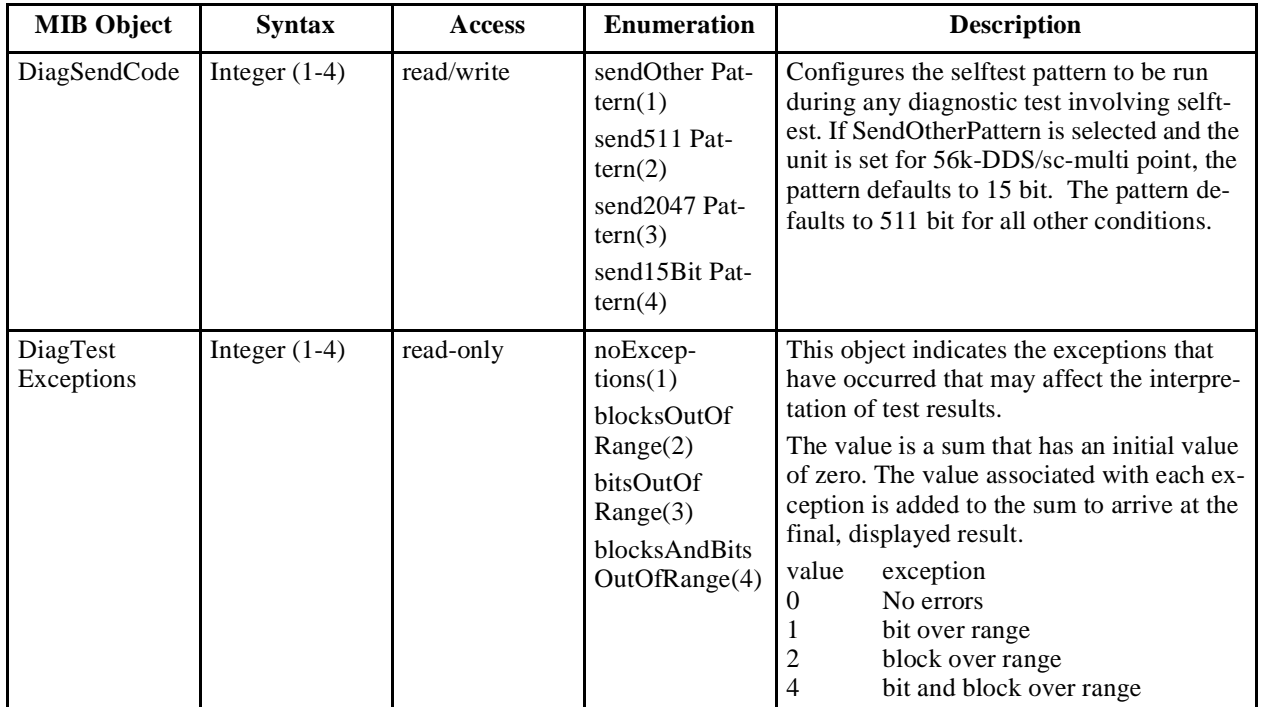

| <b>MIB Object</b>   | <b>Syntax</b>        | <b>Access</b> | <b>Enumeration</b>                                                                            | <b>Description</b>                                                                                                    |
|---------------------|----------------------|---------------|-----------------------------------------------------------------------------------------------|----------------------------------------------------------------------------------------------------|
| DiagBitErrors       | Integer<br>(0.65535) | read-only     |                                                                                               | This object displays the number of bit er-<br>rors that occurred in the last diagnostic test<br>that involved a Selftest pattern. The valid<br>range is 0 to 1,023 bit errors. The value<br>65535 is returned if the test was terminated<br>early for any reason.                 |
|                     |                      |               |                                                                                               | Bit errors should be read only after the test<br>is completed. Reading bit errors while a di-<br>agnostic test is running causes the unit to<br>drop out of test and invalidates the bit er-<br>rors.                                                                             |
| DiagBlock<br>Errors | Integer<br>(0.65535) | read-only     |                                                                                               | This object displays the number of block<br>errors that occurred in the last diagnostic<br>test that involved a Selftest pattern. The<br>valid range for block errors is 0 to $1,023$ .<br>The value 65535 is returned if the test was<br>terminated early for any reason.        |
|                     |                      |               |                                                                                               | Block errors should be read only after the<br>test is completed. Reading block errors<br>while a diagnostic test is running causes the<br>unit to drop out of test and invalidates the<br>block errors.                                                                           |
| DiagTestReset       | Integer $(1-3)$      | read/write    | $normal(1)$ --<br>read only<br>diagnostic(2)<br>-- read only<br>resetTest(3)<br>-- write only | The two read-only values of this object dis-<br>play test status. The write-only value, re-<br>setTest(3) halts execution of any diagnostic<br>test that is running. This object should<br>only be used to terminate the test because<br>reading this object terminates the test. |

**Table C-17** NMS520 Diagnostic Configuration Table (GDC NMS520 MIB) (Continued)

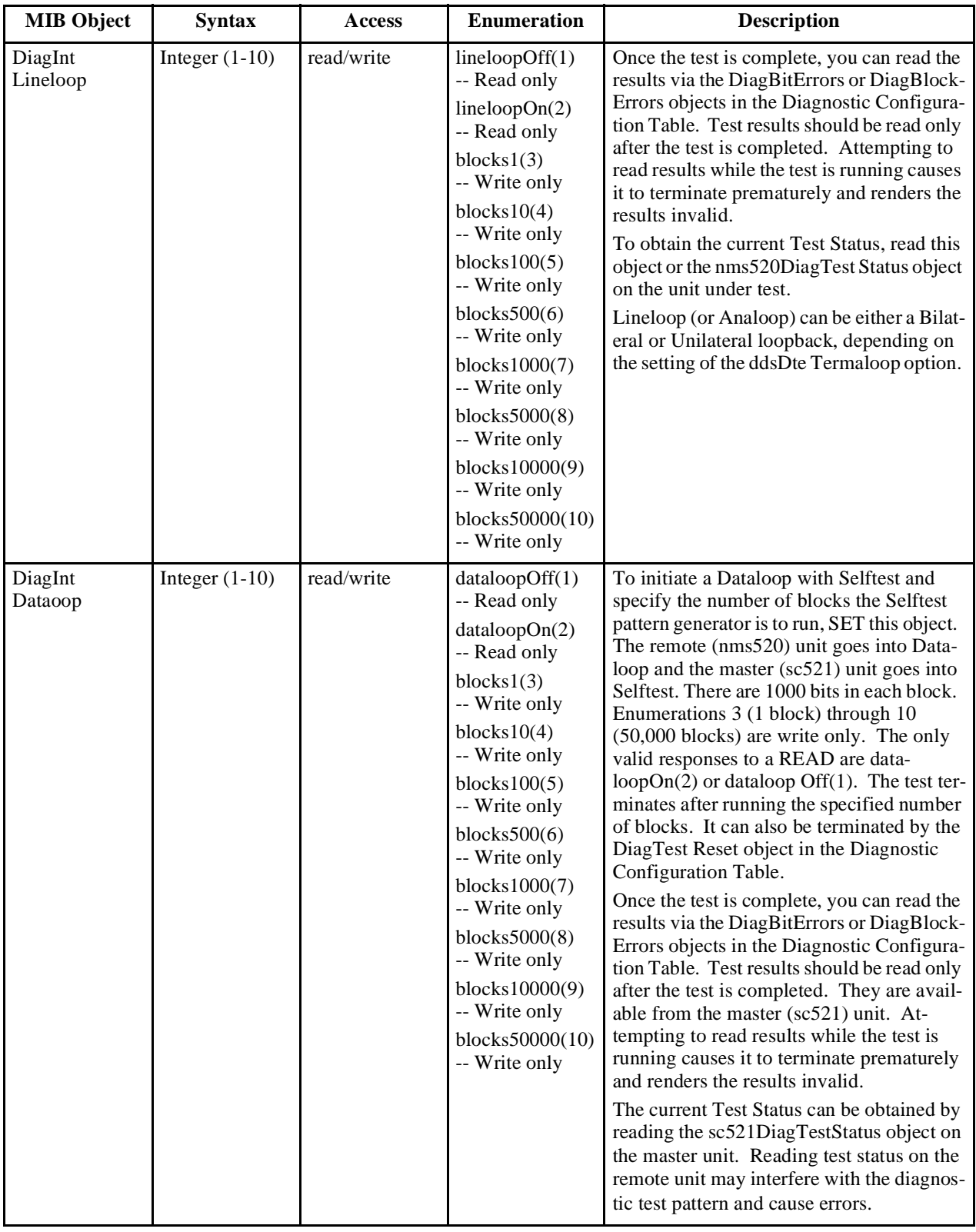

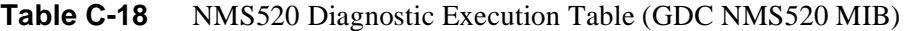

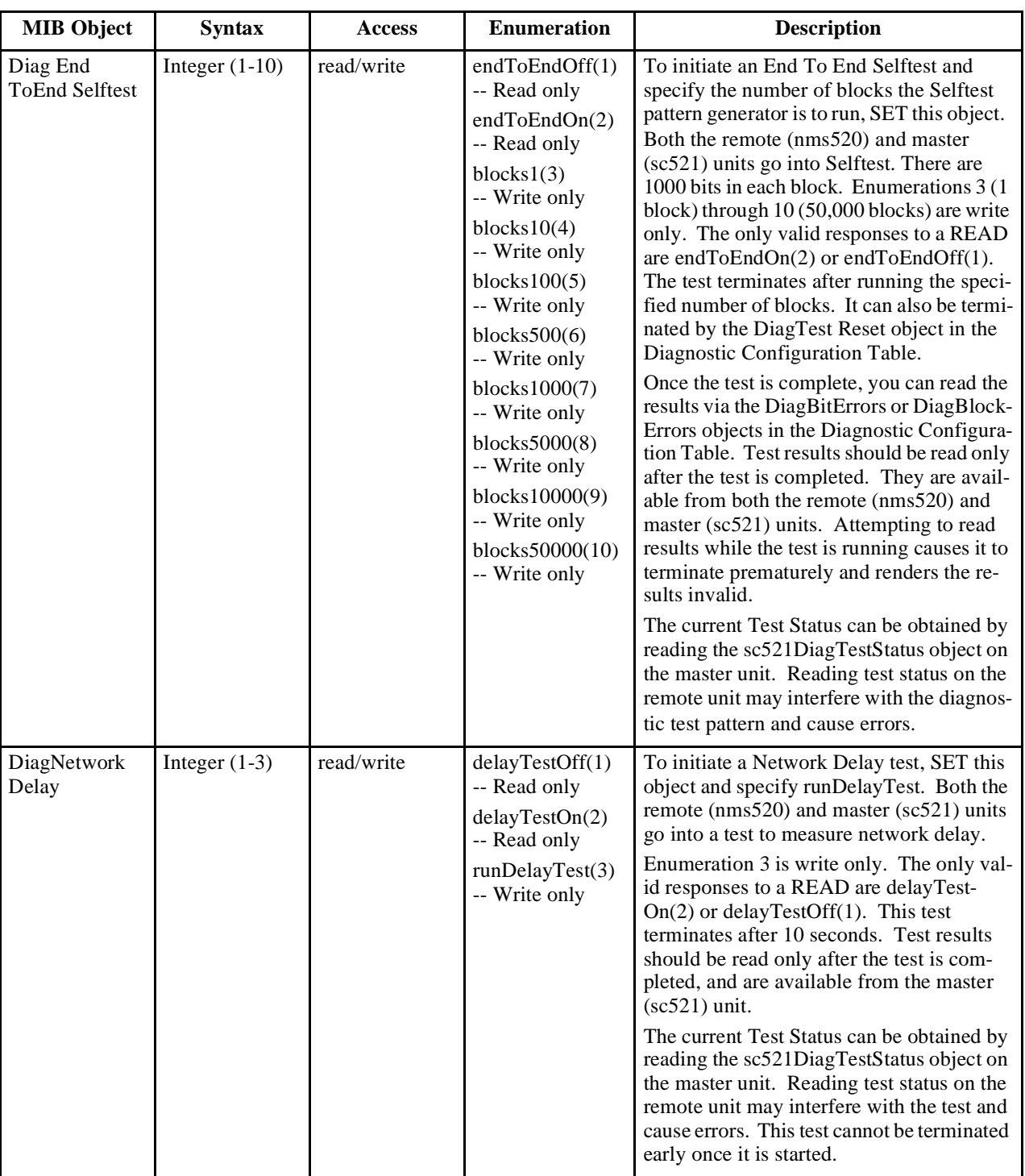

# **Table C-18** NMS520 Diagnostic Execution Table (GDC NMS520 MIB) (Continued)

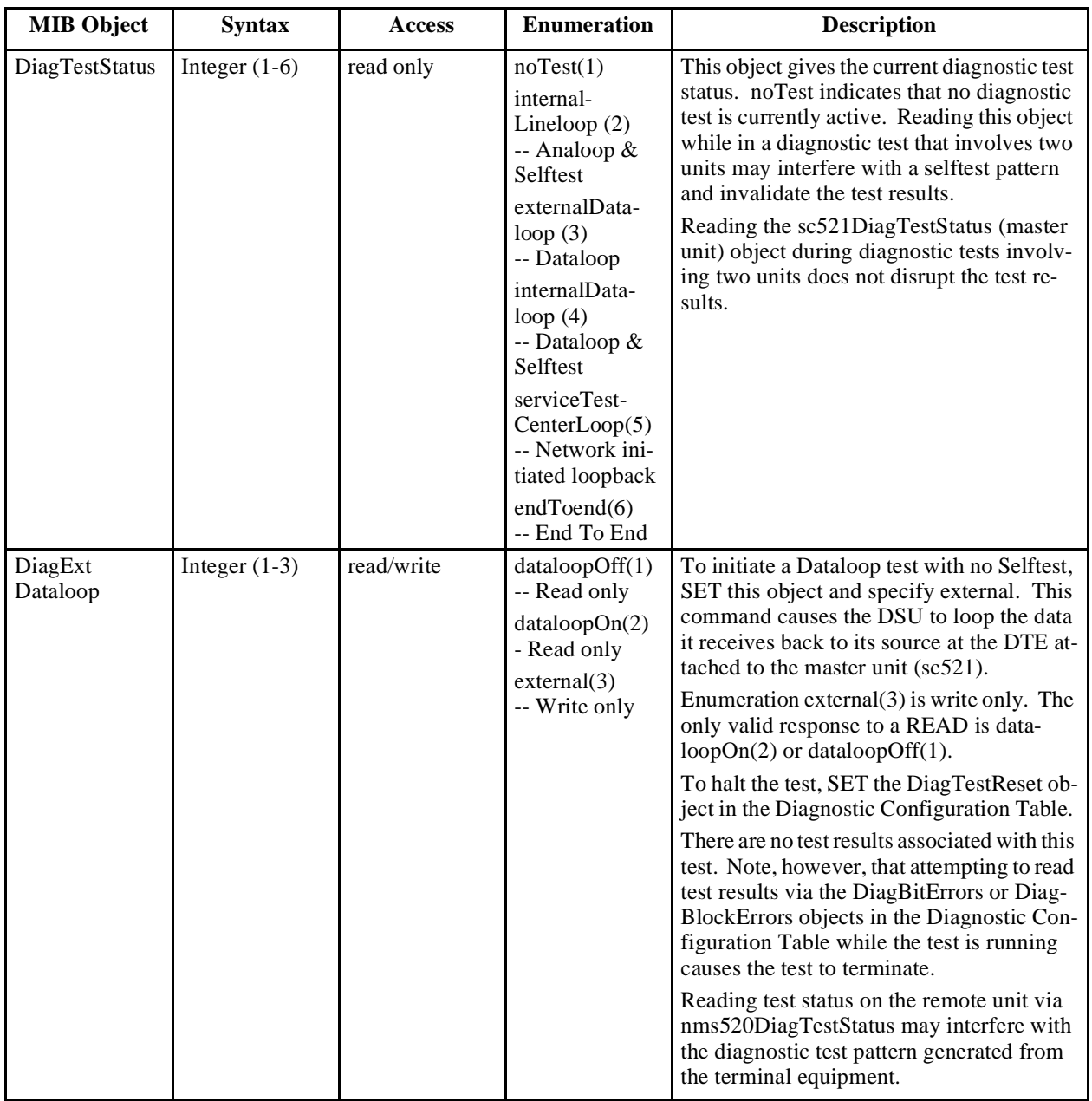

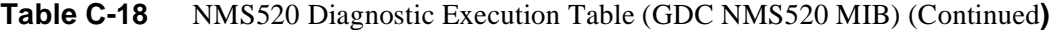

# **NMS 510 MIB Tables**

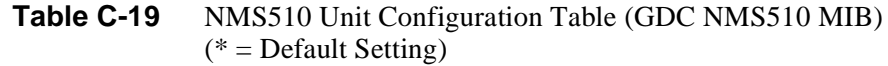

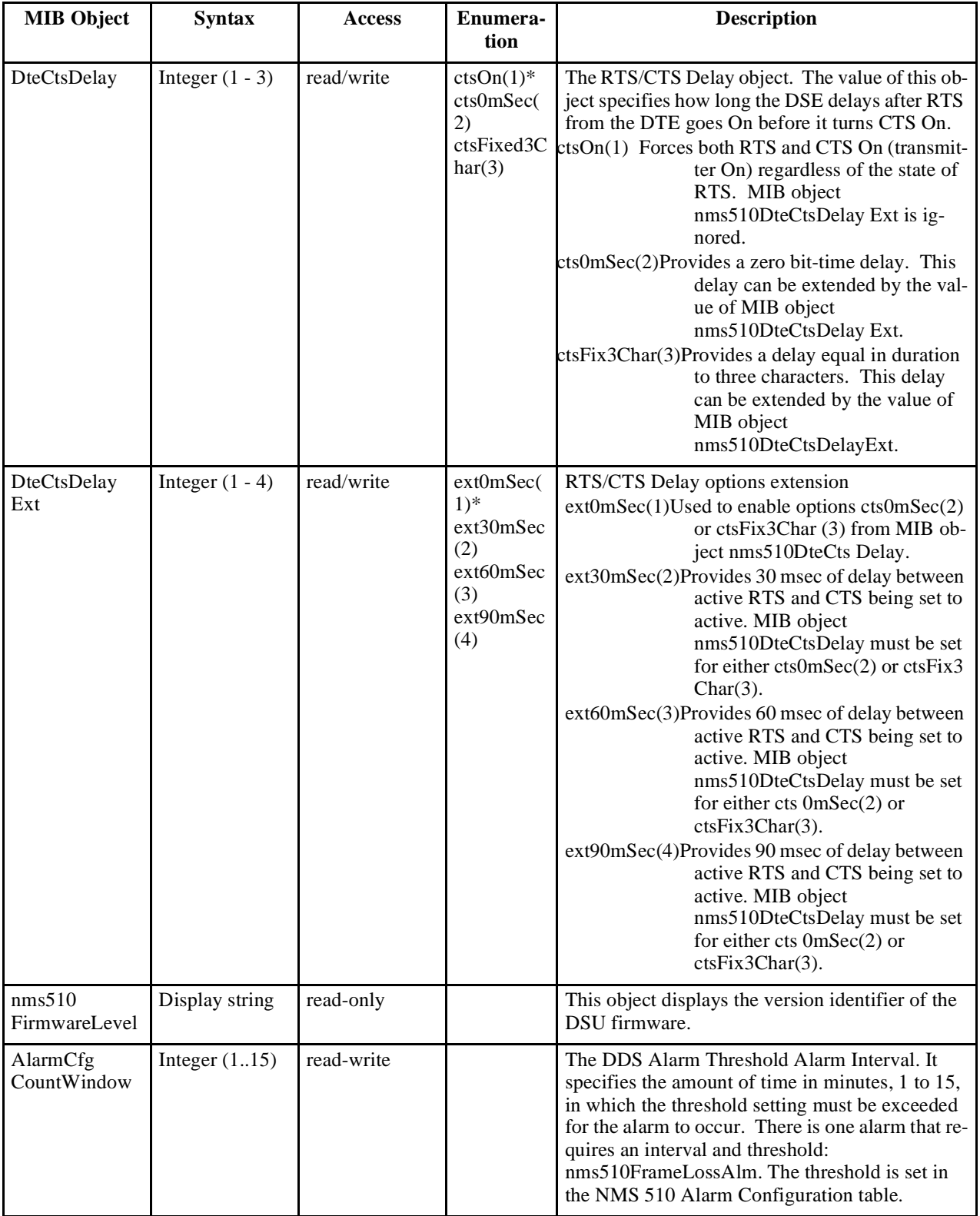

| <b>MIB Object</b>            | <b>Syntax</b>     | <b>Access</b>                     | <b>Enumeration</b>                                                                                       | <b>Description</b>                                                                                                    |
|------------------------------|-------------------|-----------------------------------|----------------------------------------------------------------------------------------------------|----------------------------------------------------------------------------------------------------|
| SoftReset                    | Integer $(1 - 2)$ | $(1)$ read only<br>(2) write only | normal(1)<br>reset(2)                                                                                    | This object is used to command a software<br>reset in the dataset.                                                                                                    |
| <b>FrontPanel</b><br>Inhibit | Integer $(1 - 3)$ | read/write                        | $f$ pInhibited $(1)$<br>-- Read only<br>fpEnabled $(2)^*$<br>-- Read only<br>execute(3)<br>-- Write only | This object can be used to inhibit operation<br>of the DSU front panel test switches. If a<br>test switch is activated while inhibited, it is<br>ignored.<br>The values fpInhibited $(1)$ and fpEnabled $(2)$<br>display the current status of the front panel.<br>To change the status from Enabled to Inhib-<br>ited, perform a SET on this object using the<br>value execute(3). The SET has no effect if<br>the front panel is already inhibited.<br>The nms510FrontPanelEnable object is<br>used to change front panel status from In-<br>hibited to Enabled. |
| <b>FrontPanel</b><br>Enable  | Integer $(1 - 3)$ | read/write                        | fplnhibited(1)<br>-- Read only<br>fpEnabled $(2)$ *<br>-- Read only<br>execute(3)<br>-- Write only       | This object can be used to enable operation<br>of the DSU front panel test switches.<br>The values fpInhibited $(1)$ and fpEnabled $(2)$<br>display the current status of the front panel.<br>To change the status from Inhibited to En-<br>abled, perform a SET on this object using<br>the value execute(3). The SET has no ef-<br>fect if the front panel is already enabled.<br>The nms510FrontPanelInhibit object is<br>used to change front panel status from En-<br>abled to Inhibited.                                                                     |
| HdlcInvert                   | Integer $(1 - 2)$ | read/write                        | normal $(1)^*$<br>invert(2)                                                                              | Primary data invert option. Can be used to<br>enhance the quality of data when network<br>does not provide B8Z5. Primarily used<br>with DDS II 56k.                                                                                                    |
| PiggyBack<br>Detect          | Integer $(1 - 2)$ | read-only                         | $not-installed(1)$<br>installed(2)                                                                       | Set to 2 when either a Data Rate Adapter or<br>530 card is installed on the DSU.                                                                                                    |
| <b>ExtPortCtrl</b><br>Out1   | Integer $(1 - 2)$ | read/write                        | on(1)<br>off(2)                                                                                          | This option sets the state (on/off) of exter-<br>nal output 1 at the current network element<br>and displays the output state.                                                                                                    |
| <b>ExtPortCtrl</b><br>Out2   | Integer $(1 - 2)$ | read/write                        | on(1)<br>off(2)                                                                                          | This option sets the state (on/off) of exter-<br>nal output 2 at the current network element<br>and displays the output state.                                                                                                    |

**Table C-19** NMS510 Unit Configuration Table (GDC NMS510 MIB) (Continued)  $(* = Default Setting)$ 

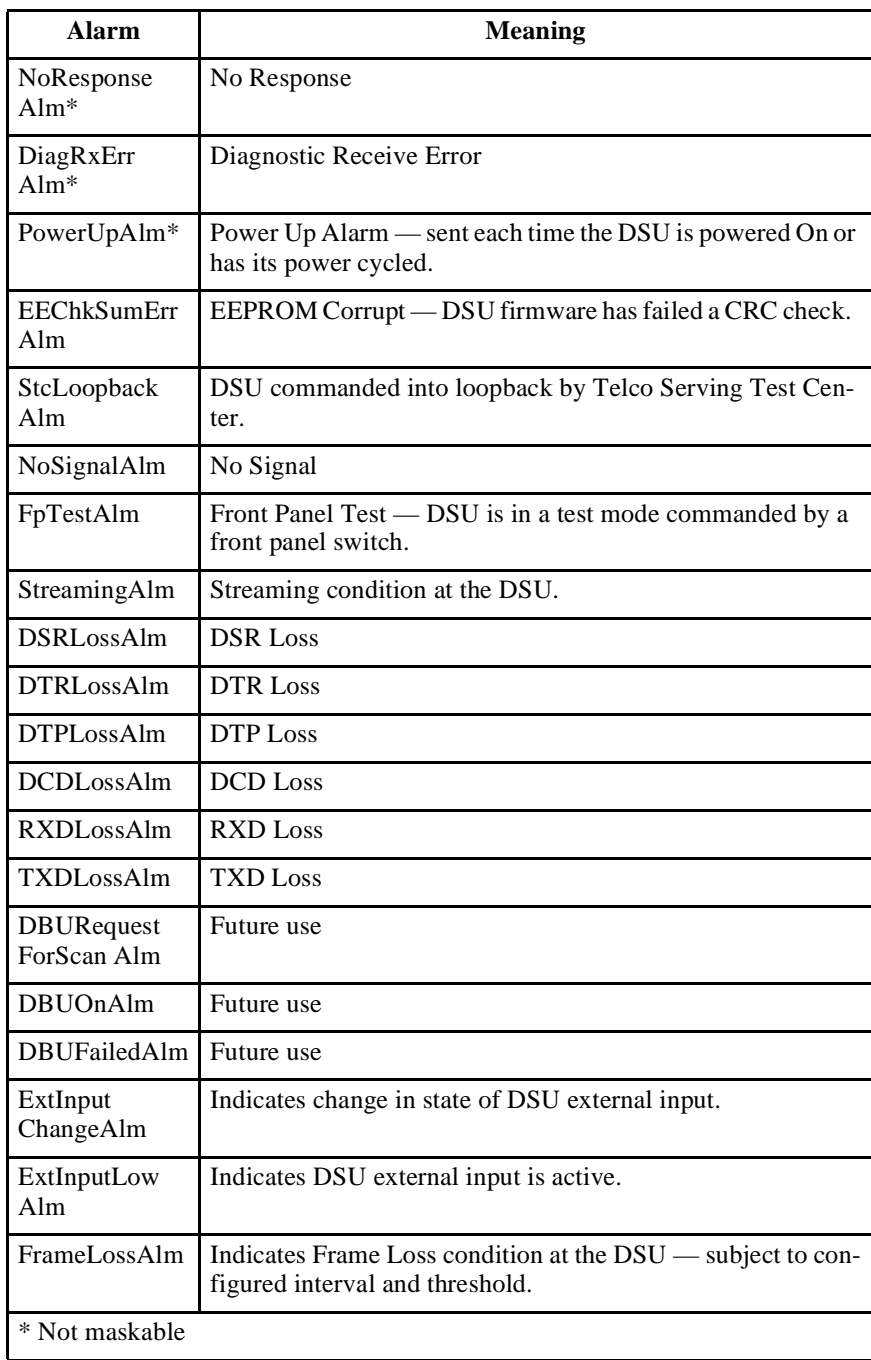

## **Table C-20** NMS510 Alarm Table (GDC NMS510 MIB)

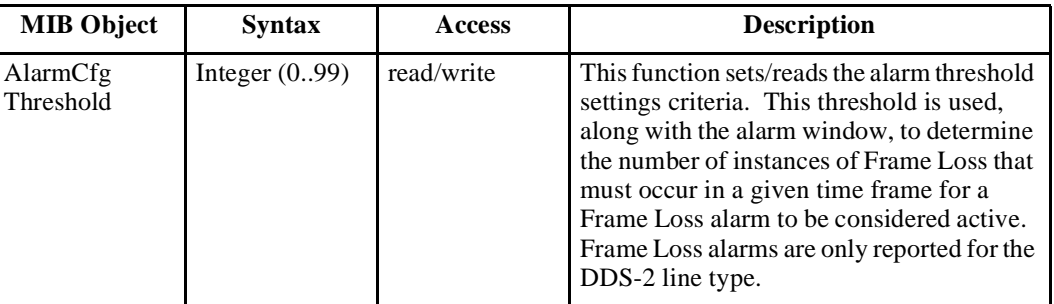

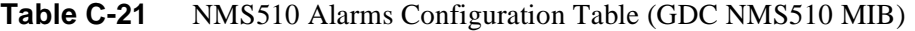

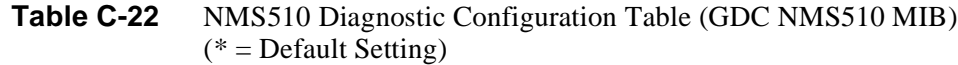

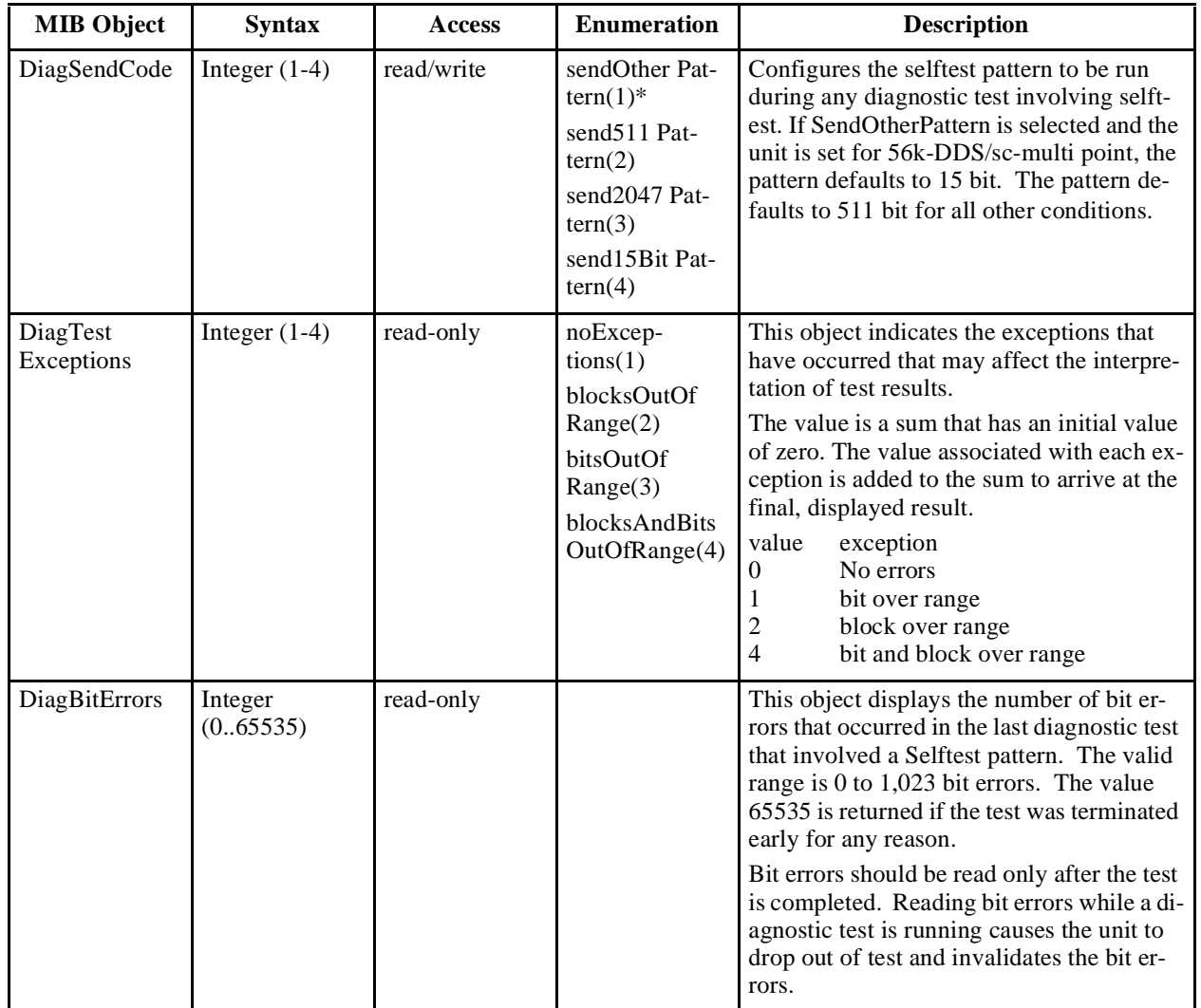

| <b>MIB Object</b>   | <b>Syntax</b>        | <b>Access</b> | <b>Enumeration</b>                                                                             | <b>Description</b>                                                                                                    |
|---------------------|----------------------|---------------|------------------------------------------------------------------------------------------------|----------------------------------------------------------------------------------------------------|
| DiagBlock<br>Errors | Integer<br>(0.65535) | read-only     |                                                                                                | This object displays the number of block<br>errors that occurred in the last diagnostic<br>test that involved a Selftest pattern. The<br>valid range for block errors is 0 to $1,023$ .<br>The value 65535 is returned if the test was<br>terminated early for any reason.<br>Block errors should be read only after the<br>test is completed. Reading block errors<br>while a diagnostic test is running causes the<br>unit to drop out of test and invalidates the<br>block errors. |
| DiagTestReset       | Integer $(1-3)$      | read/write    | normal $(1)$ --<br>read only<br>diagnostic(2)<br>-- read only<br>resetTest(3)<br>-- write only | The two read-only values of this object dis-<br>play test status. The write-only value, re-<br>$setTest(3)$ halts execution of any diagnostic<br>test that is running. This object should<br>only be used to terminate the test because<br>reading this object terminates the test.                                                                                                    |

**Table C-22** NMS510 Diagnostic Configuration Table (GDC NMS510 MIB) (Continued)

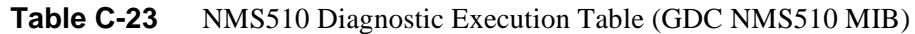

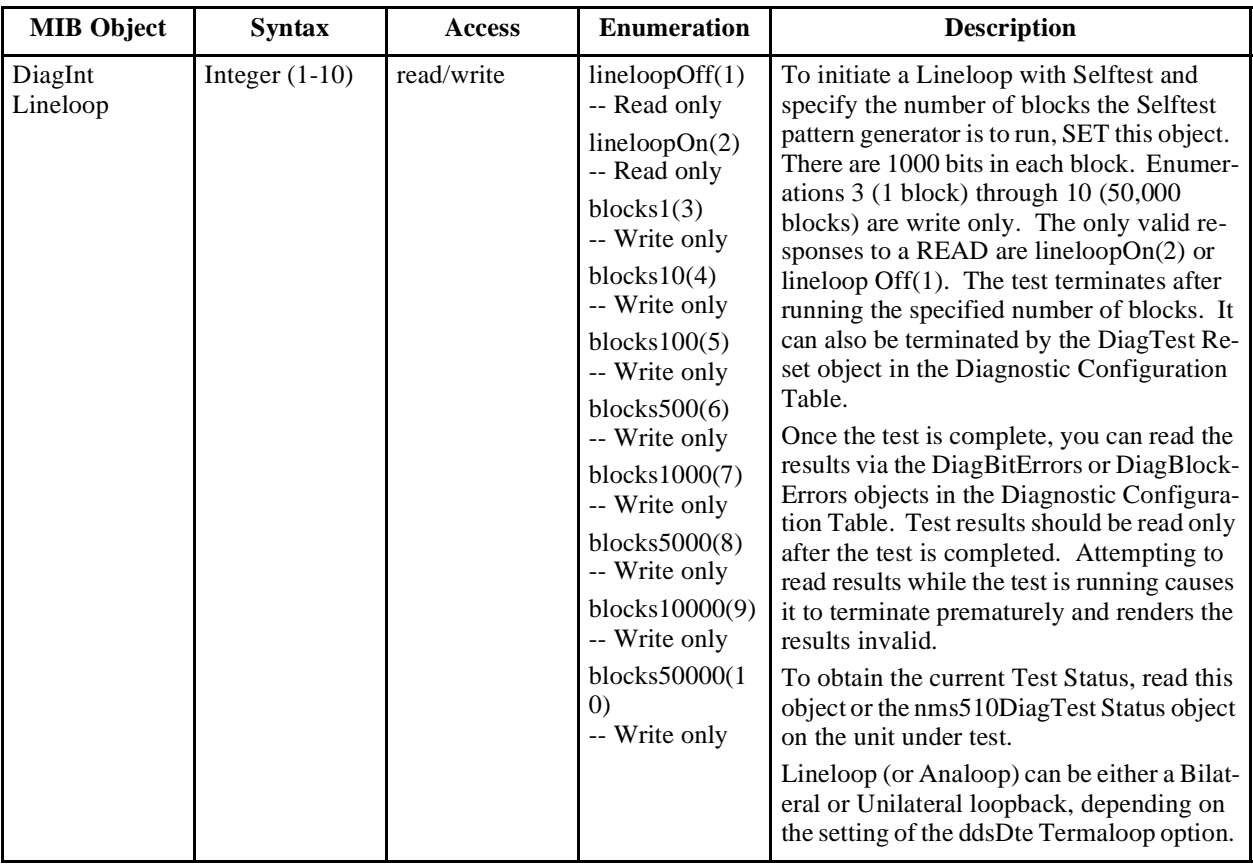

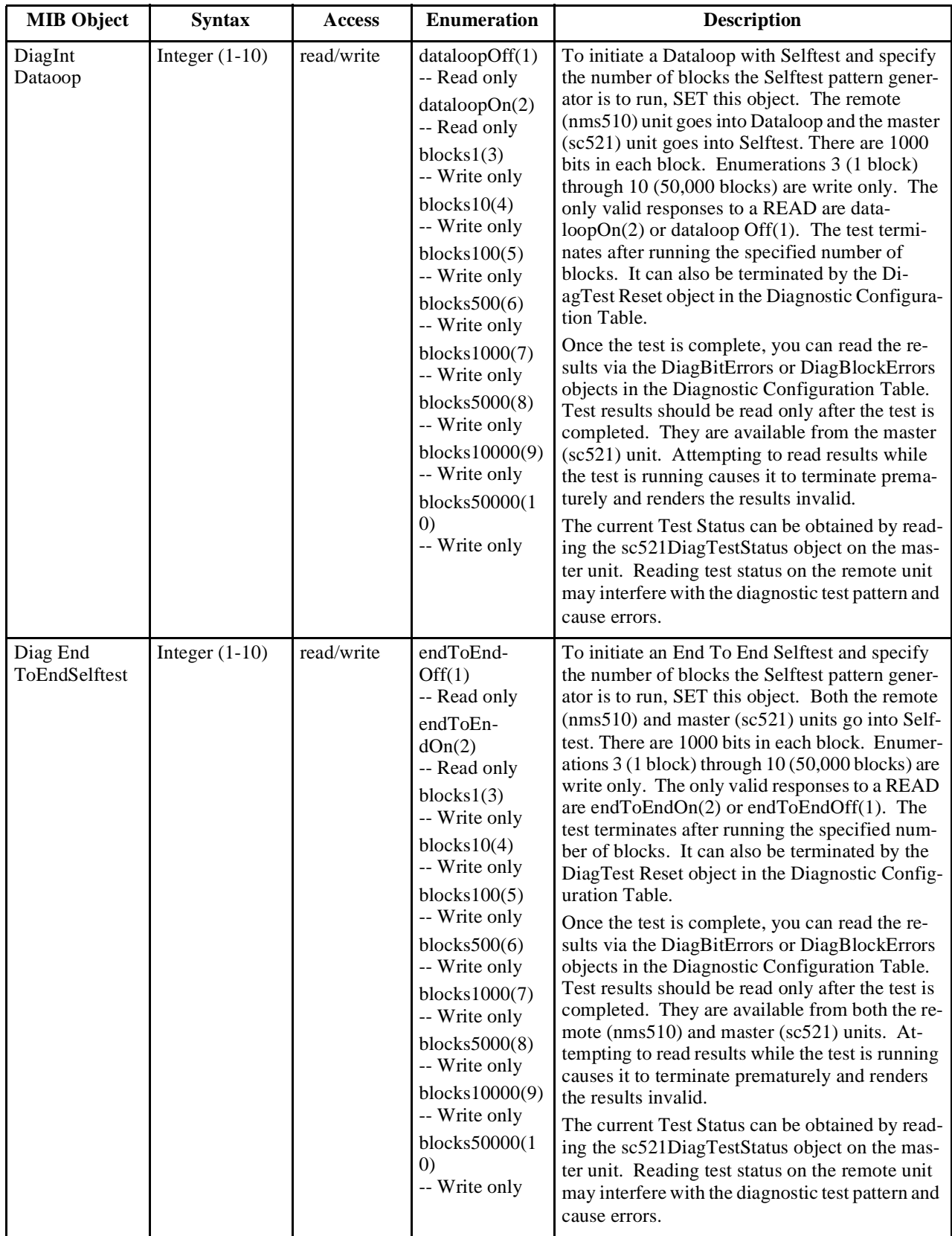

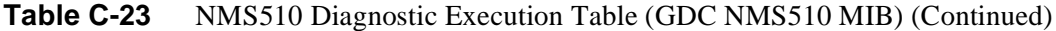

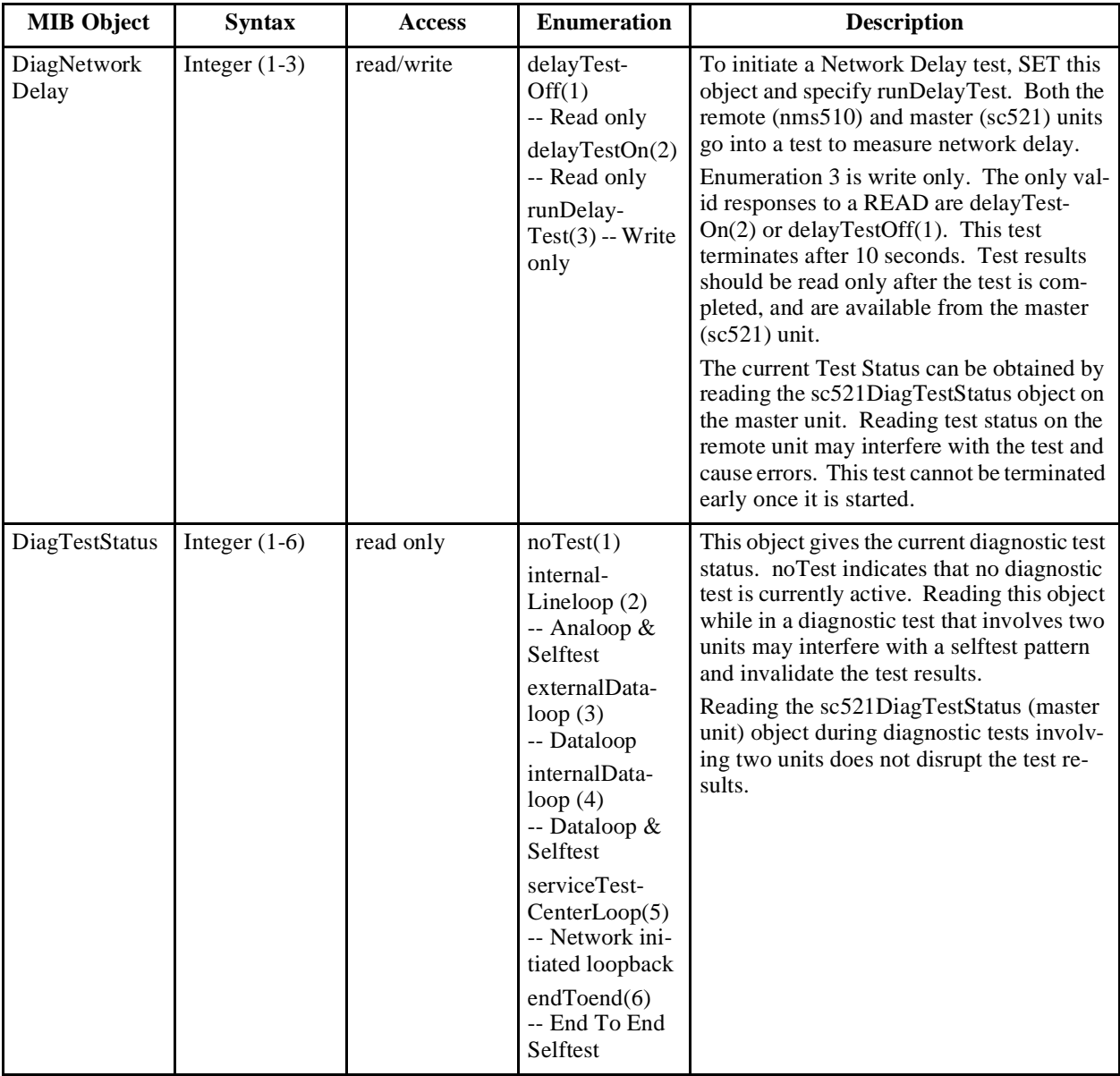

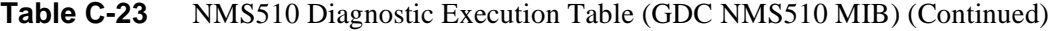
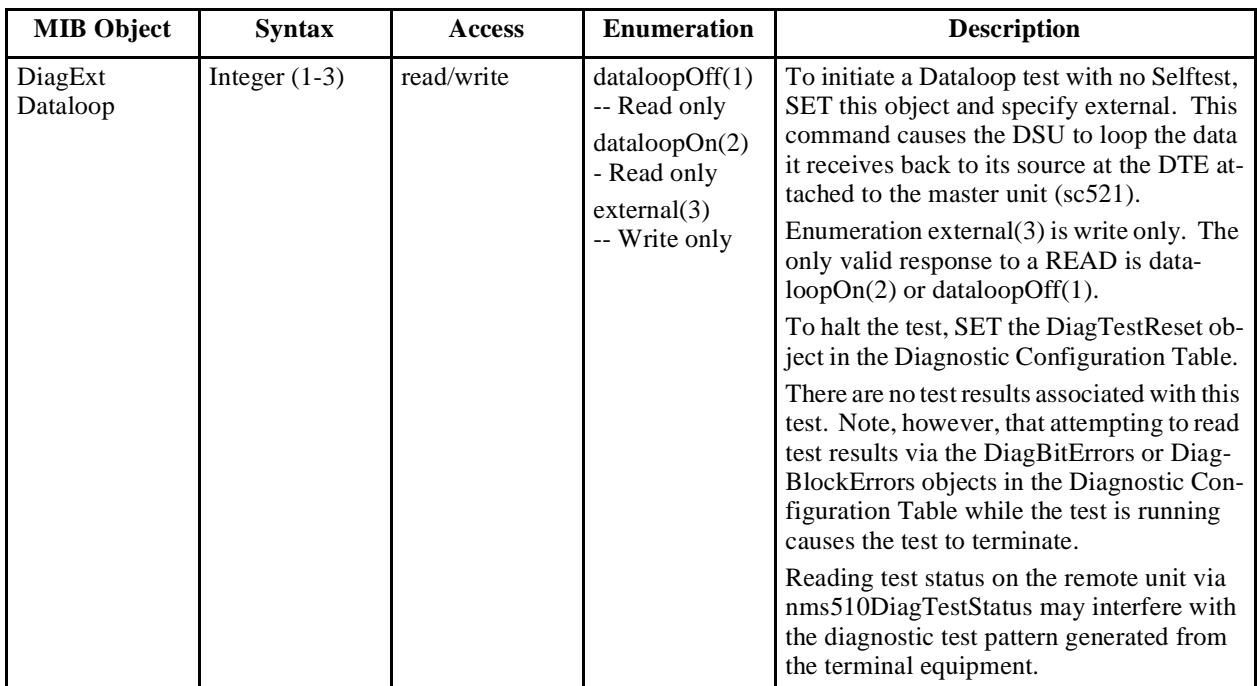

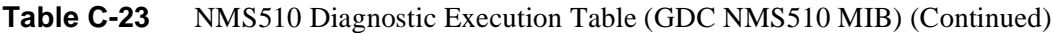

# **GDC DDS MIB Tables**

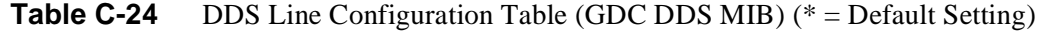

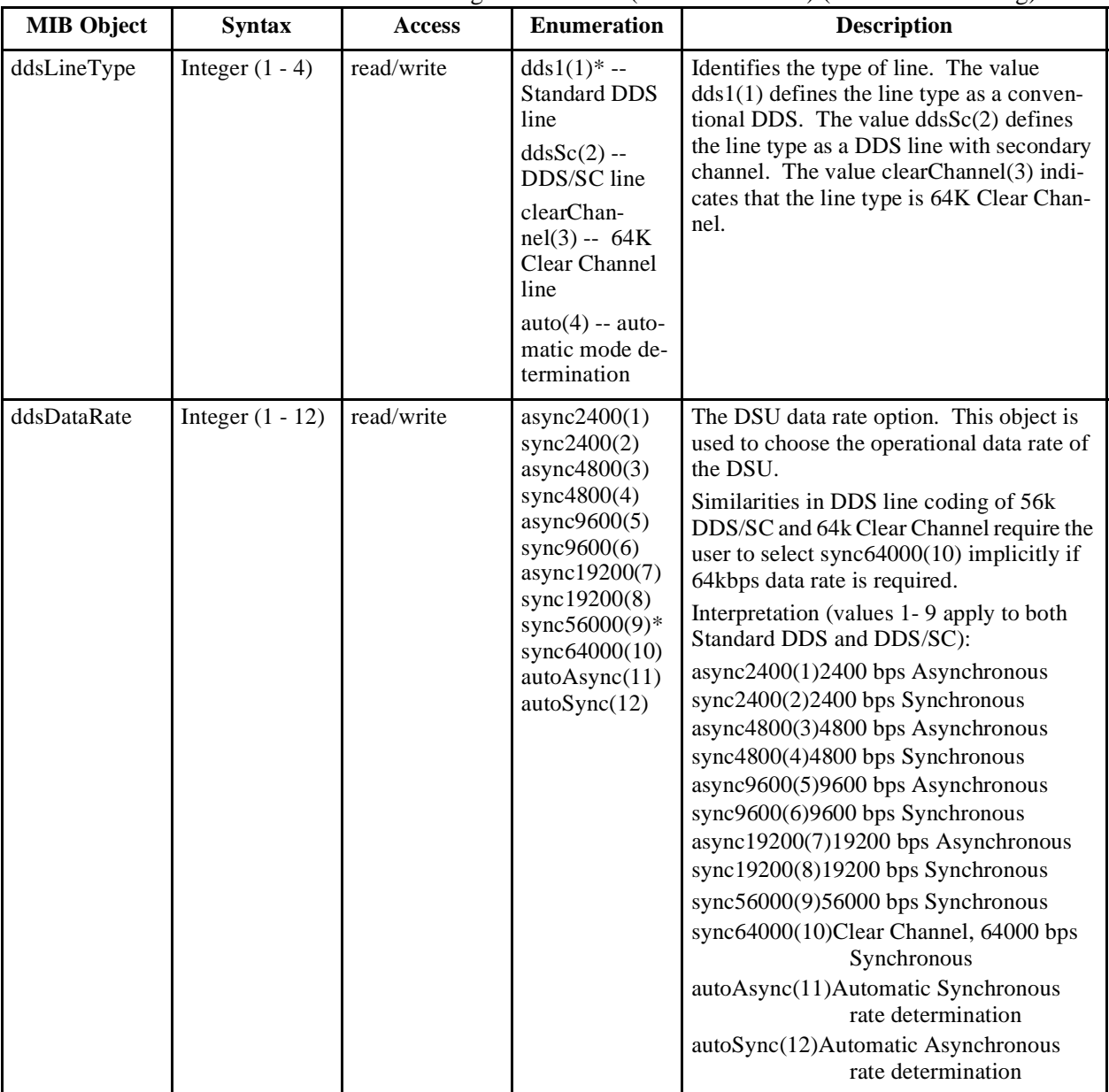

*(Continued on next page)*

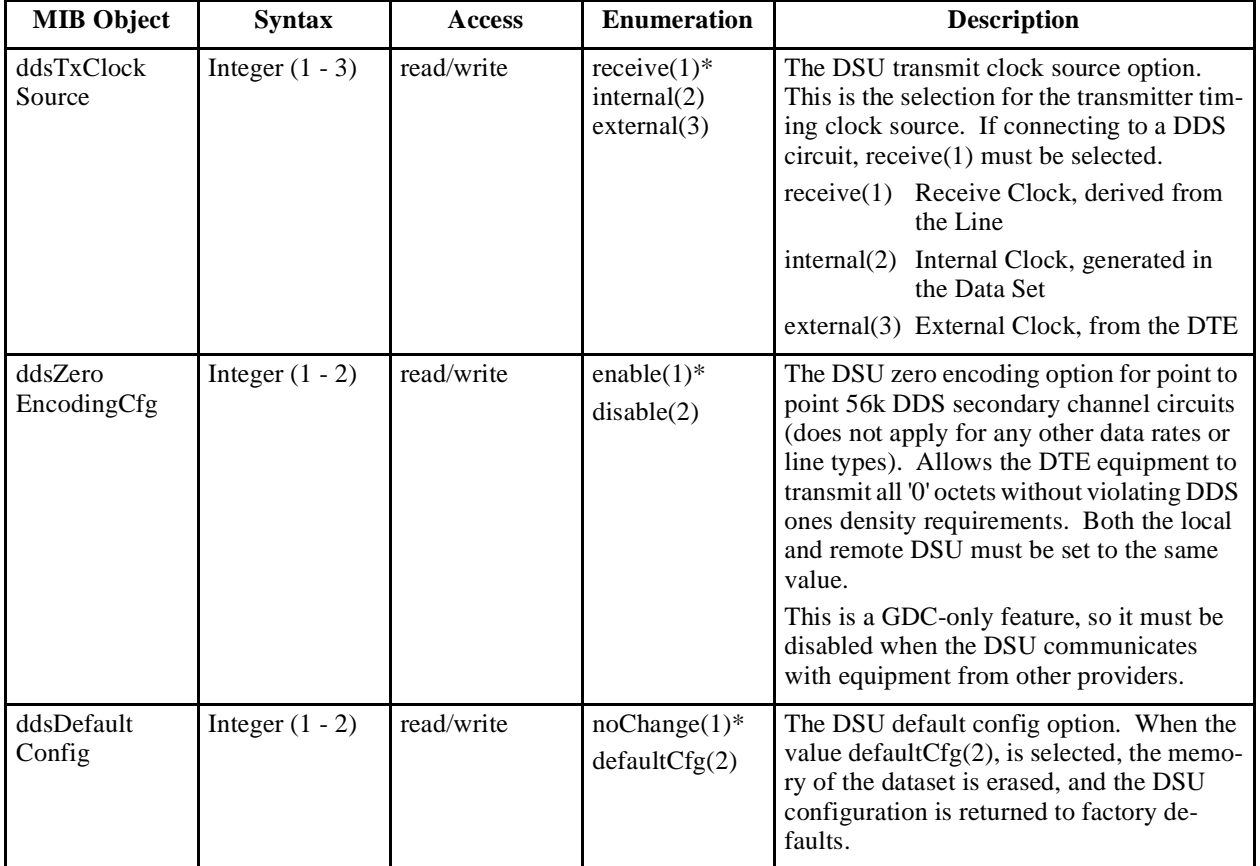

## Table C-24 DDS Line Configuration Table (GDC DDS MIB) (Continued) (\* = Default Setting)

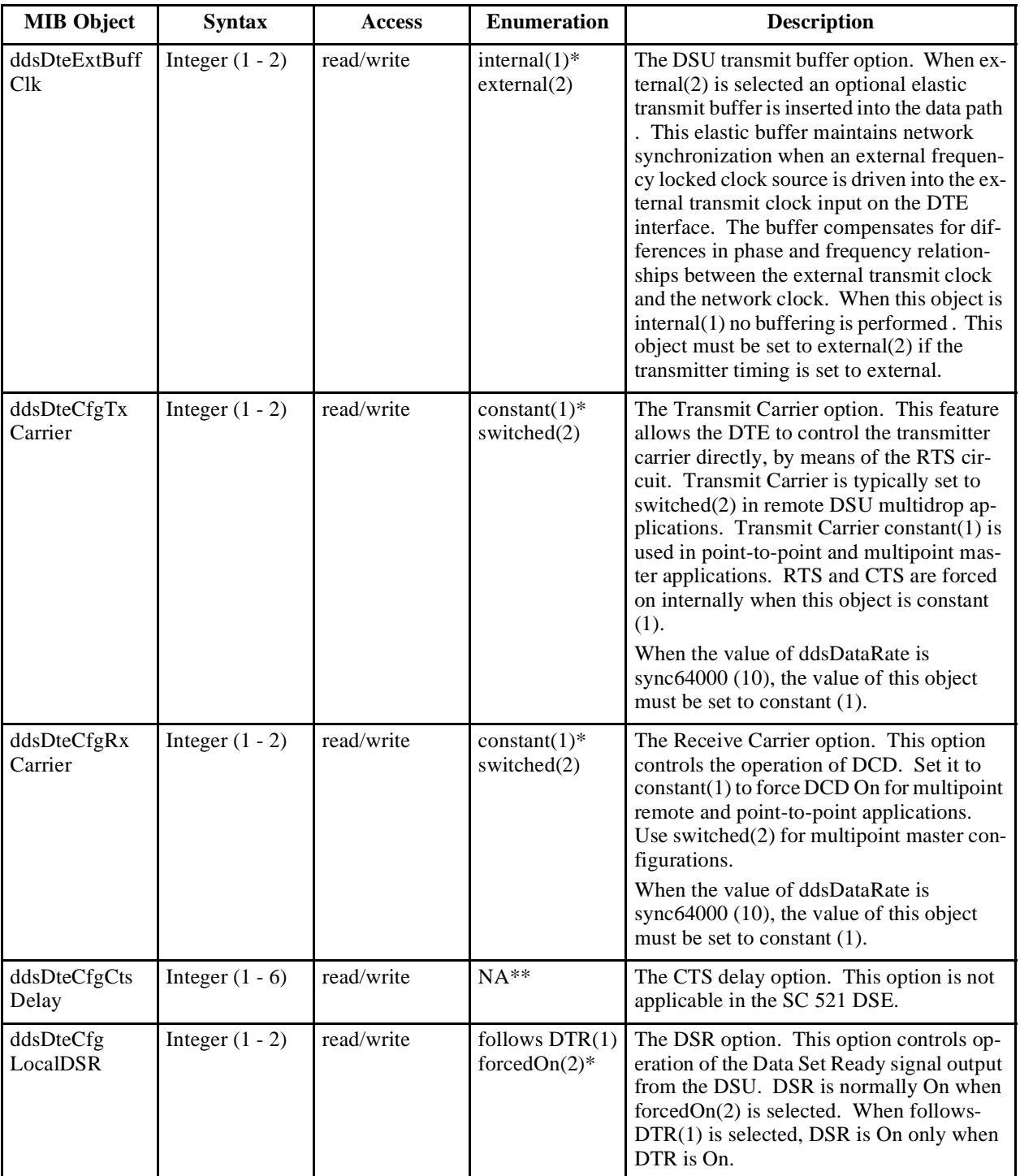

#### Table C-25 DDS DTE Port Configuration Table (GDC DDS MIB) (\* = Default Setting)

*(Continued on next page)*

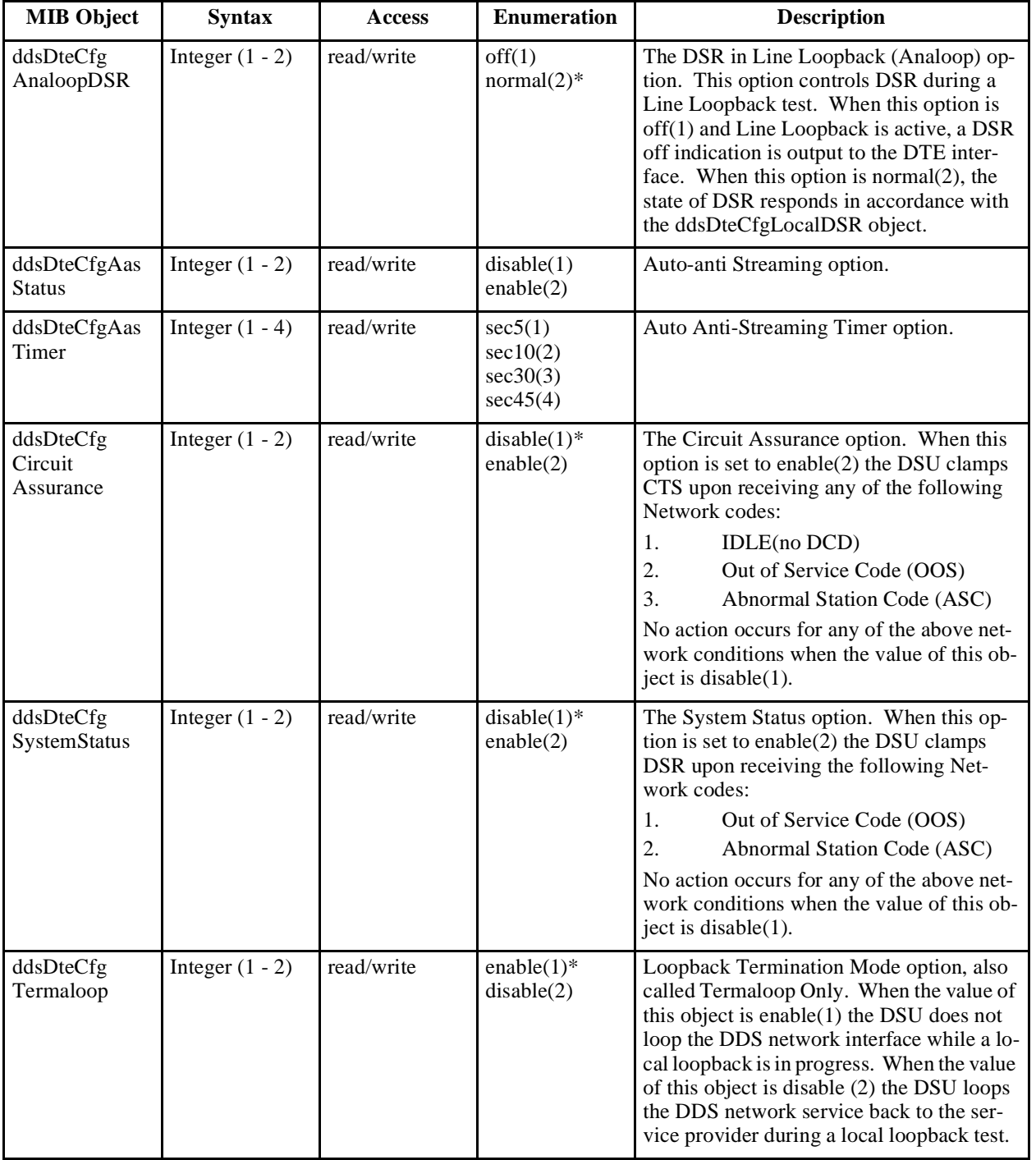

### Table C-25 DDS DTE Port Configuration Table (GDC DDS MIB) (Continued) (\* = Default Setting)

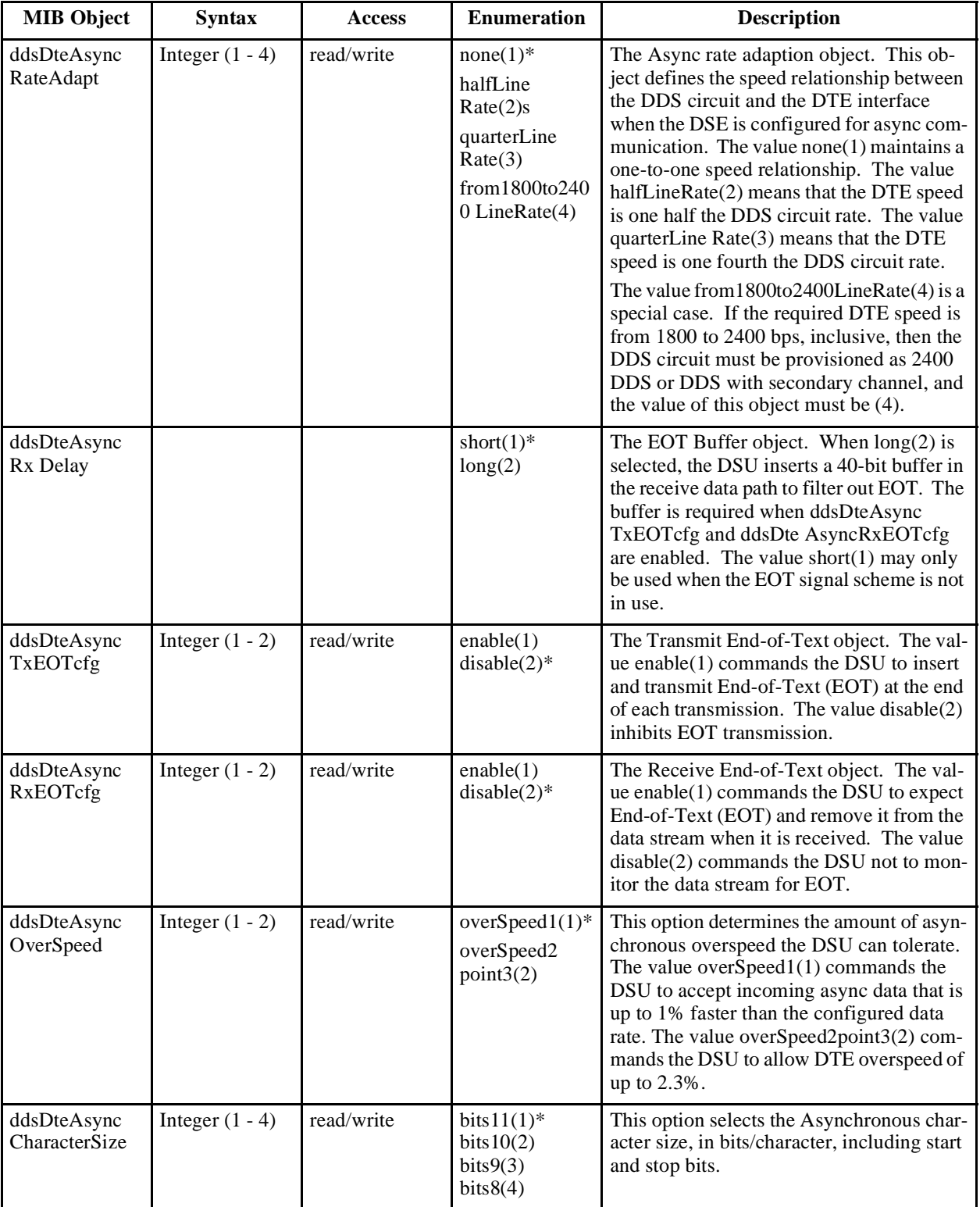

#### Table C-26 DDS Async DTE Port Configuration Table (GDC DDS MIB) (\* = Default Setting)

| <b>Syntax</b>  | <b>Access</b> | <b>Description</b>                                                                                                    |
|----------------|---------------|----------------------------------------------------------------------------------------------------|
| Display string | read-only     | Returns four binary octets that serve as a snapshot of<br>front panel EIA indicators and other conditions in<br>the DSU.<br>Octet 1<br>bit 7 - not used<br>bit 6 - CTS<br>(1:On; 0:Off)<br>bit 5 - RTS<br>(1:On; 0:Off)<br>bit 4 - DTR<br>(1:On; 0:Off)<br>bit 3 - DSR<br>(1:On; 0:Off)<br>bit 2 - NS<br>(1:On; 0:Off)<br>bit 1 - DCD<br>(1:On; 0:Off)<br>bit 0 - DTP<br>(1:On; 0:Off)<br>Octet <sub>2</sub><br>bit 7 - not used<br>bit 6 - DSP<br>(1:On; 0:Off)<br>bit 5 - DCD<br>(1:Transitions 0:Off)<br>(1:Transitions 0:Off)<br>bit 4 - RTS<br>$bit 3 - CTS$<br>(1:Transitions 0:Off)<br>bit 2 - RXD<br>(1:Transitions 0:Off)<br>bit 1 - TXC<br>(1:Transitions 0:Off)<br>bit 0 - TXD<br>(1:Transitions 0:Off)<br>Octet <sub>3</sub><br>bit 7 - not used<br>bit 6 - Internal Test Pattern(1:On; 0:Off)<br>bit 5 - STC Test Mode(1:STC loop; 0:Off)<br>bit 4 - DataLoopTest Mode(1:DataLoop; 0:Off)<br>bit 3 - Analoop Test Mode(1:Analoop; 0:Off)<br>bit 2 - Dataset Inhibit (1:active)<br>bit 1 - Dataset Streaming Inhibit(1:active)<br>bit 0 - Auto Anti-Streaming(1:Enabled)<br>Octet 4<br>bit 7 - not used<br>bit 6 - Diagnostic RTS(1:On; 0:Off)<br>bit 5 - Test Inhibit(1:active)<br>bit 4 - Inactive Channel Code (1:On; 0:Off)<br>bit $3$ - LPDA Active $(1:On, 0:Off)$<br>bit $2$ - DBU Active $(1:On, 0:Off)$<br>bit 1 - Front Panel (FP) Test Switch(1:Enabled)<br>bit 0 - FP Test Switch Active(1:On)<br>Only one of the three test modes displayed by Bits 5,<br>4, and 3 of Octet 3 can be On at one time. |
|                |               |                                                                                                    |

Table C-27 DDS DTE Status Table (GDC DDS MIB)

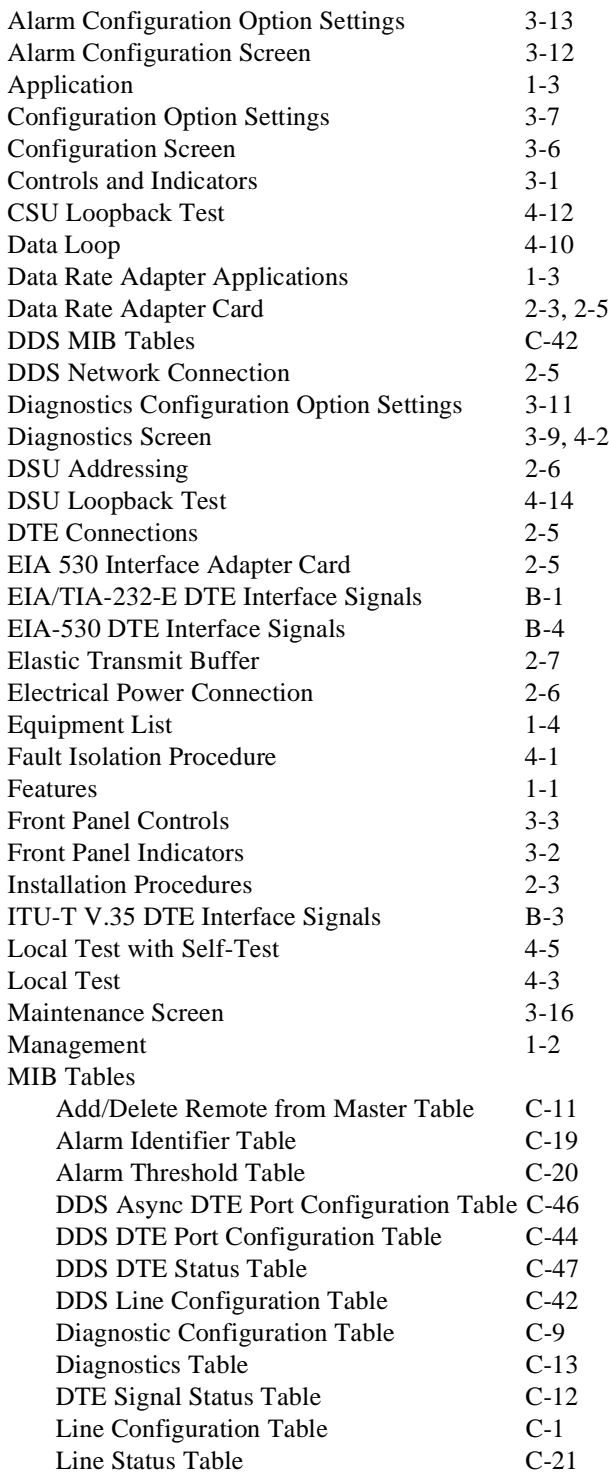

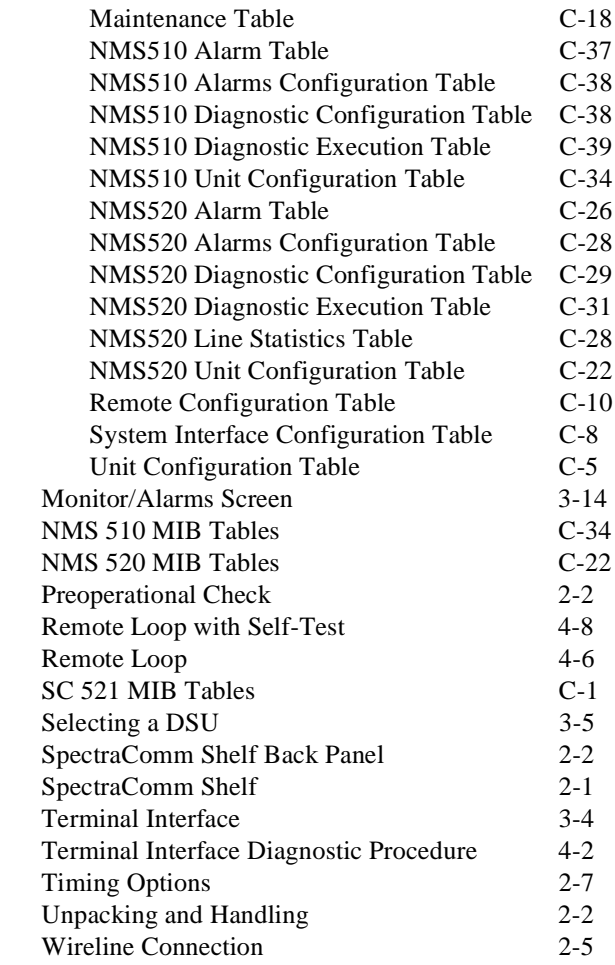

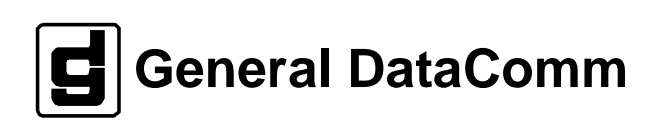